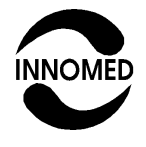

**Innomed Medical Zrt.**

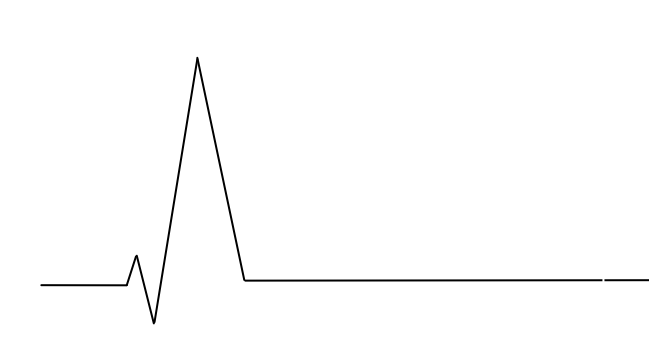

**CardioPC/E terheléses rendszer**

**Használati utasítás**

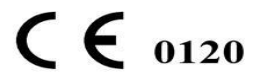

**R-8135-01-V01 2018.06.25.**

Ez a használati utasítás a **3.0**-ás és annál nagyobb verziószámú CardioPC/E szoftverhez használható.

Az Innomed Medical Zrt. fenntartja magának a jogot a szoftver továbbfejlesztése érdekében végrehajtott bejelentés nélküli módosításokra.

Ezen útmutató részleges vagy teljes másolása csak cégünk írásbeli engedélyével történhet meg.

Minden márkanév és logó a megfelelő cég hivatalosan bejegyzett tulajdona. Minden jog fenntartva!

Az Ön viszonteladója:

A szoftvert gyártja és forgalmazza:

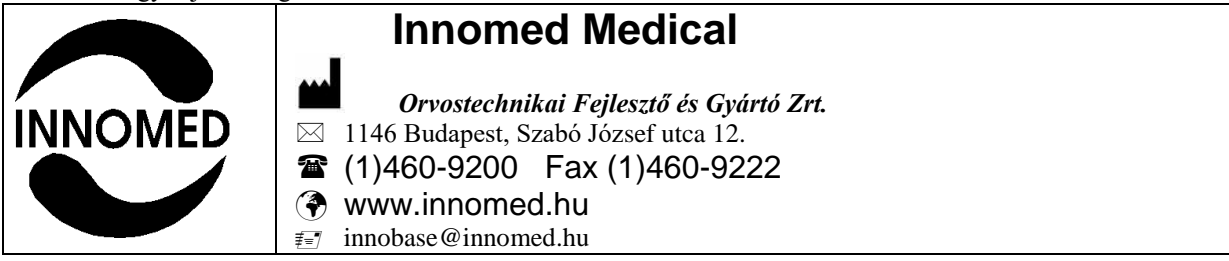

# Tartalomjegyzék

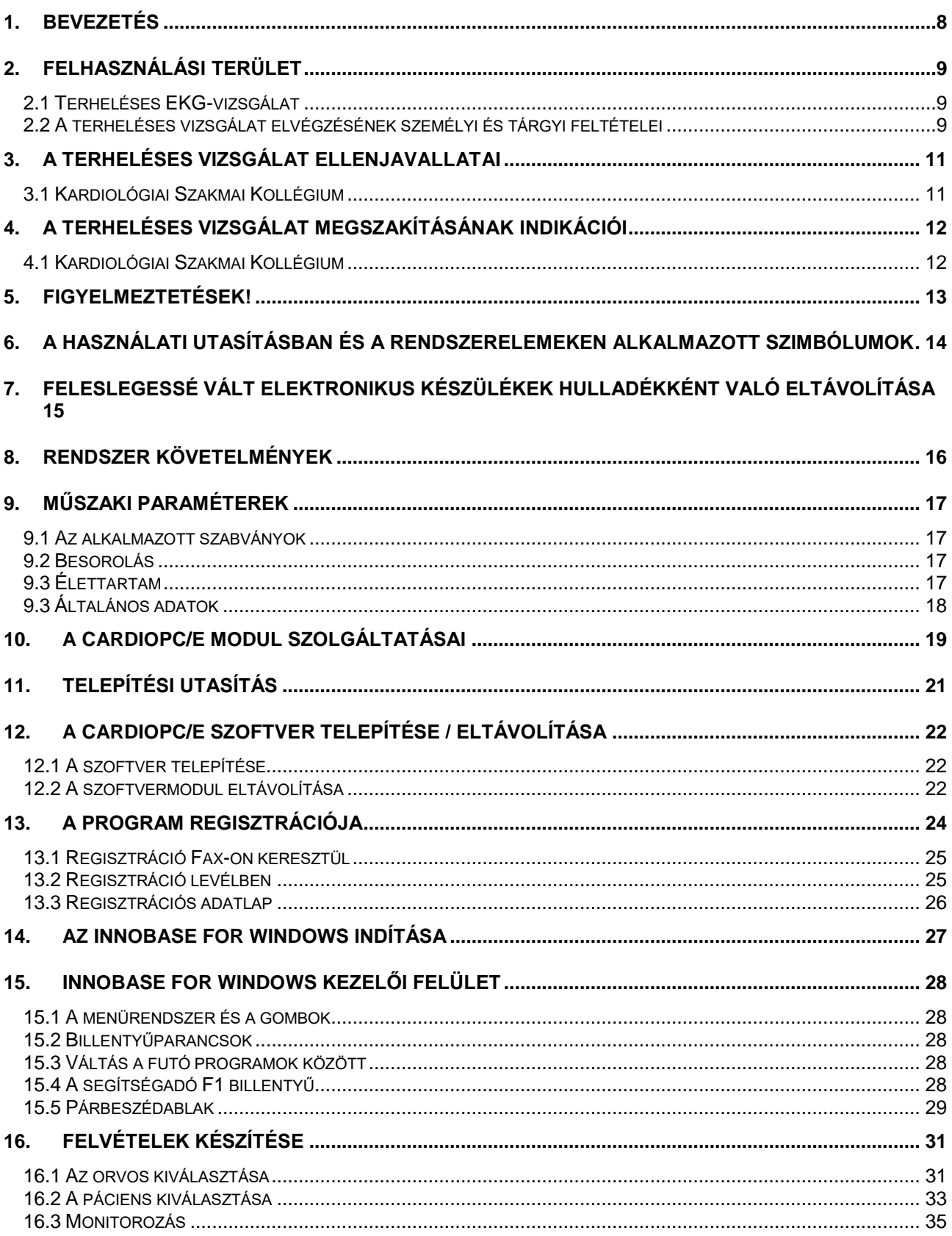

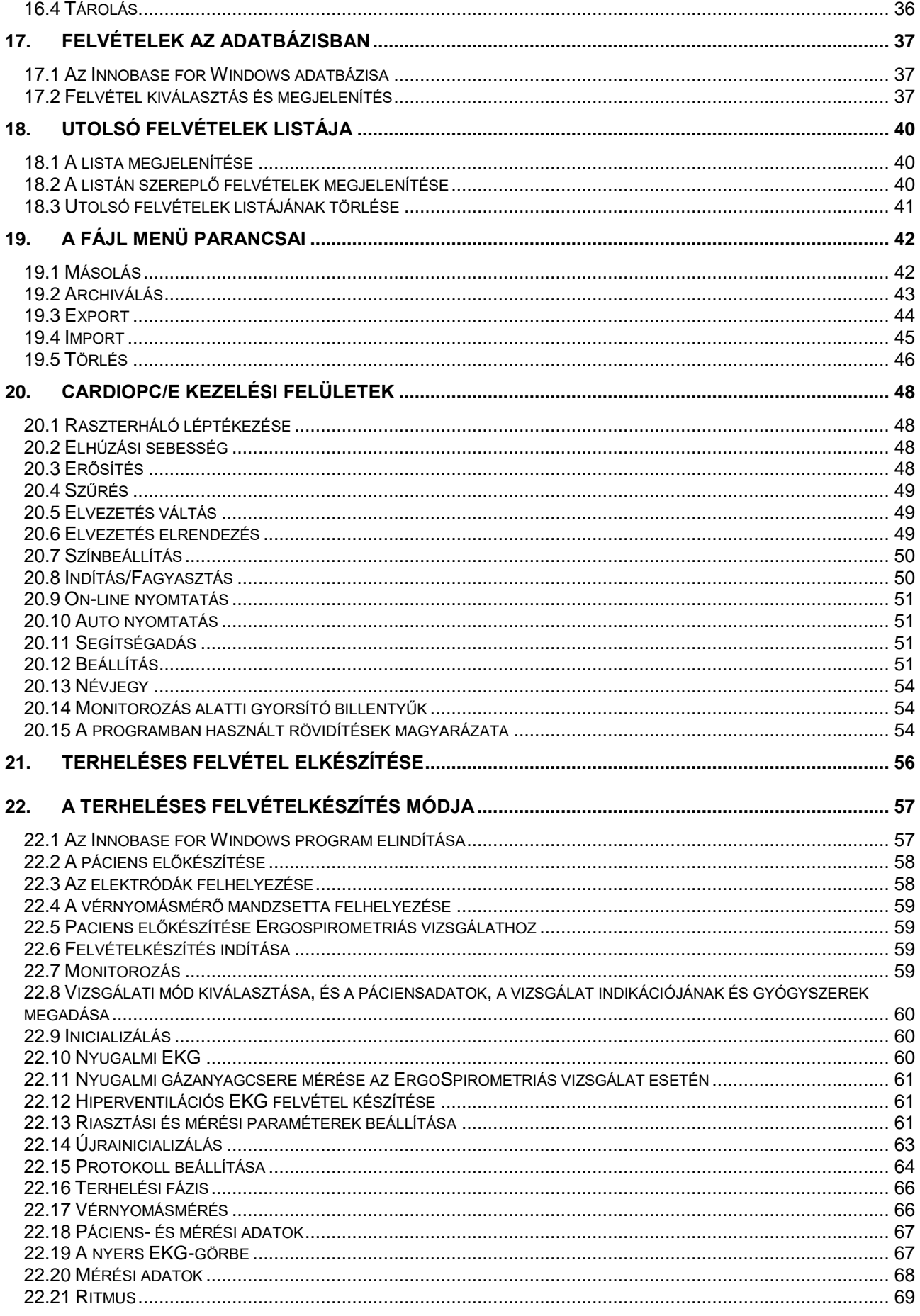

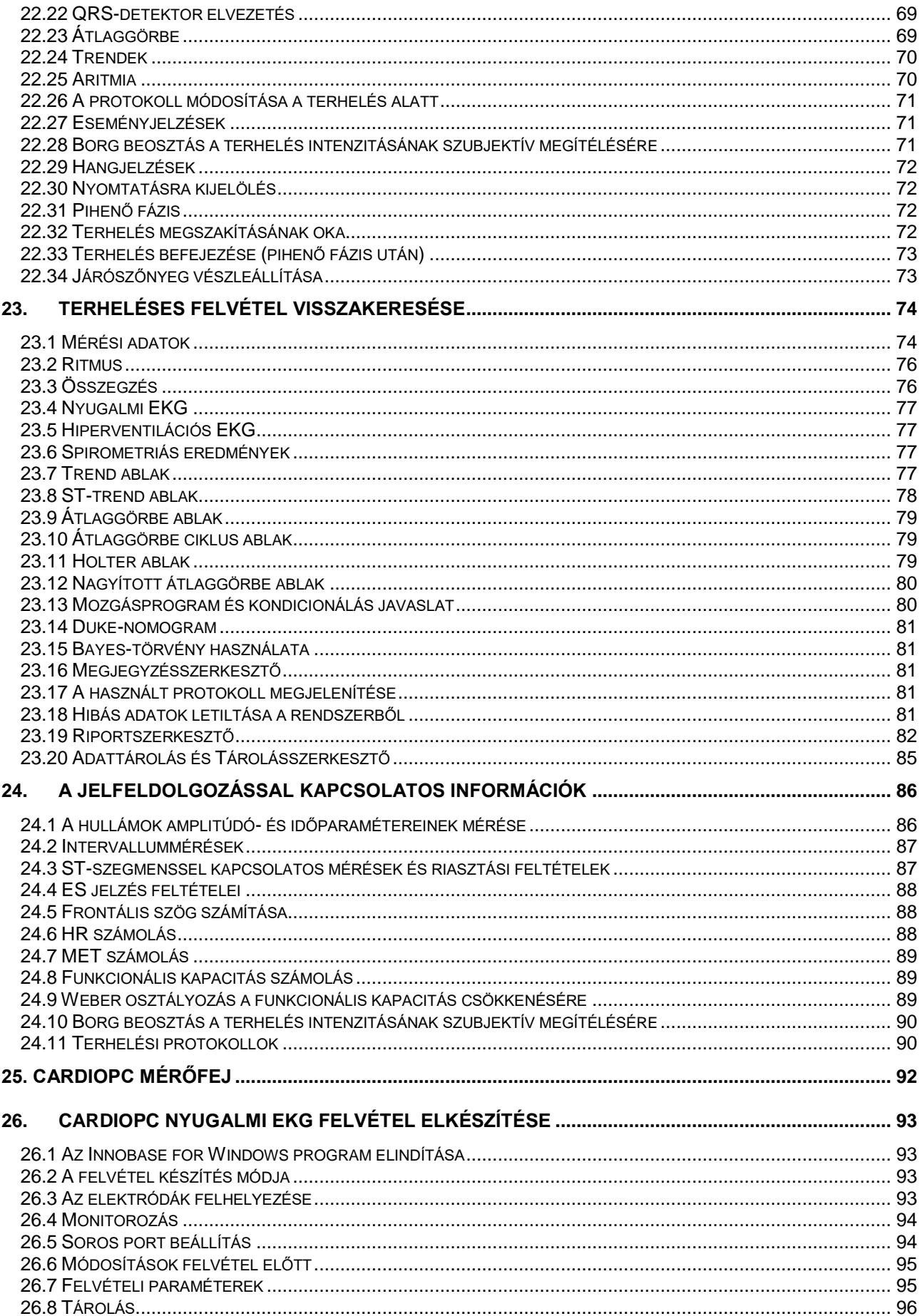

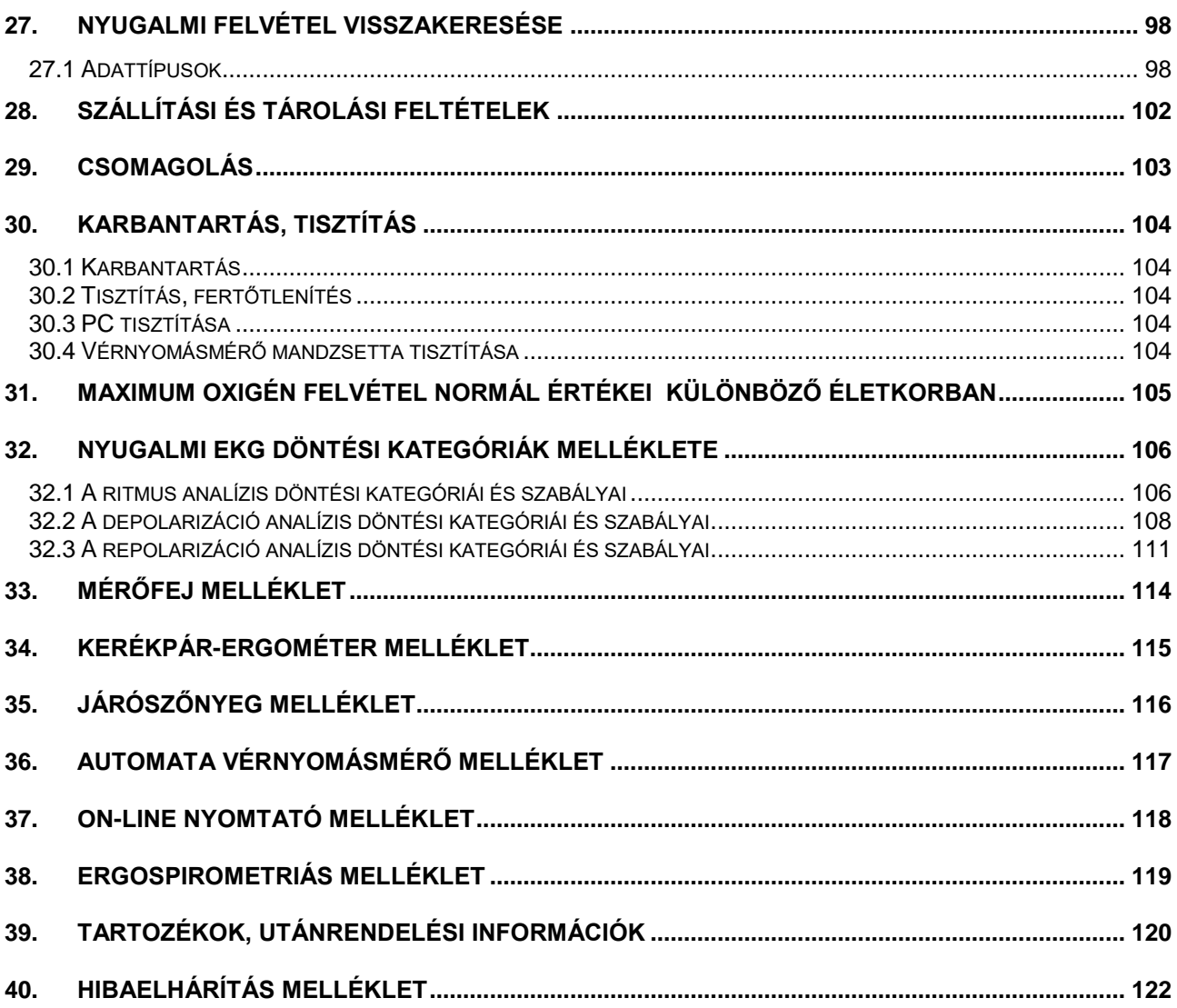

# <span id="page-7-0"></span>**1. BEVEZETÉS**

### **Tisztelt Hölgyem, Uram!**

Ön most a CardioPC/E, egy modern, terheléses EKG-felvétel készítő és archiváló rendszer kezelési kézikönyvét tartja a kezében. Az Ön új EKG-rendszere képes:

- 12 csatorna monitorozására (3, 6 vagy 12 csatornás megjelenítéssel);
- nyugalmi EKG felvételek készítésére
- nyugalmi analízis készítésére és diagnózis felállítására
- terheléses felvétel készítésére többféle terheléses protokoll szerint;
- az elkészített felvételek tárolására az adatbázisban;
- páciens felvételeinek visszakeresésére az adatbázisból annak megjelenítése céljából;
- az elkészített felvételekről riport (lelet) nyomtatására, stb.

A felsorolás alapján – amely csak a rendszer fő képességeit tartalmazza – látható, hogy a CardioPC/E rendszer messze túlmegy a hagyományos terheléses EKG-vizsgálatot végző berendezések képességeinek határain, hiszen a korszerű számítógépek alkalmazása egészen új perspektívákat nyitott.

A korszerű operációs rendszer, és a nemzetközi szabványoknak, valamint a legújabb szakmai irányelveknek megfelelő mérőegység- és kiértékelő program biztosítja a hosszú távú felhasználhatóságot és a nyitottságot a különböző informatikai kapcsolatok számára.

Természetesen ez a fejlődési folyamat azzal is jár, hogy a készülék kezeléséhez, a készülék képességeinek maximális kihasználásához jóval nagyobb ismeretanyag szükséges, mint a korábbi terheléses vizsgáló berendezések esetében.

#### **Figyelmeztetés**

A továbbiakban a készülék kezelése során betartandó nagyon lényeges szempontokat ilyen Figyelmeztetésben is kiemeljük. Kérjük, hogy a figyelmeztetésekben leírtakat mindig tartsa szem előtt, mert így esetleg felmerülő kellemetlenségektől kímélheti meg magát és munkatársait.

Köszönjük.

# <span id="page-8-0"></span>**2. FELHASZNÁLÁSI TERÜLET**

## <span id="page-8-1"></span>**2.1 Terheléses EKG-vizsgálat**

A terheléses vizsgálat az egyik leggyakrabban végzett non-invazív kardiológiai eljárás. Alkalmazásának klasszikus indikációja (javallata) az ischaemiás szívbetegség non-invazív megítélése, diagnózisa. A terheléses EKG ezen hagyományos alkalmazásán túlmenően a vizsgálat rendkívül értékes adatokat szolgáltat ischaemiás szívbetegek prognózisának megítéléséhez, a gyógyszeres kezelés, illetve a revascularisatiós beavatkozások (műtét, angioplastica) rövid és hosszú távú eredményességének leméréséhez. Fontos szerepet játszik a terheléses EKG-vizsgálat a betegek funkcionális kapacitásának és a rehabilitáció alatt alkalmazandó adekvát tréning program megítélésében. A terheléses vizsgálatot alkalmazzuk a keringési elégtelenségben szenvedő betegek funkcionális állapotának meghatározásában, illetve ingerképzési és vezetési zavarok vizsgálatakor is.

A terheléses EKG-vizsgálat használata mellett a következő tényezők szólnak:

- 1. Az orvos és a technikai személyzet szakértelme és tapasztalata biztosítja a vizsgálat eredményességét (diagnózis).
- 2. A technika érzékenysége, fajlagossága és pontossága (betegség, kockázat felmérése, prognózis, ismert vagy gyanított krónikus szívkoszorúér betegség).
- 3. A technika pontossága és relatív alacsony költsége összehasonlítva a jóval drágább képalkotó eljárásokkal szemben (páciens korai rizikó becslése myocardialis infarktus után).
- 4. A vizsgálat alkalmas arra, hogy pozitív vagy negatív vizsgálati eredményt hozzon a klinikai használatban (kiemelt csoportok megállapítása nem, kor, egyéb szívbetegség vagy prior coronary revascularization).

A terheléses vizsgálat egy jól megalapozott, széles körben, évtizedek óta használt eljárás.

## <span id="page-8-2"></span>**2.2 A terheléses vizsgálat elvégzésének személyi és tárgyi feltételei**

A terheléses vizsgálat elvégzésére olyan tágas helységet kell kijelölni, ahol a szükséges berendezések, a beteg és a vizsgálatot végző személyzet kényelmesen elfér, és lehetőség van az esetleg szükségessé váló sürgősségi beavatkozások (resuscitatio) elvégzésére is. Biztosítani kell a vizsgálat elvégzésére az optimális hőmérsékletet (18-22 $\degree$ C) és a 60% alatti páratartalmat. Fontos feltétel, hogy az újraélesztéshez szükséges eszközök (defibrillátor, AMBU-ballon, oxigén, sürgősségi ellátásban alkalmazott gyógyszerek) működőképes állapotban hozzáférhetőek legyenek, és azt a vizsgálatot végzők alkalmazni is tudják.

Az újraélesztésnél alkalmazott eszközök állapotát havonta, az ergométer karbantartását évente el kell végezni és erről írásos dokumentum szükséges.

A vizsgálatot végző és értékelő orvosnak ezen feladatra megfelelő kiképzést kell kapnia, amely mintegy 50 – felügyelet mellett végzett – vizsgálatot és minimálisan négyhetes tréning programot jelent. A tréning program alatt elsajátítandó ismeretek – az amerikai szívtársaságok 1990. évi ajánlása alapján – az alábbi felsorolásban láthatók.

- A terheléses vizsgálat megfelelő indikációjának ismerete.
- A terheléses vizsgálat kontraindikációjának és rizikójának ismerete.
- A terheléses vizsgálat komplikációinak azonnali felismerése és elhárításának képessége.
- A terheléses vizsgálat érzékenységének, fajlagosságának és diagnosztikus pontosságának ismerete.
- A Bayes-törvény ismerete és alkalmazása, a vizsgálat eredményének értékelésekor.
- A különböző terhelési protokollok ismerete és azok megfelelő alkalmazása.
- A terheléses vizsgálat alapvető élettani folyamatainak ismerete, a terhelésre bekövetkező vérnyomás és szívfrekvencia-válasz megfelelő értékelése.
- EKG-ismeretek, különös tekintettel a terhelés, az ischaemia, hyperventillatio, a hypertrophia, az elektrolitzavarok és a gyógyszerek okozta változásokra.
- A különböző ingerképzési zavarok felismerése és a kezelés szempontjainak ismerete.
- A cardiovascularis rendszerre ható gyógyszerek ismerete, különös tekintettel azok hemodinamikai hatásaira.
- Azon körülmények ismerete, amelyek álnegatív, illetve álpozitív vizsgálati eredmény kialakulásához vezethetnek.
- A terheléses vizsgálat technikai kivitelének ismerete, a terheléses vizsgálat prognosztikai jelentőségének ismerete, a terheléses vizsgálat végpontjainak és megszakítás-szempontjainak ismerete.

A vizsgálandó személy kellő előkészítése is fontos feltétele a korrekt terheléses vizsgálatnak. Étkezést követő két órán belül lehetőleg ne kerüljön sor a vizsgálatra. Fontos, hogy a diagnosztikus célból végzett terheléses vizsgálat előtt – kellő időben – a terhelés eredményét befolyásoló gyógyszereket el kell hagyni. Ismételt terheléses vizsgálat esetén – a vizsgálatok összehasonlíthatósága érdekében – ugyanazon napszakban és ugyanazon készüléken történjen a vizsgálat. A terhelésre használt apparátust (járószőnyeg, kerékpár-ergométer) kétévente hitelesíteni szükséges.

# <span id="page-10-0"></span>**3. A TERHELÉSES VIZSGÁLAT ELLENJAVALLATAI**

## <span id="page-10-1"></span>**3.1 Kardiológiai Szakmai Kollégium**

#### *3.1.1 Abszolút ellenjavallatok:*

- Heveny szívizominfarctus (2 napon belül )
- Instabil angina pectoris (ha gyógyszeres kezeléssel nem stabilizálható)
- Tüneteket és/vagy hemodinamikai zavarokat okozó ingerképzési, vezetési zavar
- Tünetekkel és szignifikáns gradienssel járó aortastenosis
- Hemodinamikailag instabil szívelégtelenség
- Akut pulmonális embólia
- Myocarditis, akut pericarditis
- Aortadissectio

#### *3.1.2 Relatív ellenjavallatok:*

- Ismert főtörzs szűkület
- Közepesen súlyos billentyűbetegség
- Elektrolit eltérés
- Súlyos hypertonia (systolés vérnyomás >= 200 Hgmm, diasztolés vérnyomás >= 110 Hgmm)
- Tachyarrhythmia, bradyarrhythmia
- Hypertrophiás obstruckív cardiomyopathia (jelentős gradienssel)
- Magas fokú AV-blokk
- Akut lázas betegség
- Korlátozott szellemi teljesítőképesség, ami a vizsgálat szabályos végrehajtását akadályozza

# <span id="page-11-0"></span>**4. A TERHELÉSES VIZSGÁLAT MEGSZAKÍTÁSÁNAK INDIKÁCIÓI**

## <span id="page-11-1"></span>**4.1 Kardiológiai Szakmai Kollégium**

### *4.1.1 Abszolút megszakítási indikációk*

- A systolés vérnyomás >= 10 Hgmm-nél nagyobb csökkenése növekvő terhelés mellett, ha a myocardium ischaemianak egyéb jelei is vannak
- Közepes vagy annál erősebb angína
- Központi idegrendszeri tünetek (ataxia, szédülés, fenyegető syncope)
- Hypoperfúzió jelei (jelentős sápadtság, cianózis)
- Tartós kamrai tachycardia (>= 30 sec)
- >= 1 mm-es ST-eleváció olyan elvezetésben, ahol nincs pathológiás Q-hullám
- A folyamatos monitorozás (EKG, vérnyomás) feltételei megszűnnek
- A beteg kérése (a beteg nem kívánja a vizsgálatot folytatni)

#### *4.1.2 Relatív megszakítási indikációk*

- A systolés vérnyomás >= 10 Hgmm-nél nagyobb csökkenése növekvő terhelés mellett
- Jelentős ST-depresszió kialakulása (> 2 mm horizontális vagy lefelé irányuló "downsloping") vagy a QRS-tengely hirtelen kialakuló jelentős megváltozása
- Ingerképzési zavarok: multifokális ventriculáris extrasystolia, 3 tagú kamrai futam, SVT, AVblokk, bradyarrhythmia
- Kifáradás, fulladás, asztmás jellegű légzés, lábfájdalom, claudicatiós jellegű panasz
- Bal Tawara-szár-blokk vagy intraventriculáris vezetési zavar kialakulása
- Fokozódó mellkasi fájdalom
- Kóros tenzió válasz (systolés BP >= 250 Hgmm, diastolés BP >= 115 Hgmm)

# <span id="page-12-0"></span>**5. FIGYELMEZTETÉSEK!**

#### **A biztonságos üzemeltetés érdekében feltétlenül tartsa be az alábbi figyelmeztetéseket!**

A CardioPC/E készülék I. érintésvédelmi osztályú EKG-berendezés. A készülék hálózati csatlakozóját csak védőfölddel ellátott hálózati csatlakozó aljzatba szabad csatlakoztatni. A készüléket letakarni TILOS!

- A készülékek burkolatát megbontani csak a hálózati csatlakozó kihúzása után szabad. Javítást csak szakképzett személy végezhet.
- Ha a hálózati csatlakozó aljzat sérült vagy rossz, a földelés nem megfelelő, akkor a készüléket működtetni **TILOS**!
- Ügyeljünk arra, hogy minden egyes hálózati kábel szigetelése sértetlen legyen!
- A készüléket csak a gyártó által ajánlott típusú biztonsági leválasztó transzformátorról szabad használni!
- A pácienshez csak a 10 db elektródát szabad csatlakoztatni, külön földelés alkalmazása **TILOS**!
- A készülék mérőrendszerbe való beillesztése esetén ügyelni kell arra, hogy csak megfelelően leválasztott és IEC601 szerint bevizsgált készülékek csatlakoztathatók össze, és a páciens a hálózattal kapcsolatban álló készüléket ne tudjon megérinteni. A készülékhez csak a gyártó által forgalmazott részegységeket szabad csatlakoztatni!
- Az opcionális lézernyomtatót csak külön a gyártó által ajánlott leválasztó transzformátorról szabad üzemeltetni.
- A készülék defibrillátor elleni védelme csak a gyártó által ajánlott defibrillátorvédett kábellel biztosított.
- Győződjön meg arról, hogy a készülék a Telepítési utasításnak megfelelően lett üzembe helyezve.
- Áramkimaradás esetén a felvételkészítés megszakad. A terhelő eszközök alapállapotba kerülnek, nem veszélyeztetik sem a pácienst, sem a kezelőszemélyzetet. Ilyenkor a felvétel elkészítését meg kell ismételni. Ha tárolt felvétel megtekintése közben történik áramkimaradás, akkor a felvétel nem veszik el, a következő indításkor újra meg lehet tekintheti. Az áramkimaradás okozta hibákat egy szünetmentes tápegység közbeiktatásával lehet kiküszöbölni. Erre vonatkozólag kérje ki a gyártó szakvéleményét.

# <span id="page-13-0"></span>**6. A HASZNÁLATI UTASÍTÁSBAN ÉS A RENDSZERELEMEKEN ALKALMAZOTT SZIMBÓLUMOK**

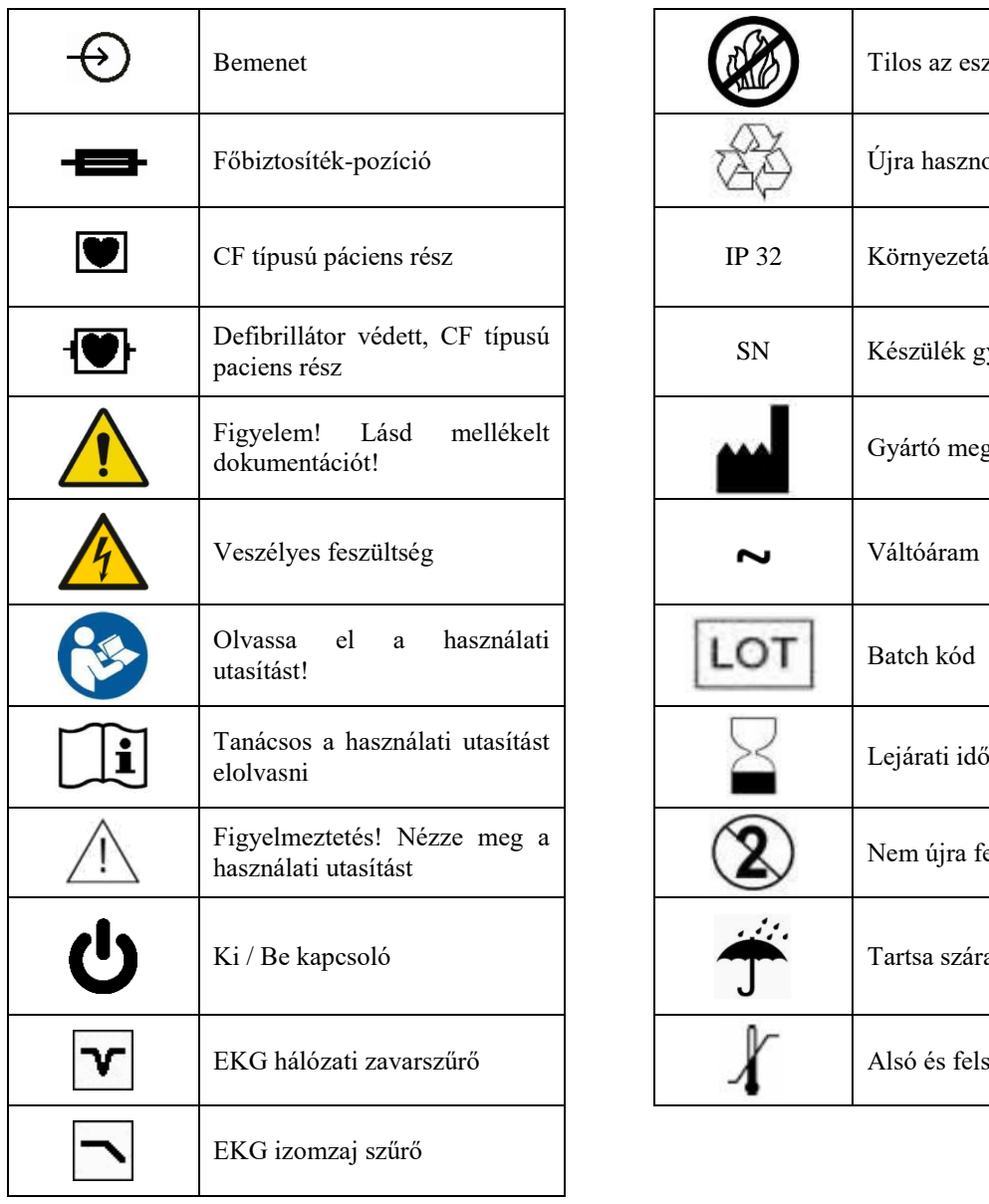

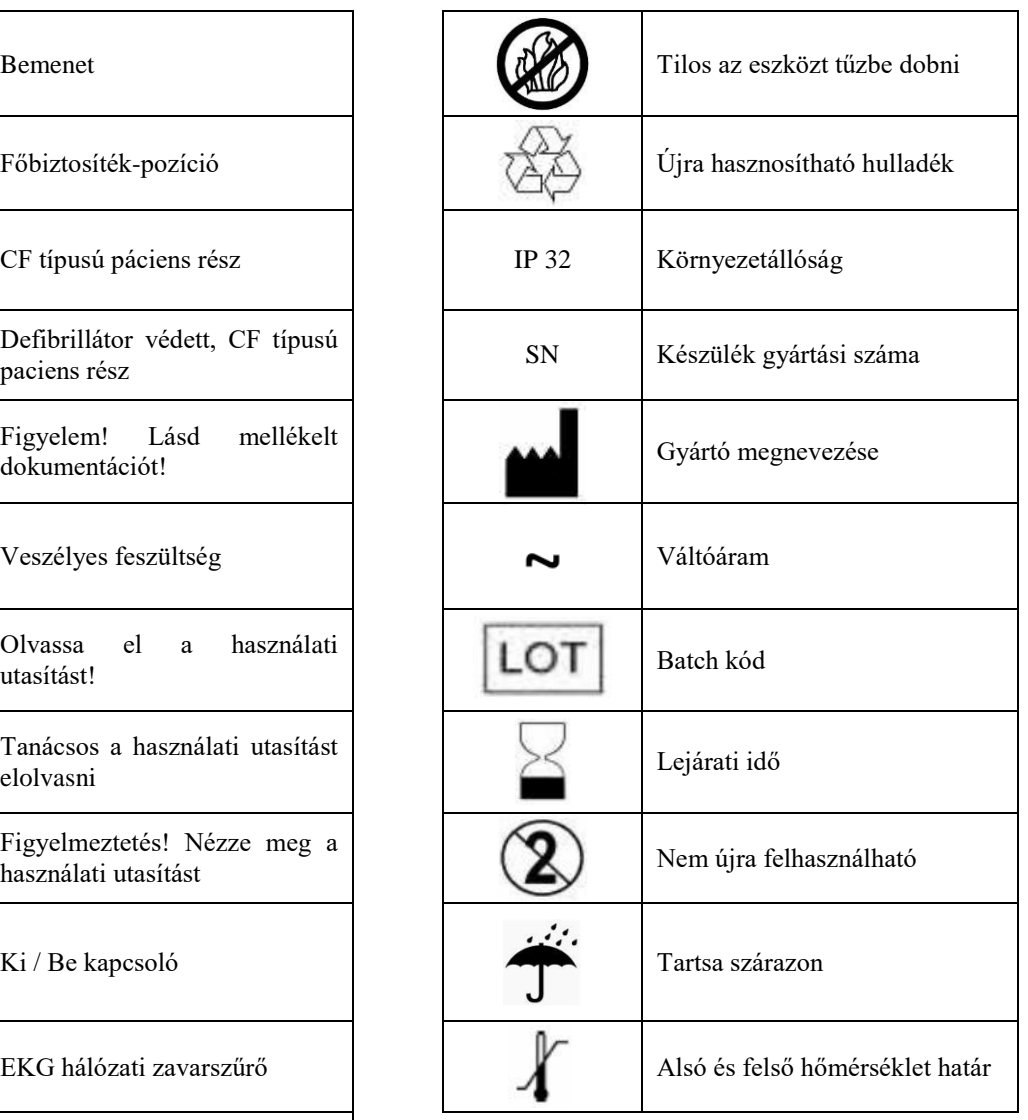

## <span id="page-14-0"></span>**7. FELESLEGESSÉ VÁLT ELEKTRONIKUS KÉSZÜLÉKEK HULLADÉKKÉNT VALÓ ELTÁVOLÍTÁSA**

(Használható az Európai Unió és egyéb európai országok szelektív hulladékgyűjtési rendszereiben).

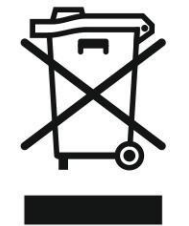

Ez a szimbólum a készüléken vagy a csomagoláson azt jelzi, hogy a terméket ne kezelje háztartási hulladékként. Kérjük, hogy az elektromos és elektronikai hulladék gyűjtésére kijelölt gyűjtőhelyen adja le

# <span id="page-15-0"></span>**8. RENDSZER KÖVETELMÉNYEK**

A CardioPC/E rendszer telepítése előtt ellenőrizze, hogy a számítógép megfelel-e a minimum rendszerkövetelményeknek.

#### *8.1 Számítógép:*

- min. Pentium Dual Core 2 Ghz processzor
- min. 2 Gbyte RAM
- $\bullet$  min. 500 GByte HDD SATA II
- 200MB szabad terület a működés közben
- min.1600 x 1080-as felbontás, true color színmélység
- 32MB video memória
- Interfész: illesztett készüléktől függően 1-2 db soros illetve 4 db USB port.
- 19-22" TFT monitor (min 1600 x min. 1080 felbontás)
- Nyomtató: Laser vagy laserjet nyomtató, min. 300dpi felbontás

A kényelmesebb, gyorsabb használathoz érdemes a minimális konfigurációnál jobb PC-re telepíteni a szoftvert

### *8.2 Operációs rendszer:*

Microsoft Windows 10, Windwos 8 vagy Windows 7 (Service Pack 1 vagy frissebb). Mind a 32 bites mind a 64 bites operációs rendszer támogatott.

## <span id="page-16-0"></span>**9. MŰSZAKI PARAMÉTEREK**

Ebben a fejezetben a CardioPC/E személyi számítógép alapú EKG-felvétel készítő és archiváló rendszer alkotóelemeit, műszaki paramétereit és a monitorozás üzemmód műszaki jellemzőit ismertetjük.

## <span id="page-16-1"></span>**9.1 Az alkalmazott szabványok**

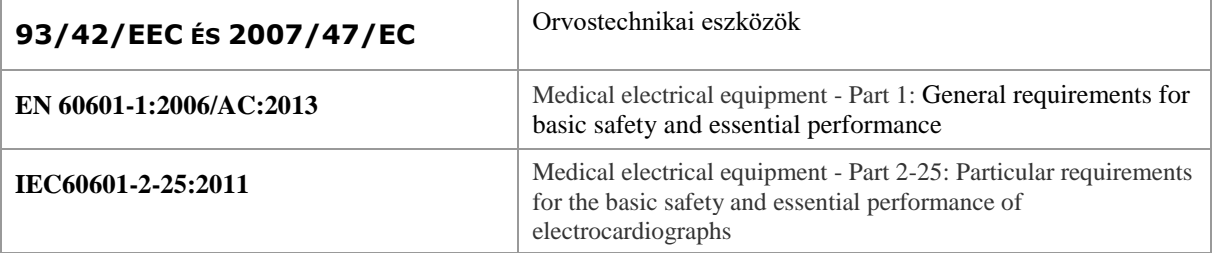

## <span id="page-16-2"></span>**9.2 Besorolás**

A CardioPC/E terheléses rendszer besorolása a 2007/47/EC direktívával módosított 93/42/EEC tanácsi direktíva IX. mellékletének III./3.1 pontjában leírt 9. szabály alapján: II. a.

## <span id="page-16-3"></span>**9.3 Élettartam**

A CardioPC/E rendszer várható élettartama: 8 év

# <span id="page-17-0"></span>**9.3 Általános adatok**

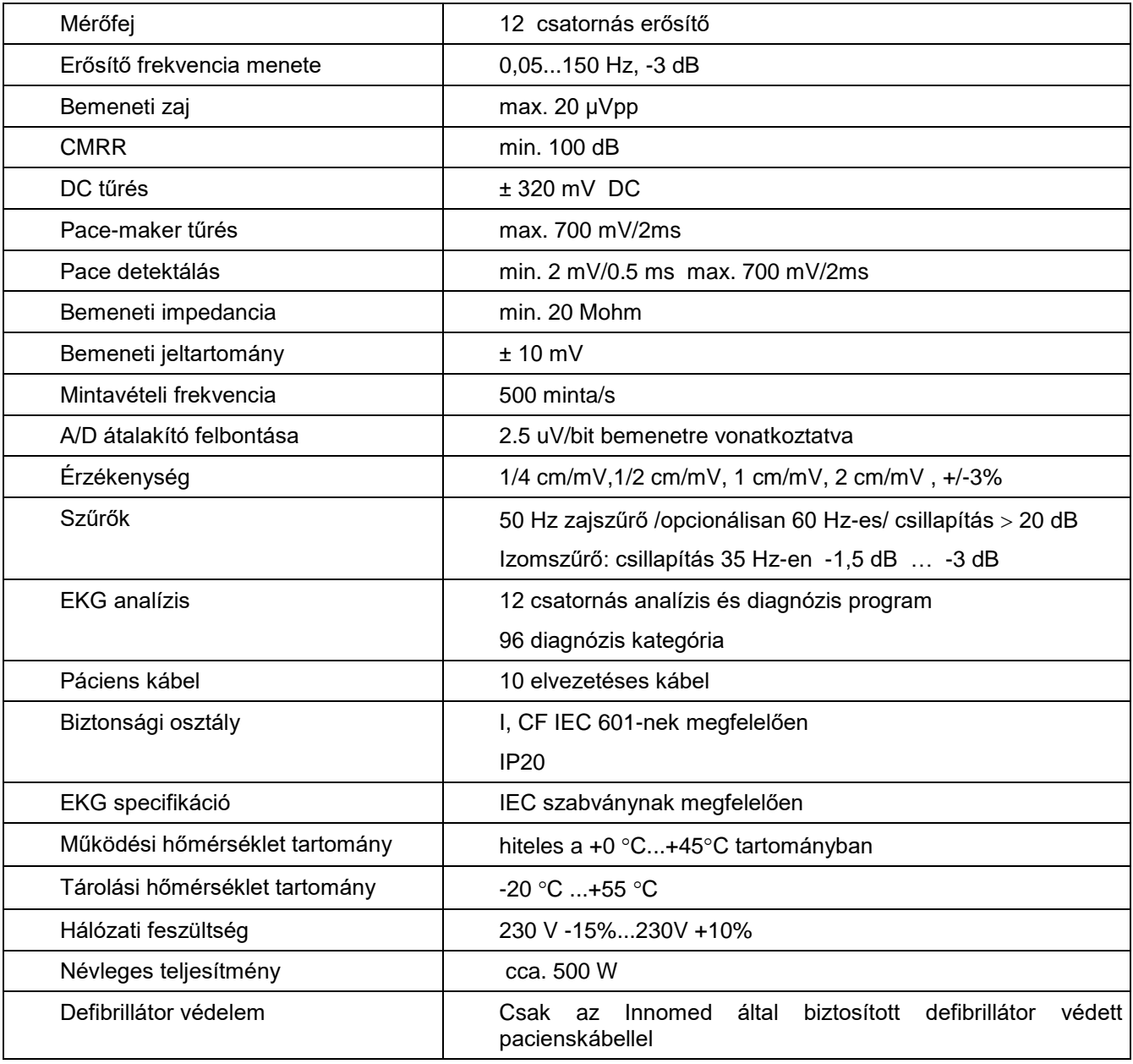

# <span id="page-18-0"></span>**10. A CARDIOPC/E MODUL SZOLGÁLTATÁSAI**

### *10.1 Nyugalmi monitorozás*

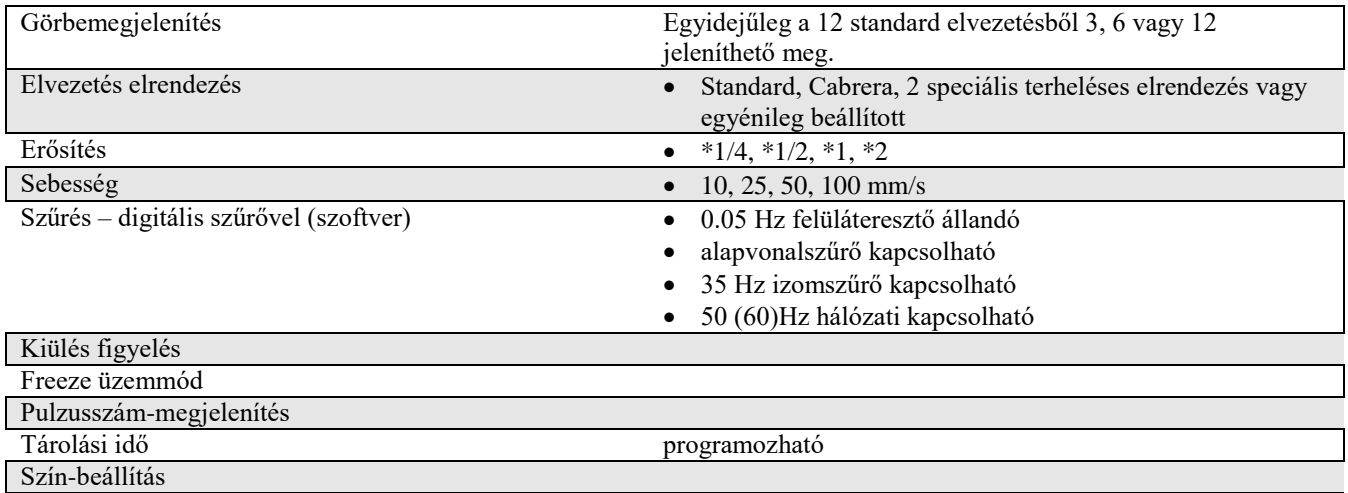

### *10.2 Analízis, Diagnózis*

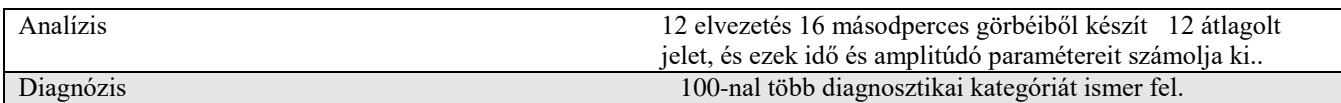

### *10.3 Terheléses monitorozás*

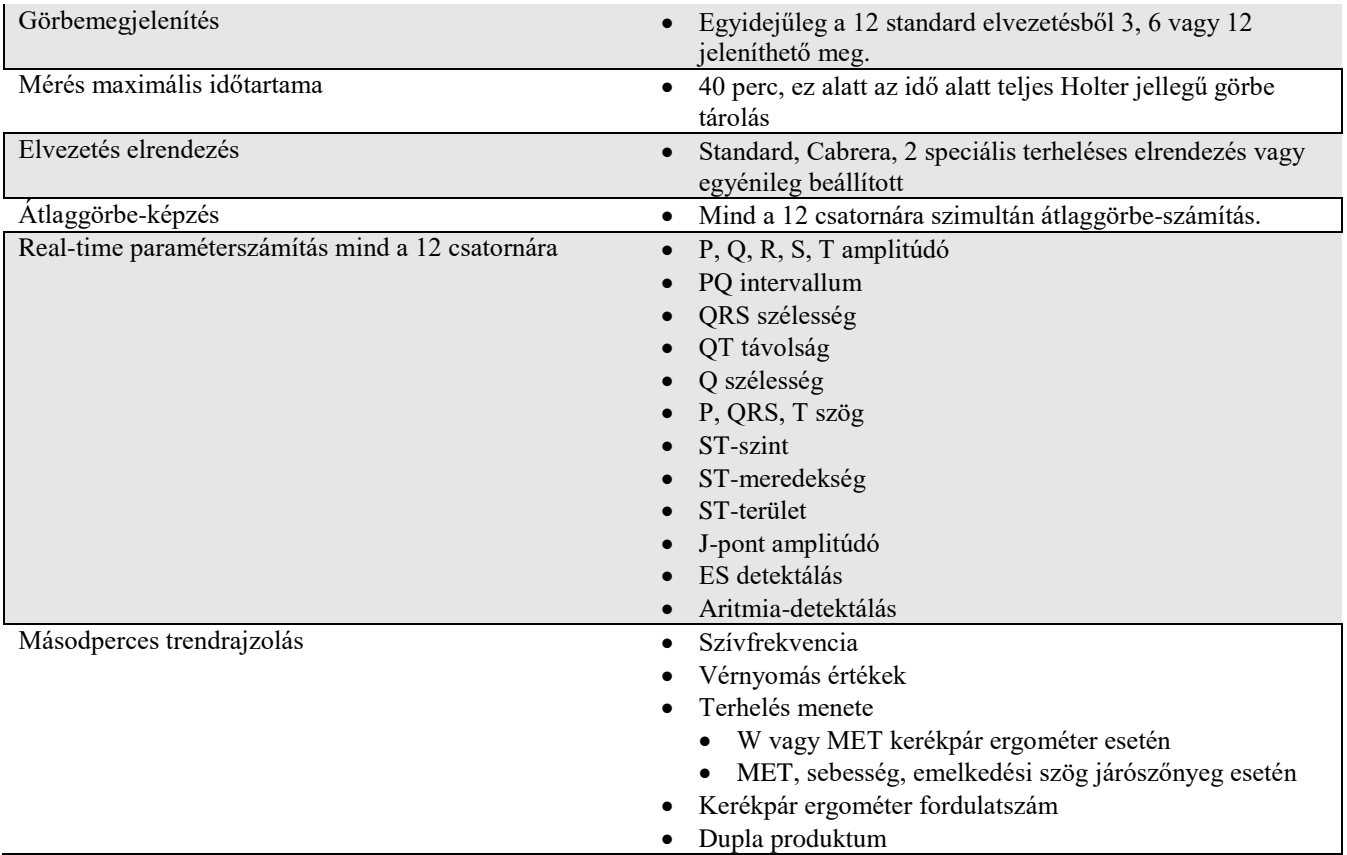

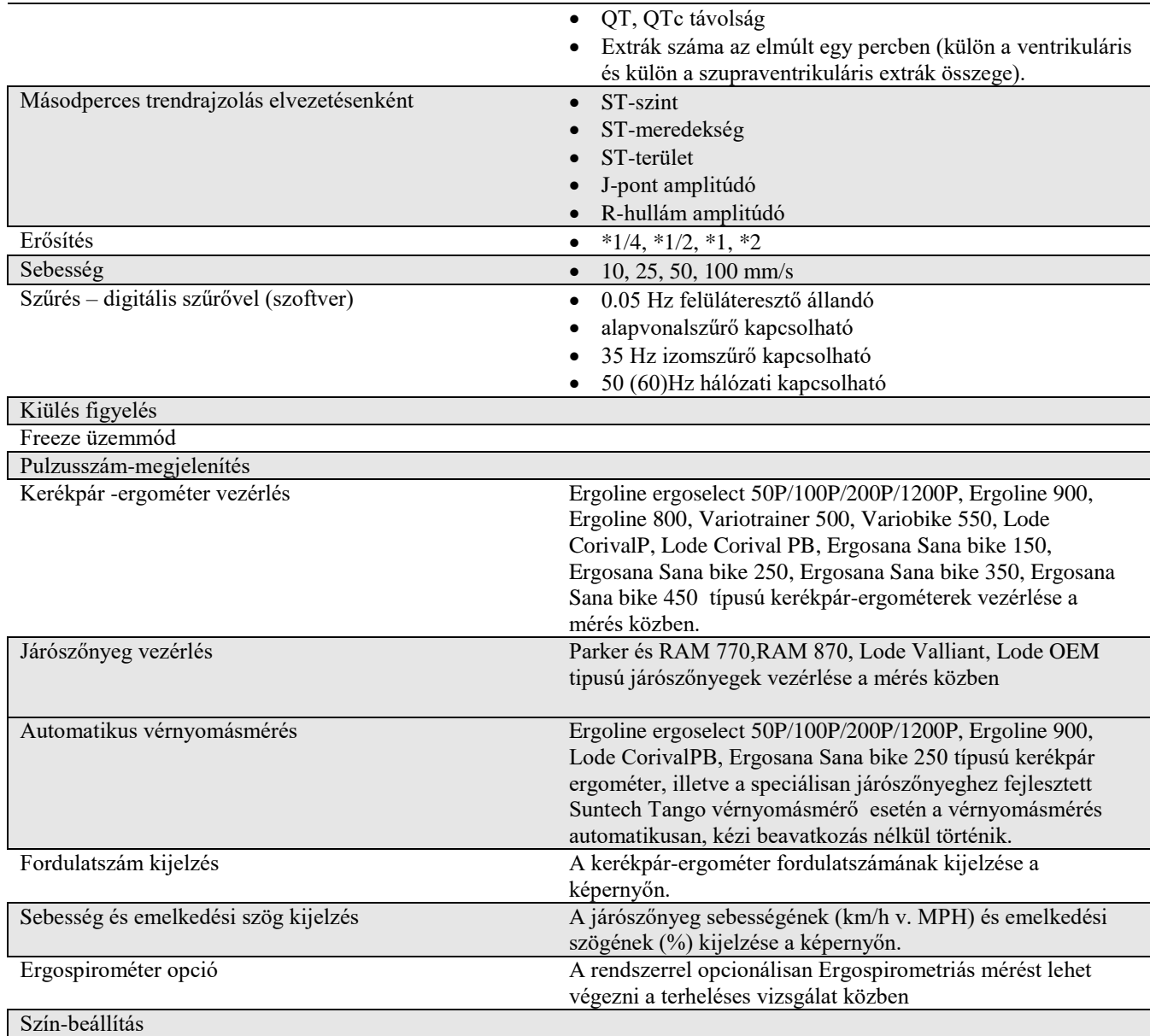

## *10.4 Archíváló rendszer*

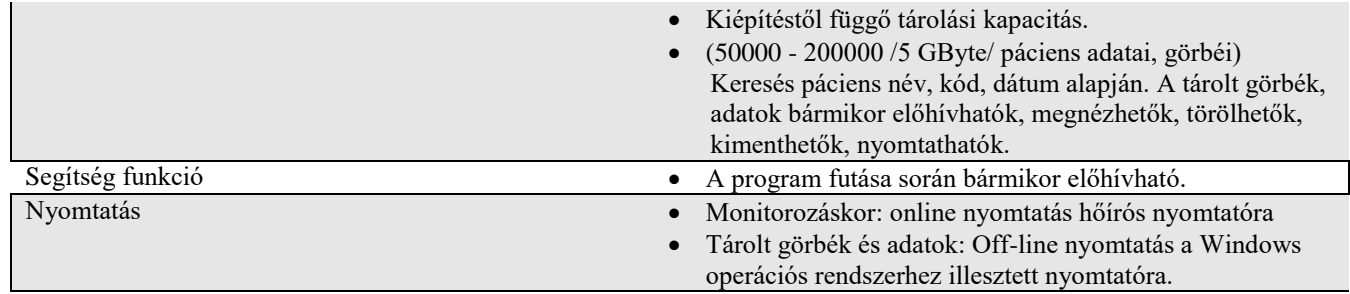

# <span id="page-20-0"></span>11. **TELEPÍTÉSI UTASÍTÁS**

#### *11.1 A rendszer összeállítás elemei*

A rendszer összeállítására vonatkozó adatok megtalálhatóak a mellékelt CardioPC/E terheléses EKG rendszer telepítési utasításban. (D-3371-2)

### **Figyelmeztetés**

A telepítési utasítás előírásait szigorúan be kell tartani!

# <span id="page-21-0"></span>**12. A CARDIOPC/E SZOFTVER TELEPÍTÉSE / ELTÁVOLÍTÁSA**

## <span id="page-21-1"></span>**12.1 A szoftver telepítése**

A CardioPC/E terheléses EKG rendszer több szoftvermodulból épül fel.

- Innobase for Windows keret program
- CardioPC nyugalmi szoftvermodul
- CardioPC/E terheléses szoftvermodul

A telepítés több lépésben történik. Először az Innobase for Windows program telepítését kell elvégezni, majd ezután következnek sorban az alkalmazások (ha újratelepítésről van szó, akkor előtte mindig el kell távolítani az adott programot). A telepítőprogram mindenképpen a C:\IB4W könyvtárba helyezi a programot, más könyvtár nem választható.

### **Figyelmeztetés**

A telepítés mindig a C:\IB4W könyvtárba történik.

A szoftvermodulok telepítésének menete

- 1. Tegye be a szoftver telepítő CD lemezét **CD** meghajtóba.
- 2. A CD-n válassza ki a telepíteni kívánt szoftver könyvtárát (IB4W: Innobase for Windows; CPC: nyugalmi CardioPC szoftvermodul; CPCE: terheléses CardioPC/E szoftvermodul) és indítsa el a könyvtárban található Setup.exe telepítő programot.
- 3. Kövesse a megjelenő utasításokat.

## <span id="page-21-2"></span>**12.2 A szoftvermodul eltávolítása**

A szoftvermodulokat külön-külön lehet eltávolítani.

- 1. Kattintson a *Start* gombra, majd válassza ki a *Beállítások* menü *Vezérlőpult* parancsát.
- 2. Kattintson duplán a *Programok hozzáadása* ikonra.
- 3. Kattintson duplán a készülék szoftvermodul nevére (Innobase for Windows, CardioPC vagy CardioPC/E), majd kövesse az utasításokat.

Az Innobase for Windows eltávolításakor az eltávolító program bizonyos állományokat meghagy az C:\IB4W könyvtárban. Ezek az állományok a telepítés után, használatkor kerültek a könyvtárba, ún. adat-, lista-, regisztrációs állományok. Ezek megszüntetése csak akkor ajánlott, ha az adatok elvesztése nem jár következményekkel. Ha az adatok jellege olyan, hogy nem igényel hosszú távú megőrzést, eltávolítás után törölje az C:\IB4W könyvtárat.

#### **Figyelmeztetés**

Az IB4W könyvtárban található állományok direkt használatát (futtatását, másolását) kerülje, mert az adatbázis felépítéséből következően az Innobase program, valamint az alkalmazásokhoz tartozó programok az állományokban bizonyos információkat adott helyről keresnek meg és használnak fel a működéskor. Ezek átírása, kitörlése, más helyre való áthelyezése hibákhoz vezethet.

# <span id="page-23-0"></span>**13. A PROGRAM REGISZTRÁCIÓJA**

A szoftvermodult a telepítés után 30 napon belül regisztráltatni kell. Ha ez nem történik meg, akkor a regisztrálási időn túl, a program használatakor bizonyos korlátozások léphetnek fel. A regisztrálási időn belül nincs semmilyen korlátozás.

#### **Figyelmeztetés**

Minden megvásárolt szoftvermodult külön-külön kell regisztráltatni. A regisztrálás csak az adott számítógépre érvényesek. Ha másik számítógépre szeretné telepíteni, vagy a számítógép konfigurációját megváltoztatja, akkor új regisztrációs számot kell kérnie.

A regisztrálást az Innobase alól is elvégezheti. Ilyenkor egy helyen regisztrálhatja az összes telepített modult.

Az Innobase for Windows kétféle módon is regisztrálható:

- Ha a program még nincs regisztrálva, induláskor erről rövid üzenetben ad tájékoztatást, valamint megkérdezi, hogy kívánjuk-e most regisztrálni. Válasszuk az **Igen** gombot. Ennek hatására az *egyéni regisztrációs ablak* jelenik meg, ahol csak az Innobase for Windows keretprogramot regisztrálhatjuk. Ugyanez az ablak jelenik meg, ha megjelenítjük a program névjegyét (**Súgó** menü **Névjegy** parancs), és abban a **Regisztráció** gombra kattintunk.
- A **Súgó** menü **Regisztráció** parancsával hívhatjuk elő az *univerzális regisztrációs ablakot*, melyben egyszerre regisztrálhatjuk az Innobase for Windows keretprogramot, és összes telepített modulprogramját.

Mindkét esetben a regisztráció úgy valósul meg, hogy a felhasználó elküldi a felhasználónév alapján készült ún. *elő-regisztrációs kódot* (S-kód) az Innomed Medical Zrt-nek, majd a postafordultával visszakapott valódi *regisztrációs kódot* begépeli a megfelelő helyre, és érvényesíti a regisztrációt.

A szoftvermodulok alóli regisztrálás menete a következő:

1. Indítsa el vagy a Monitorozó vagy a Megjelenítő modult.

#### **Figyelmeztetés**

A készülék-modulprogramot csak akkor tudja elindítani, ha már létezik egy orvos és egy páciens az adatbázisban. Ezért először töltse ki a Doktor és a páciens adatlapokat.

- 2. A modul induláskor ellenőrzi, hogy regisztrálva van-e már a szoftver, ha nem, akkor megjelenik egy figyelmeztető ablak. A megjelenő ablakban a következő kérdés jelenik meg: Akarja most regisztráltatni a programot? Ha igennel válaszol, akkor megjelenik a **Regisztrációs** ablak. Ugorjon a 4. pontra.
- 3. Ha már fut a készülék modul, akkor a Névjegy ablakában nyomja meg a **Regisztráció** gombot. Ekkor megjelenik a **Regisztráció** ablak.
- 4. Adja meg a nevét a 2. lépés mezőben. A névnek minimum 6 betűből kell állnia.
- 5. A 3. lépés mezőben megjelenik az elő-regisztrációs kód. Ezt a kódot kell elküldeni a regisztrációhoz a Regisztrációs adatlapon szereplő adatokkal együtt. A Regisztrációs adatlapot faxon vagy postán keresztül küldheti el.
- 6. A Regisztrációs adatlapon feltüntetett értesítési címre fogja megkapni a regisztrációs kódot.
- 7. A regisztrációs kódot gépelje be a regisztrációs ablak 5. lépés nevű szerkesztő mezőbe.
- 8. Nyomja meg a **Rendben** gombot.

Ha a megadott név és regisztrációs kód jó, akkor a program megköszöni a regisztrációt és többet nem fog figyelmeztetni.

Ha a regisztráció nem sikerült, lépjen kapcsolatba a viszonteladóval vagy a gyártóval.

## <span id="page-24-0"></span>**13.1 Regisztráció Fax-on keresztül**

- 1. Nyomtassa ki a Regisztrációs adatlapot.
- 2. Töltse ki az adatlapot.
- 3. Küldje el a (1)-460-9222 fax számra.
- 4. Mi levélben, fax-ban vagy email-ben visszaküldjük a regisztrációs kódot.

### <span id="page-24-1"></span>**13.2 Regisztráció levélben**

- 1. Nyomtassa ki a Regisztrációs adatlapot.
- 2. Töltse ki az adatlapot.
- 3. Küldje el a következő címre:

Innomed Medical Rt.

Szoftver regisztráció

Budapest, 1146

Szabó József u. 12.

4. Mi levélben, fax-ban vagy email-ben visszaküldjük a regisztrációs kódot.

## <span id="page-25-0"></span>**13.3 Regisztrációs adatlap**

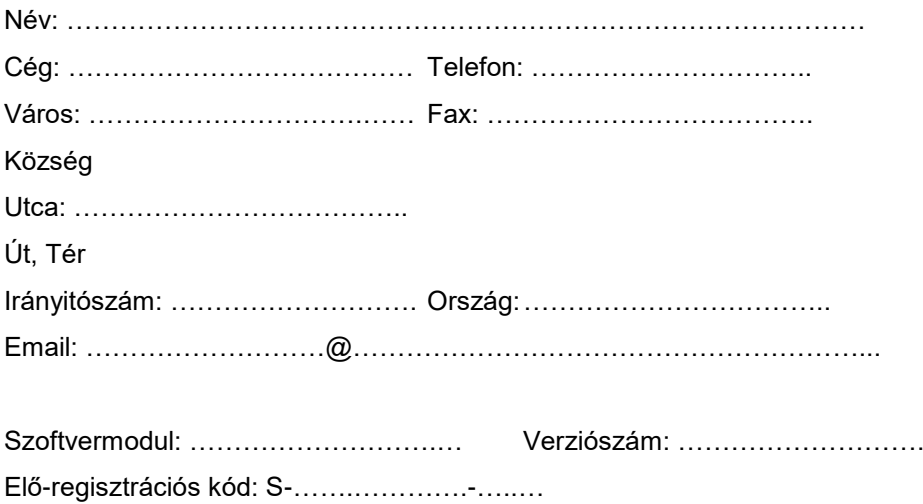

Aláírás: …………………… Dátum……………………..

## <span id="page-26-0"></span>**14. AZ INNOBASE FOR WINDOWS INDÍTÁSA**

Ha installáláskor kérte, hogy a program az **Indítópult**ból induljon, a program indításához Önnek nem kell mást tennie, mint bekapcsolni a számítógépet. Ha nem kérte, akkor a gép bekapcsolása után

- kattintson a képernyő alján levő indítósávon a "Start" gombra,
- válassza ki a **Programok**, majd az **Innomed**, s végül az **Innobase** menüpontot,
- **•** kattintson az **Innobase** programikonra.

A program az alább látható ablakkal jelentkezik be:

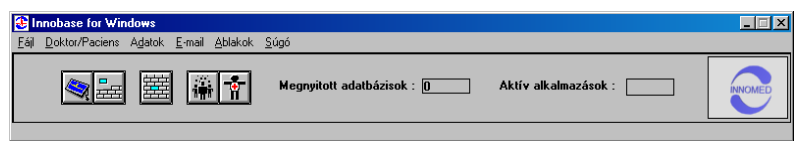

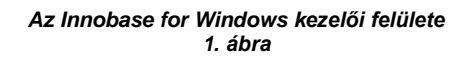

## <span id="page-27-0"></span>**15. INNOBASE FOR WINDOWS KEZELŐI FELÜLET**

Ebben a fejezetben az Innobase for Windows kezelői felületével ismerkedhetünk meg. Azokat az általános megjelenési formákat és a hozzájuk tartozó kiválasztási folyamatokat fogjuk ismertetni, amelyek az egész programrendszerre jellemzőek. Megadjuk, hogy a program mely állapotaiban mely billentyűknek van hatásuk.

## <span id="page-27-1"></span>**15.1 A menürendszer és a gombok**

Az Innobase for Windows funkcióit a menükből és a kezelői felületen található gyorsgombokkal hívhatjuk meg. A gombok a leggyakrabban használt funkciókat fedik csak le, további funkciókat a menüben találhatunk.

Gyorsítja a menüpontok kiválasztását az aláhúzott karakterek használata. Egy aláhúzott karakter nyomógombjának a bal Alt gombbal együtt történő lenyomására az aktív menüsor adott menüje ill. parancsa választható ki.

## <span id="page-27-2"></span>**15.2 Billentyűparancsok**

Egyes sűrűbben használt menüpontok a *billentyűparancsok* segítségével, a menüben való keresgélés nélkül is elérhetők. Ezek a következők:

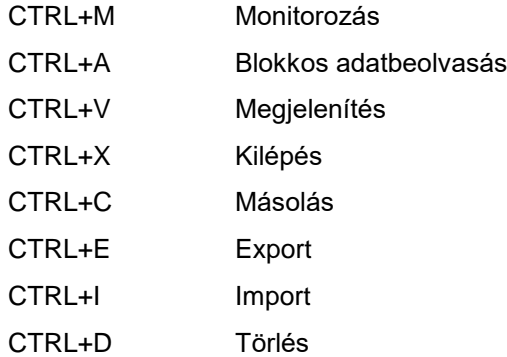

### <span id="page-27-3"></span>**15.3 Váltás a futó programok között**

Ha az Innobase for Windows programon kívül más program is fut a gépen (pl. egy modul program), akkor a programok között az Alt+TAB billentyűkombináció egyszerre való lenyomásával válthatunk.

## <span id="page-27-4"></span>**15.4 A segítségadó F1 billentyű**

Az Innobase for Windows adatbázis kezelő keretprogram beépített súgóval rendelkezik. Ez azt jelenti, hogy a felhasználó bármikor lenyomhatja az F1 funkcióbillentyűt, amikor úgy érzi, hogy segítségre van szüksége. A megjelenő képernyőn kiválasztható, hogy a program működésével kapcsolatban mit szeretnénk megtudni.

A segítségadó ablak az Esc billentyűvel zárható be, vagy az Alt+TAB billentyűkombinációval átválthatunk a keretprogram felületéhez.

## <span id="page-28-0"></span>**15.5 Párbeszédablak**

Párbeszédablak akkor jelenik meg a képernyőn, ha a programnak valamilyen bemeneti adatra van szüksége s az nem választható ki előre meghatározható lehetőségek közül ill. a feladat indokolja többféle kiválasztási lehetőség egy képernyőn történő kiválasztását.

Egy tipikus párbeszédablak szövegszerkesztő mezőket, opció kiválasztó mezőt és nyomógombokat tartalmaz. A párbeszédablak egyes elemei között a TAB billentyűvel lehet az egyik irányba, a Shift+TAB billentyűkombinációval pedig az ellenkező irányba mozogni. Az aktuálisan változtatható elemet a kurzor jelzi.

A párbeszédablakban megkülönböztetünk *szövegszerkesztő*, *opció kiválasztó* és *nyomógomb* elemet.

#### *15.5.1 Szövegszerkesztő elem*

A szövegszerkesztő elem akkor jelenik meg, amikor a felhasználónak valamilyen adatot kell begépelnie a program számára (pl. a páciens nevét). A szerkesztendő sor elején villog az ún. kurzor, amely azt mutatja, hogy a következő karakter melyik pozícióra kerül. Egy-egy betű vagy szám lenyomása után a kurzor mindig egy pozícióval jobbra lép, mutatja a helyét a következő karakternek.

A szövegszerkesztő elem megjelenésekor a mező lehet teljesen üres, de ha már korábban használta ezt a szövegszerkesztő elemet, akkor abban az előzőleg beírt karakterek láthatóak.

Ha egy nem üres szövegszerkesztő elem tartalmát szeretnénk módosítani, akkor két lehetőség közül választhatunk:

- A korábban beírt szövegre nincs szükség: a kurzort vigye a szóban forgó mezőbe, és a benne lévő szöveget – ha az nem volt kijelölve – jelölje ki. Ezután csak kezdje el gépelni az új szöveget. A régi szöveg az első karakter beírásakor automatikusan törlődik.
- A korábban beírt szöveget módosítani szeretnénk: a kurzort vigye a szóban forgó mezőbe, és ügyeljen arra, hogy az eredeti szöveg ne legyen kijelölve a módosítás előtt. Lépjen a kurzorral a módosítani (beszúrni vagy törölni) kívánt helyre, és gépeljen vagy töröljön.

Szöveg begépelésénél vagy módosításánál az alábbi billentyűknek van szerepük:

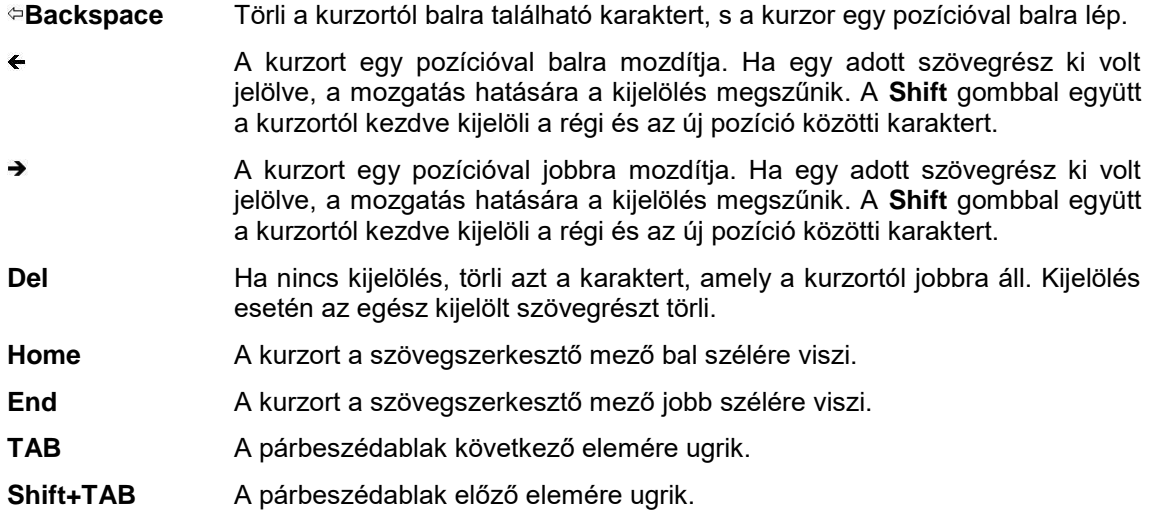

#### *15.5.2 Nyomógomb elem*

Ez az elem akkor jelenik meg a párbeszédablakban, ha megnyomásával valamely utasítást szeretnénk végrehajtani.

Ha a kurzor egy nyomógombon áll (a nyomógombnak erősebb szürke kerete lesz a többi gombhoz képest), akkor az alábbi billentyűknek van szerepük:

**Enter** Lenyomására a nyomógomb által jelzett utasítás végrehajtódik.

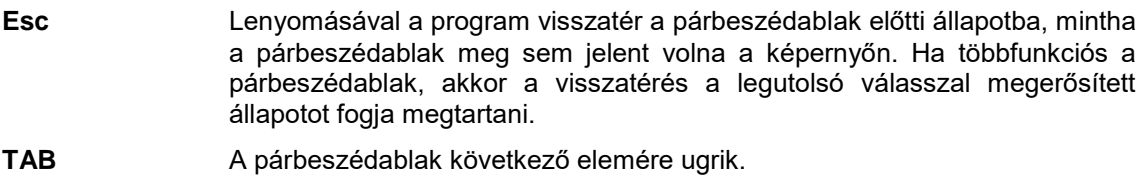

**Shift+TAB** A párbeszédablak előző elemére ugrik.

## <span id="page-30-0"></span>**16. FELVÉTELEK KÉSZÍTÉSE**

Az Innobase for Windows kétféleképpen tud adatbázisában új felvételt tárolni:

- *monitorozással*, és
- (blokkos) *adatbeolvasással*.

Jelen fejezet a *monitorozás* közben készített felvételeket tárgyalja, míg az *adatbeolvasással* készülteket a Hiba! A hivatkozási forrás nem található. c. fejezetben ismerhetjük meg.

Monitorozás esetén egy felvétel elkészítése az Innobase for Windows segítségével az alábbi lépésekből tevődik össze:

- a felvételt végző orvos kiválasztása
- a páciens kiválasztása (ha már ismert páciensről van szó) vagy új páciens felvétele
- a felvétel típusának (avagy az alkalmazás) kiválasztása
- monitorozás\*
- tárolás

*Megjegyzés: A felsorolt tevékenységek közül a csillaggal jelölt monitorozás nem az Innobase for Windows feladata, hanem a készülékhez tartozó programmodul hatáskörébe esik. Éppen ezért a felvétel készítésének konkrét módját az adott készülék programmoduljának használati utasításában lehet megtalálni.*

**16.1 Az** [orvos kiválasztása](#page-30-1) és **16.2 A** [páciens kiválasztása](#page-32-0) fejezetekben nem csak azt ismertetjük, hogyan kell azokat kiválasztani, hanem egyben azt is, hogyan lehet az Innobase for Windows adatbázisába új orvost/pácienst felvenni, annak adatait módosítani vagy törölni.

#### **Figyelmeztetés**

Az Innobase for Windows alatt futó modulprogramok többnyire biológiai jelekkel dolgoznak. Ezek megfelelő minőségű nyomtatása elvár egy bizonyos minimális felbontást a nyomtatók részéről. Ez konkrétan azt jelenti, hogy a felbontásnak legalább 300 dpi-nek kell lennie, ez alatt a kinyomtatott jelek torzulhatnak.

A gyorsabb nyomtatás érdekében a nyomtató beállításoknál válasszuk a "raszter grafikát". Ha nyomtatás közben "Túlcsordulás" (Overflow) hibaüzenetet küld a nyomtató, akkor ugyanez a teendő.

### <span id="page-30-1"></span>**16.1 Az orvos kiválasztása**

A **Doktor/Páciens** menüben a **Doktor** parancsot választva eljuthatunk az orvos személyi adatait kezelő ablakhoz. Ekkor az alábbi ábrán látható párbeszédablak jelenik meg, ahol a szövegszerkesztő mezőkben az aktuálisan kiválasztott orvos személyi adatai láthatóak. Az Innobase for Windows adatbázis kezelő több orvost, azaz felhasználót tud különválasztva kezelni, mindegyiket a saját pacientúrájával. Erre olyan rendelőintézetekben lehet szükség, ahol a nap folyamán a különböző rendelési időkben több orvos is használja a programot.

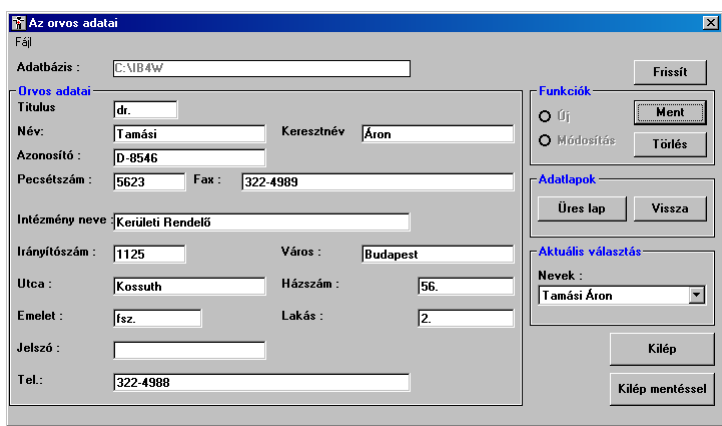

*Az orvos adatai párbeszédablak 2. ábra*

Az Innobase for Windows adatbázisában külön listát tart nyilván az orvosokról (felhasználókról). A lista egyes elemei a személyi adatokon túl a jogosultságot és az intézmény főbb adatait is tartalmazzák. Egy orvos egyediségét az **Azonosító** biztosítja, ebből csak egy lehet a listában.

Az adatlapok a szerkesztést könnyítik meg. A következő mezőket kötelező kitölteni:

### *16.1.1 Funkciók*

Az orvosok listájában a következő funkciók érhetők el:

- új orvos felvétele
- orvos adatainak módosítása
- orvos törlése

#### *16.1.2 Új orvos felvétele*

Ha új orvost akarunk felvenni, akkor annak két módja van:

- kattintsunk az **Üres lap** gombra. Ekkor az ablakon látható minden mező törlődik, majd megkezdhetjük az orvos adatainak bevitelét
- válasszuk ki a **Nevek** listából azt az orvost, akinek adatai a leginkább hasonlítanak az új orvos adataira, adjunk neki új, egyedi azonosítót, majd változtassuk meg személyes adatait (pl. név, születési dátum, stb.)

Mindkét esetben miután kitöltöttük az űrlapot a páciens adatai ablakban, kattintsunk a **Ment** vagy a **Kilép mentéssel** gombra. A program csak akkor menti az új orvos adatait, ha az alábbi mezők mindenképpen ki lettek töltve:

- az orvos család- és keresztneve,
- az azonosító.

Ha az nem teljesül, figyelmeztet:

*Töltse ki legalább a 'nevet', 'születési dátumot', 'azonosítót' az adatlapon!*

Új orvos felvételekor a **Funkciók** keretben található **Új** felirat melletti körben egy kis pont látható.

#### **Figyelmeztetés**

Ha a Jelszó mező is ki lett töltve (majd az adatok elmentve), akkor az orvos adatait a jelszó védi. Ez azt jelenti, hogy a módosítások csak úgy menthetők, ha megadjuk a jelszót.

#### *16.1.3 Orvos adatainak módosítása*

Ha egy – az adatbázisban már szereplő – orvos adatait szeretnénk módosítani, akkor válasszuk ki a megfelelő orvost a **Nevek** listából, majd adatain végezzük el a szükséges módosításokat. Fontos, hogy azonosítóját ne írjuk át, mert ekkor új orvosként kerülne be az adatbázisba. Ha a módosításokkal megvagyunk, kattintsunk a **Ment** vagy a **Kilép mentéssel** gombra. A program előbb ellenőrzi az adatlapon a minimális kitöltöttséget, majd ha ez teljesült, megerősítést kér:

*Az adat megváltozott! Akarja tárolni a módosítást?*

Ha az orvos adatai jelszóval védve vannak, a program csak a jelszó megadása után menti a módosításokat.

#### **Figyelmeztetés**

A régi jelszó megadásával azonban még a jelszó is megváltozik, ha azt is módosítottuk!

Orvos adatainak módosításakor a **Funkciók** keretben található **Módosítás** felirat melletti körben egy kis pont látható.

#### *16.1.4 Orvos törlése*

Válasszuk ki a **Nevek** listából azt a orvost, akit törölni szeretnénk az adatbázisból, majd kattintsunk a **Törlés** gombra. A program megerősítést kér:

*Valóban törölni akarja az adatot?*

Ha megerősítettük, de a orvos nevéhez az adatbázisban felvételek vannak hozzárendelve, akkor a program nem engedi törölni a orvost a listából:

*Az orvoshoz 'páciensek' tartoznak. Nem törölhető!*

### <span id="page-32-0"></span>**16.2 A páciens kiválasztása**

A **Doktor/Páciens** menü **Páciens** parancsát kiválasztva eljuthatunk a páciensek személyi adatait kezelő ablakhoz:

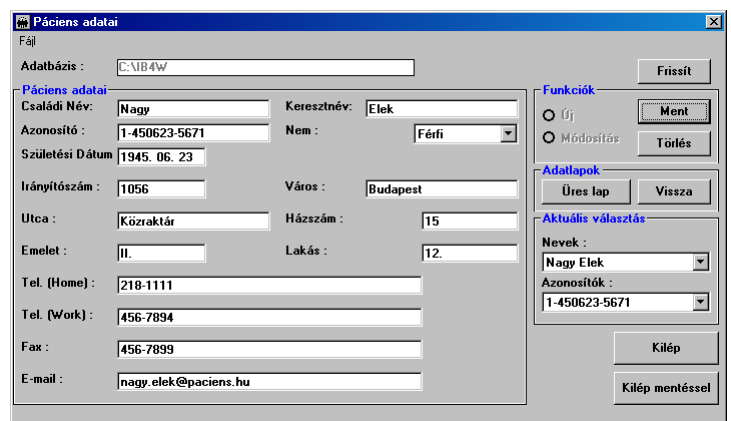

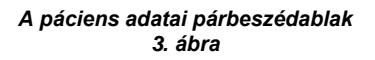

Az Innobase for Windows adatbázisában tartja nyilván a pácienseket. A páciens egyediségét az **Azonosító** biztosítja, ebből tehát csak egy lehet a listában.

#### **Figyelmeztetés**

Az **Azonosító** lehet a páciens személy száma vagy TAJ száma is, hiszen ezek minden ember egyedi azonosítói, de lehet az orvos által felvett tetszőleges formátumú, betűkből és számokból álló azonosító is.

#### *16.2.1 Funkciók*

A páciensek listájában a következő funkciók érhetők el:

- új páciens felvétele
- páciens adatainak módosítása
- páciens törlése

### *16.2.2 Új páciens felvétele*

Ha új pácienst akarunk felvenni, akkor annak két módja van:

- kattintsunk az **Üres lap** gombra. Ekkor az ablakon látható minden mező törlődik, majd megkezdhetjük páciensünk adatainak bevitelét
- válasszuk ki a **Nevek** vagy **Azonosítók** listából azt a pácienst, akinek adatai a leginkább hasonlítanak új páciensünk adataira (pl. egy háztartásban élő családtag), adjunk neki új, egyedi azonosítót, majd változtassuk meg személyes adatait (pl. név, születési dátum, stb.)

Mindkét esetben miután kitöltöttük az űrlapot a páciens adatai ablakban, kattintsunk a **Ment** vagy a **Kilép mentéssel** gombra. A program csak akkor menti az új páciens adatait, ha az alábbi mezők mindenképpen ki lettek töltve:

- a páciens családi és keresztneve,
- születésének pontos dátuma (év, hónap és nap), és
- az azonosító.

Ha az nem teljesül, figyelmeztet:

*Töltse ki legalább a 'nevet', 'születési dátumot', 'azonosítót' az adatlapon!*

Új páciens felvételekor a **Funkciók** keretben található **Új** felirat melletti körben egy kis pont látható.

#### *16.2.3 Páciens adatainak módosítása*

Ha egy – az adatbázisban már szereplő – páciens adatait szeretnénk módosítani, akkor válasszuk ki a megfelelő pácienst a **Nevek** vagy **Azonosítók** listából, majd adatain végezzük el a szükséges módosításokat. Fontos, hogy azonosítóját ne írjuk át, mert ekkor új páciensként kerülne bele az adatbázisba. Ha a módosításokkal megvagyunk, kattintsunk a **Ment** vagy a **Kilép mentéssel** gombra. A program előbb ellenőrzi az adatlapon a minimális kitöltöttséget, majd ha ez teljesült, megerősítést kér:

#### *Az adat megváltozott! Akarja tárolni a módosítást?*

Páciens adatainak módosításakor a **Funkciók** keretben található **Módosítás** felirat melletti körben egy kis pont látható.

#### *16.2.4 Páciens törlése*

Válasszuk ki a **Nevek** vagy **Azonosítók** listából azt a pácienst, akit törölni szeretnénk az adatbázisból, majd kattintsunk a **Törlés** gombra. A program megerősítést kér:

*Valóban törölni akarja az adatot?*

Ha megerősítettük, de a páciens nevéhez az adatbázisban felvételek vannak hozzárendelve, akkor a program nem engedi törölni a pácienst a listából:

*A pácienshez adatfájlok tartoznak. Nem törölhető!*

#### *16.2.5 Gyors keresés a páciens ablakban*

Ha a páciens neveket tartalmazó **Nevek** legördülő lista ki van választva, az első betűvel lehet keresni az adatbázisban. Ez azt jelenti, hogy elegendő a *páciens nevének első betűjét leütni*, aminek hatására a lista kiválasztott eleme az ezzel a betűvel kezdődő első páciens név lesz. Ha több ilyen páciens is létezik, akkor a kezdőbetűt annyiszor kell lenyomni, amíg a kívánt személyi adatok nem jelennek meg a képernyőn. Ugyanez valósítható meg az **Azonosítók** listában.

### <span id="page-34-0"></span>**16.3 Monitorozás**

Az **Adatok** menü **Monitorozás** parancsát választva előhívhatjuk a monitorozó alkalmazásokat indító ablakot:

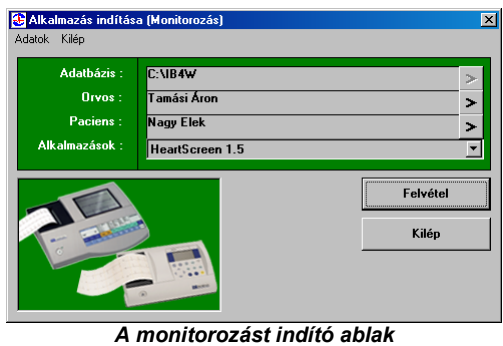

*4. ábra*

A monitorozást az alábbi lépésekben végezzük:

- **kösse össze a készüléket a számítógéppel** (ld. az adott készülék használati utasítását)
- **válasszuk ki az orvost, aki a felvételt készíti:** nyomjuk meg a **>** gombot az orvos neve mellett, és a megjelenő **Az orvos adatai** ablakban válasszunk orvost, vagy hozzunk létre új bejegyzést (ld. **16.1 Az** [orvos kiválasztása](#page-30-1) c. fejezet)
- **válasszuk ki a pácienst, akiről a felvétel készül:** nyomjuk meg a ≥ gombot a páciens neve mellett, és a megjelenő **Páciens adatai** ablakban válasszunk pácienst, vagy hozzunk létre új bejegyzést (ld. **16.2 A** [páciens kiválasztása](#page-32-0) c. fejezet)
- **válasszuk ki az alkalmazást**, amelyik a mérést végző készülékhez tartozik; ezt az **Alkalmazások** legördülő listából tehetjük meg
- **nyomjuk meg a Felvétel gombot**, ekkor az Innobase for Windows futtatja a kiválasztott alkalmazás monitorozó programját. Lásd Terheléses felvétel elkészítése illetve Nyugalmi KEG felvétel elkészítése című fejezeteket.

#### **Figyelmeztetés**

Az Innobase for Windows nem támogatja a monitorozó programok hálózaton keresztül történő futtatását, valamint egyszerre több monitorozó program egyidejű futását. Ennek az az oka, hogy a legtöbb modulprogram a monitorozás ideje alatt kimeríti a számítógép fizikai erőforrásait.

### **Figyelmeztetés**

Nem célszerű a modulprogramok használatakor más alkalmazásokat futtatni, mert ezek együtt túlságosan megterhelhetik a gép erőforrásait, s így a programok működése lelassulhat, akadozhat. Természetesen ez egy "erősebb" gép használata esetén nem jelent problémát.

## <span id="page-35-0"></span>**16.4 Tárolás**

Ha a monitorozó modulprogramból úgy léptünk ki, hogy készítettünk felvételt, akkor a modulprogram átadja az adatokat és az irányítást az Innobase for Windows keretprogramnak, amely megkérdezi, hogy a most készített felvételt kívánjuk-e az adatbázisban tárolni. Ha a felvételt meg szeretnénk őrizni későbbi felhasználásra, akkor válasszuk az **Igen** gombot.
# **17. FELVÉTELEK AZ ADATBÁZISBAN**

Jelen fejezetben megismerkedhetünk az Innobase for Windows adatbázisával, valamint azzal, hogyan lehetséges korábban eltárolt felvételeket előhívni és a képernyőn megjeleníteni.

# **17.1 Az Innobase for Windows adatbázisa**

Az Innobase for Windows ún. *adatbázisban* tárolja az elkészített felvételek anyagait. Az adatbázis a személyi számítógép merevlemezes tárolóegységén helyezkedik el magával az Innobase for Windows programmal együtt. Tekintsük át az adatbázis logikai felépítését úgy, hogy végigmegyünk a felvétel kiválasztás és megjelenítés folyamatán.

# **17.2 Felvétel kiválasztás és megjelenítés**

Az adatbázis logikai felépítésében az alábbi hierarchikus szinteket különböztetjük meg, legfölül a hierarchia legmagasabb, legalul annak legalacsonyabb szintjével:

- Adatbázis szint
- Kezelőorvos szint
- Páciens szint
- Felvételek szint

A hierarchikusság azt jelenti, hogy fentről-lefelé elágazó struktúrában szerepelnek az adatok, tehát egy adatbázis tartalmazhatja több orvos adatait, egy orvoshoz tartozhat több páciens, egy páciensről pedig készülhetett több felvétel. A hierarchia legalacsonyabb szintjén álló felvétel kiválasztásához és megjelenítéséhez, azaz a kívánt görbesereg és a hozzájuk tartozó paraméterek képernyőn való megjelenítéséhez a kiválasztást tehát mind a négy szinten el kell végeznünk. Ezt az **Adatok** menü **Megjelenítés** parancsára megjelenő ablakban tehetjük meg:

| Megjelenítés (Felvétel kiválasztása)<br>Kilép<br><b>Adatok</b> |                             |  | $\vert x \vert$                                  |
|----------------------------------------------------------------|-----------------------------|--|--------------------------------------------------|
| Adatbázisok:                                                   | $C:$ <b>VIB4W</b>           |  | $\rightarrow$                                    |
| Orvos:                                                         | Tamási Áron (D-8546)        |  |                                                  |
| Paciens:                                                       | Nagy Elek (1-450623-5671)   |  |                                                  |
| Felvételek :                                                   | 2002.05.17. 13:47:05 HS 1.5 |  |                                                  |
|                                                                |                             |  | <b>Megjelenítés</b><br>Csatolás FAX-hoz<br>Kilép |

*A megjelenítés párbeszédablak 5. ábra*

Az ábrán látható szintek a fent említett fentről-lefelé csökkenő hierarchikus sorrendben szerepelnek. Most vegyük sorra ezeket a szinteket.

### *17.2.1 Adatbázis szint*

Az ábrán látható legfelső szint, az *adatbázis szint*, a kiválasztott adatbázis elérési útját tartalmazza. Az Innobase for Windows több adatbázist is tud kezelni. Ez úgy fordulhat elő, hogy ha a számítógépen többször is telepítették az Innobase for Windows-t, mint független adatbázist, vagy ha a számítógép hálózatban van, és azon keresztül más adatbázisok is elérhetőek. Az Innobase for Windows indításakor, alapértelmezésként a program saját könyvtárában található saját adatbázisát tölti be, a program használata során ennek változtatására többnyire nincs szükség.

Ha úgy adódna, hogy egy másik adatbázisban kell dolgozni, kattintson az egérrel az adatbázis nevét tartalmazó rekeszre vagy a mellette látható > gombra, és megjelenik az **Adatbázis megnyitása** ablak. Az ablak bal oldalán egy lista látható a legutóbb használt adatbázisokról. Válassza ki a listából a használni kívánt adatbázist, majd nyomja meg az **OK** gombot. Ha a használni kívánt adatbázis nem szerepel a listában, akkor felvehetjük oda a **Tallózás** gombbal. Az **Alapbeállítás** gomb a saját adatbázis kivételével minden adatbázis nevét törli a listából, míg a **Kivesz** gombbal csak az éppen kijelöltet.

### *17.2.2 Kezelőorvos szint*

A második szint, az ún. *kezelőorvos szint*, a kiválasztott adatbázisban található orvosok listáját tartalmazza.

Az Innobase for Windows több-felhasználós rendszer. A felhasználó (orvos) az általa készített felvételeket külön, összefogottan tudja kezelni, mások elől jelszóval el tudja rejteni. Az Innobase for Windows indításakor az orvosok (felhasználók) közül a névsorban az elsőt választja ki. Ha egy másik orvos nevét választjuk a listából, a választás mindaddig érvényben marad, amíg új nevet nem választunk vagy át nem lépünk egy másik adatbázisba.

*Megjegyzés: ez azt jelenti, hogy ha be is zárjuk a Megjelenítés ablakot, annak következő megnyitásakor az utoljára kiválasztott orvos neve található az Orvos sorban.*

#### *17.2.3 Páciens szint*

A harmadik szint, az ún. *páciens szint*, mely a kiválasztott adatbázisban a kiválasztott orvoshoz tartozó páciensek nevét tartalmazza.

*Megjegyzés: előfordulhat, hogy a kiválasztott orvoshoz még nem tartozik egy páciens sem, ekkor a páciens és a felvételek listák üresek.*

Ha a páciensek nevét tartalmazó lista legördített állapotban van, és megnyomjuk az **Enter** billentyűt, akkor egy újabb ablakban megjelenik a kiválasztott páciens adatlapja. A *páciens adatlap* ablak 6 mezőből áll, ezek az alábbiak:

*Név*

A páciens neve.

- *Születés dátum* A páciens születési dátuma.
- *Azonosító* A pácienst egyedi módon azonosító kód.
- *Első felvétel*

Azt az időpontot jelzi, amikor a legkorábbi felvétel készült a páciensről. Egyben az alkalmazás rövid nevét is kiírja, amellyel a felvétel készült.

*Utolsó felvétel*

Azt az időpontot jelzi, amikor a legfrissebb felvétel készült a páciensről. Egyben az alkalmazás rövid nevét is kiírja, amellyel a felvétel készült.

*Felvételek száma*

A páciensről készült összes felvételek száma. Ezen felvételek szerepelnek a **Megjelenítés** ablak **Felvételek** listájában.

#### *17.2.4 Felvétel szint*

Az utolsó, negyedik szint a *felvétel szint*, ahol a kiválasztott pácienshez tartozó felvételek listáját találjuk. A **Megjelenítés** ablak előhívása után a listában mindig a legutoljára készült felvétel van kiválasztva. Ha a megfelelő felvételt kiválasztottuk, kattintsunk a **Megjelenítés** gombra. Az Innobase for

Windows elindítja a megfelelő alkalmazás *megjelenítő modulprogramját*, amelyben megtekinthetjük a látni kívánt görbéket, adatokat.

Miután megtörtént a páciens és a pácienshez tartozó felvétel kiválasztása, a felvétel tartalma megjelenik a képernyőn. Mivel a tartalom - a felvétel típusától függően - más és más, ezért azt, hogy ilyenkor mi is látható a képernyőn, milyen információkat lehet még előhívni és ezeket milyen billentyűk lenyomásával lehet megtenni mindig

A felvétel megjelenítésének befejeztével az Innobase for Windows visszakapja az irányítást, ahol továbbra is a **Megjelenítés** ablak van elöl. Ha újabb felvételt kívánunk megjeleníteni, akkor ismét a fent leírtak szerint járjunk el, ellenkező esetben pedig lépjünk ki a **Kilép** gombbal.

# **18. UTOLSÓ FELVÉTELEK LISTÁJA**

Elképzelhető, hogy tudni szeretnénk, milyen felvételek készültek az utóbbi néhány napban. Mivel minden egyes felvételhez egy dátum és egy pontos idő is tartozik, a program meg tud jeleníteni egy időrend szerinti listát a készült felvételekről.

# **18.1 A lista megjelenítése**

Az **Opciók** menüben válassza ki az **Utolsó felvételek** parancsot. Ennek hatására az alábbi lista jelenik meg:

| Utolsó felvételek |               |             |                       |               | $\overline{\mathbf{x}}$ |
|-------------------|---------------|-------------|-----------------------|---------------|-------------------------|
| Kilép             |               |             |                       |               |                         |
| Páciens neve      | Azonosító     | Szül, dátum | <b>Felvétel ideie</b> | Alk.          |                         |
| Nagy Elek         | 1-450623-5671 | 1945.06.23  | 2002.05.17.11:33:29   | <b>HS 1.5</b> |                         |
| Nagy Elek         | 1-450623-5671 | 1945.06.23  | 2002.05.17. 12:56:36  | HS 1.5        |                         |
| Nagy Elek         | 1-450623-5671 | 1945 06 23  | 2002.05.17. 13:47:05  | <b>HS 1.5</b> |                         |

*Utolsó felvételek párbeszédablak 6. ábra*

Ebben a listában a felvételek elkészítésük sorrendjében rendezve találhatóak meg. Ennek megfelelően tehát a menü legfelső sora az időben legutoljára készített felvételt tartalmazza, a legutolsó sor pedig a legrégebbi felvételt.

A menü egy-egy sora egy felvételt jelent. A felvételekhez tartozó oszlopok az alábbiak:

- a páciens neve
- a páciens azonosítója
- a páciens születésének dátuma
- a felvétel készítésének ideje
- a felvétel típusa (a készítő alkalmazás neve)

*Megjegyzés: csak azok a felvételek találhatóak meg az Utolsó felvételek listában, amelyek a lista legutolsó törlése óta készültek (a törlésről ld. [18.3 Utolsó felvételek](#page-40-0) listájának törlése).*

### *18.1.1 A beolvasott felvételek a listában*

Említettük, hogy az **Utolsó felvételek** listája a felvételeket *készítésük sorrendjében* tartalmazza. Ez nem feltétlenül érvényes az *adatbeolvasással* az adatbázisba mentett felvételeknél, ugyanis itt készüléktől függően az adatbázisban szereplő dátum lehet a *felvétel készítésének* az időpontja vagy az *adatbeolvasás* időpontja is. Ez attól függ, hogy a készülék tárolja-e és átadja-e adatbeolvasáskor a felvétel készítésének időpontját (ld. Hiba! A hivatkozási forrás nem található.).

# **18.2 A listán szereplő felvételek megjelenítése**

Ha a kurzorral kiválasztja a megjeleníteni kívánt felvételhez tartozó sort, vagy az egérrel duplán kattint a sorra, az Innobase for Windows azonnal elindítja a megfelelő alkalmazáshoz tartozó megjelenítőt.

A felvétel megjelenítésének befejeztével az Innobase for Windows visszakapja az irányítást, ahol továbbra is az **Utolsó felvételek** ablak van elöl. Ha újabb felvételt kívánunk megjeleníteni, akkor ismét a fent leírtak szerint járjunk el, ellenkező esetben pedig a **Kilép** gombbal kiléphetünk.

### *18.2.1 Ha a felvétel nem jeleníthető meg*

Elképzelhető az az eset, hogy az **Utolsó felvétek** listából kiválasztott felvétel tartalmát az Innobase for Windows nem tudja megjeleníteni. Ennek két oka lehet:

- **A kérdéses felvétel törölve lett az adat-bázisból**: ha egy felvételt törlünk az adatbázisból (ld. **19**[.5 Törlés](#page-45-0) fejezet), attól még az nem törlődik az **Utolsó felvétek**  listából.
- **A felvételt megjeleníteni képes alkalmazás nincs telepítve:** az adott alkalmazást vagy eltávolítottuk a készítés óta, vagy a felvétel más úton került az adatbázisba (pl. importálással, ld. **19**[.4 Import](#page-44-0) fejezet).

# <span id="page-40-0"></span>**18.3 Utolsó felvételek listájának törlése**

A lista teljes tartalma törölhető, ha az **Utolsó felvétek** listájának ablaka van az előtérben és megnyomjuk a **CTRL+X** billentyűkombinációt. Ezután a lista tartalma vissza már nem hozható!

*Megjegyzés: A felvétel-bejegyzések egyesével nem, csak egyszerre az összes törölhető.*

# **19. A FÁJL MENÜ PARANCSAI**

A fájl menüben azok a funkciók érhetők el, amelyek segítségével az adatbázison dolgozhatunk. Így felvételeket másolhatunk, archiválhatunk, exportálhatunk, importálhatunk vagy törölhetünk. Itt érhetjük el a programból való kilépés parancsát is.

# **19.1 Másolás**

A **Fájl** menü **Másolás** parancsát választva a megjelenő ablak három részre van osztva: a **Honnan**, **Hova** és a parancs (**Másolás Rekord**) mezőkre.

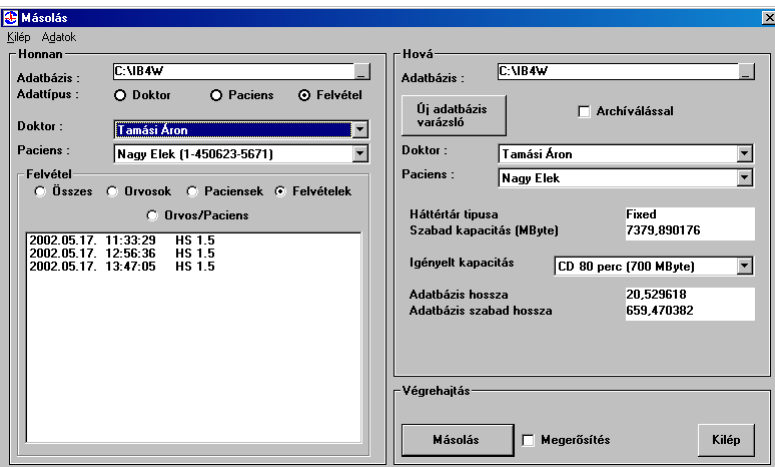

*A rekordok másolása párbeszédablak 7. ábra*

Felvételek másolásához az alábbi lépéseket végezzük el:

- **1.** Válasszunk adatbázist a **Honnan** és a **Hova** mezőkben.
- **2.** Jelöljük ki az adattípust, amit másolni szeretne. Ezek kiválasztása a **Honnan** oldalon, az adattípus opciókkal lehetséges közvetlen az adatbázis megnevezése alatt. A program háromféle adattípust tud kezelni:
	- **Doktor**: az orvos adatai
	- **Páciens**: a páciens adatai
	- **Rekord**: a tárolt felvételek
- **3.** Eldönthetjük, milyen módon jelöli ki a másolásra váró adatokat.
	- Ha a **Doktor** vagy **Paciens** adattípust választottuk, akkor csak a listában kell kijelölni a másolásra szánt adatokat.
	- Ha a **Rekord** adattípust választottuk, akkor újabb öt lehetőségünk van:
		- **Összes**: minden felvételt másol
		- **Orvosok**: a kiválasztott orvosokhoz tartozó páciensek összes felvételét másolja
		- **Páciensek**: a kiválasztott páciensekhez tartózó (függetlenül attól hány orvosnak a páciense) összes felvételt másolja
		- **Orvos/Páciens**: a kiválasztott páciensekhez és orvosokhoz tartozó felvételeket másolja
- **Felvételek**: a kiválasztott orvos kiválasztott páciensének felvételei közül a kijelölteket másolja
- **4.** Opciókat állíthatunk be a **Hova** oldalon, ill. a parancs mezőben:
	- **Archiválással**: kiválasztása esetén a **Honnan** oldali adatbázisban a másolás után archiválási bejegyzést készít a felvétel helyén. Ha nincs kiválasztva, egyszerűen csak másol.
	- **Megerősítéssel**: a program megerősítést kér minden művelet elvégzése előtt; figyelmeztet, hogy olyan felvételt akar másolni, amelyik már létezik a **Hova** oldali adatbázisban; vagy jelzi, ha a **Hova** oldali adatbázisban már megtalálhatók a felvételhez tartózó orvos(ok) ill. a páciens(ek) adatai. Ha a "*Folytatja a megkezdett műveletet?*" kérdésre igennel felelünk, a program kiválasztja a **Hova** oldalon is ugyanazt az orvost és ugyanazt a pácienst.
	- Új archiválási hely megnyitásához nyomja meg az **Új adatbázis varázsló** feliratú gombot. Ez jelentheti egy újabb CD-re való írás előkészítését.
- **5.** Utolsó lépésként kattintsunk a **Másolás** gombra, hogy végrehajtódjon a kívánt művelet.

## **19.2 Archiválás**

A **Fájl** menü **Archiválás** parancsát választva a megjelenő ablak három részre van osztva: az **Archív adatbázis**, a **Honnan** és a parancs (**Archiválás Rekord**) mezőkre. Az archiválás parancs feltételezi, hogy előtte egy másolás végre lett hajtva, akár archiválással, akár nem. Az archiválás parancs rendbe teszi a **Honnan** oldali adatbázis felvételeit. Az **Archív adatbázis**ban és a **Honnan** oldali adatbázisban egyaránt megtalálható felvételek esetében a **Honnan** oldali adatbázisban a felvételek helyére egy archív bejegyzést tesz a program. A másolás és az archiválás parancs szétválasztását az indokolja, hogy az archiválást egy sikeres CD-re írás után is végre lehet hajtani. Természetesen a **Másolás** parancsnál lehet egyből archiválni a másolt felvételeket.

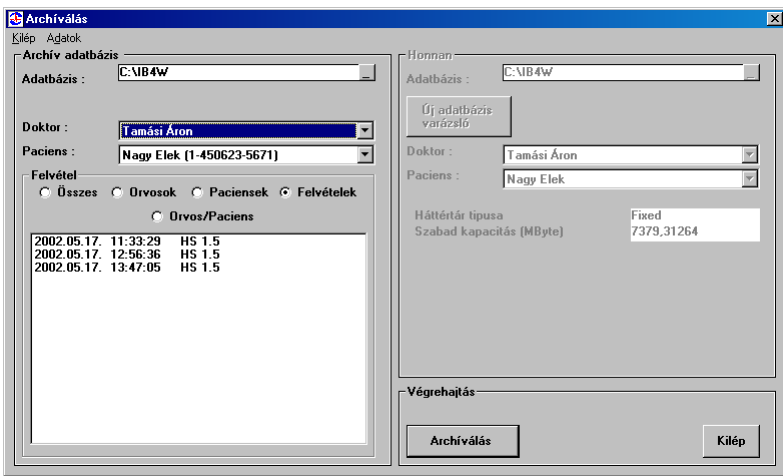

*Az archiválás párbeszédablak 8. ábra*

Egy archivált felvételt – abban az adatbázisban, ahol a bejegyzése megtörténik – nem lehet törölni vagy másolni a későbbiekben. A bejegyzés tartalmazza a helyet, ahová a felvétel másolva lett. Mivel nincs CD író minden gépen, ez a hely általában a CD-előszerkesztés helye. Az adatbázis neve tartalmazza a CD azonosítóját. Egy archiválást ezért célszerű a **Másolás** parancsban az **Új adatbázis varázsló** használatával kezdeni.

Archiváláshoz az alábbi lépéseket hajtsuk végre:

- **1.** Először válasszunk adatbázist az **Archív adatbázis** mezőben. Ide történt a felvételek másolása az előzőekben. (A **Honnan** oldali adatbázis a saját adatbázis, ahonnan a felvételeket előzőleg kimásoltuk. A program idegen adatbázisokból történő archiválást nem támogat.)
- **2.** Hogy melyik felvételeket vegye a program az archiválásnál figyelembe, öt lehetőség közül választhatunk:
	- **Összes**: minden felvételt archivál, ami közös a két adatbázisban (Javasolt ennek használata)
	- **Orvosok**: a kiválasztott orvosokhoz tartozó páciensek összes felvételét archiválja
	- **Páciensek**: a kiválasztott páciensekhez tartózó (függetlenül attól hány orvosnak a páciense) összes felvételt archiválja
	- **Orvos/Páciens**: a kiválasztott páciensekhez és orvosokhoz tartozó felvételeket archiválja
	- **Felvételek**: a kiválasztott orvos kiválasztott páciensének felvételei közül a kijelölteket archiválja
- **3.** Utolsó lépésként kattintsunk az **Archiválás** gombra, hogy végrehajtódjon a kívánt művelet.

## **19.3 Export**

Az **Export** parancs célja, hogy az adatbázisból a kiválasztott adatokat – egy fájlba összefogva – könnyen lehessen szállítani egyik gépről a másikra, ahol azt az **Import** paranccsal az ottani adatbázis részévé tehetjük.

A **Fájl** menü **Export** parancsát választva a megjelenő ablak három részre van osztva: a **Honnan**, a **Hova** és a parancs (**Export Rekord**) mezőkre.

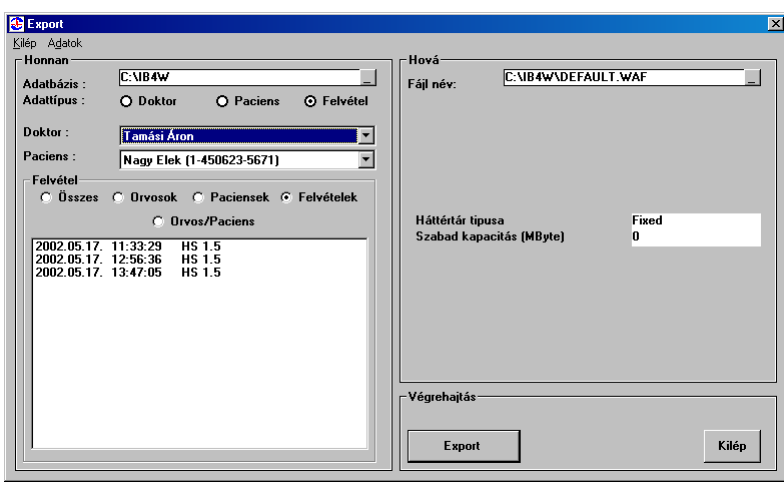

*Az export párbeszédablak 9. ábra*

Exportáláshoz az alábbi lépéseket végezzük el:

- **1.** Válasszunk adatbázist a **Honnan**, és egy fájl nevet a **Hova** mezőben. A választott fájl kiterjesztése ".WAF" legyen, a program ide exportálja az adatokat.
- **2.** Jelöljük ki az adattípust, amit exportálni szeretnénk. Ezek kiválasztása a **Honnan** oldalon, az adattípus opciókkal lehetséges, közvetlen az adatbázis megnevezése alatt. A program háromféle adattípust tud kezelni:
	- **Doktor**: az orvos adatai
	- **Páciens**: a páciens adatai
- **Rekord**: a tárolt felvételek
- **3.** Eldönthetjük milyen módon jelöli ki a másolásra váró adatokat.
	- Ha a **Doktor** vagy **Paciens** adattípust választottuk, akkor csak a listában kell kijelölni az exportálásra szánt adatokat.
	- Ha a **Rekord** adattípust választottuk, akkor újabb öt lehetőségünk van:
		- **Összes**: minden felvételt exportál
		- **Orvosok**: a kiválasztott orvosokhoz tartozó páciensek összes felvételét exportálja
		- **Páciensek**: a kiválasztott páciensekhez tartózó (függetlenül attól hány orvosnak a páciense) összes felvételt exportálja
		- **Orvos/Páciens**: a kiválasztott páciensekhez és orvosokhoz tartozó felvételeket exportálja
		- **Felvételek**: a kiválasztott orvos kiválasztott páciensének felvételei közül a kijelölteket exportálja
- **4.** Utolsó lépésként kattintson az **Export** gombra, hogy végrehajtódjon a kívánt művelet.

## <span id="page-44-0"></span>**19.4 Import**

Az **Import** parancs feladata, hogy az **Export** paranccsal fájlba kitett adatokat beolvassa az adatbázisba.

A **Fájl** menü **Import** parancsát választva a megjelenő ablak három részre van osztva: a **Honnan**, a **Hova** és a parancs (**Import Rekord**) mezőkre.

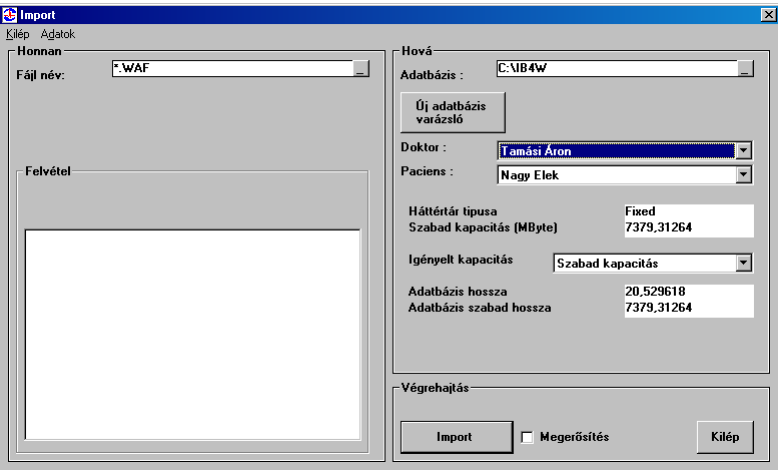

*Az import párbeszédablak 10. ábra*

Az importáláshoz az alábbi lépéseket végezzük el:

- **1.** Válasszunk fájlnevet a **Honnan**, és adatbázist a **Hova** mezőben. Az importálandó fájlnak "\*.WAF" kiterjesztésűnek kell lennie.
- **2.** A **Honnan** oldali listában jelöljük ki az importálni kívánt adatokat.
- **3.** A **Hova** oldalon ill. a parancs mezőben állítsuk be a kívánt opciókat:
	- **Megerősítéssel**: a program megerősítést kér minden művelet elvégzése előtt. Figyelmeztet, ha olyan felvételt akarunk importálni, amelyik már létezik a **Hova** oldali adatbázisban, vagy jelzi, ha a **Hova** oldali adatbázisban már megtalálhatók a felvételhez tartózó orvos(ok) ill. a páciens(ek) adatai. Ha a "*Folytatja a megkezdett*

*műveletet?*" kérdésre igennel felelünk, a program kiválasztja a **Hova** oldalon is ugyanazt az orvost és pácienst.

- Új adatbázis megnyitásához nyomjuk meg az **Új adatbázis varázsló** gombot.
- **4.** Utolsó lépésként kattintson az **Import** gombra, hogy végrehajtódjon a kívánt művelet.

## <span id="page-45-0"></span>**19.5 Törlés**

A **Törlés** parancs segítségével az adatbázis tetszőleges szintű elemeit törölhetjük: orvosokat, pácienseket vagy felvételeket.

A **Fájl** menü **Törlés** parancsát választva a megjelenő ablak három részre van osztva: a **Honnan**, a **Háttértár információ** és a parancs (**Törlés Rekord**) mezőkre.

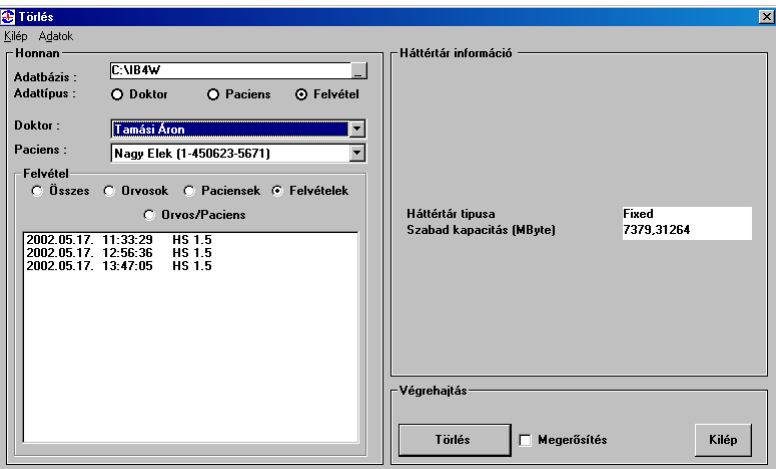

*A törlés párbeszédablak 11. ábra*

A kívánt adatok törléséhez az alábbi lépéseket végezzük el:

- **1.** Válasszunk adatbázist a **Honnan** mezőben.
- **2.** Jelöljük ki az adattípust, amit törölni szeretnénk. Ennek kiválasztása a **Honnan** oldalon, az adattípus opciókkal lehetséges, közvetlen az adatbázis megnevezése alatt. A program háromféle adattípust tud kezelni:
	- **Doktor**: az orvos adatai
	- **Páciens**: a páciens adatai
	- **Rekord**: a tárolt felvételek
- **3.** Eldönthetjük, milyen módon jelöli ki a törölni kívánt adatokat:
	- Ha a **Doktor** vagy **Paciens** adattípust választottuk, akkor csak a listában kell kijelölni a törlendő adatokat.
	- Ha a **Rekord** adattípust választottuk, akkor újabb öt lehetőségünk van:
		- **Összes**: minden felvételt töröl
		- **Orvosok**: a kiválasztott orvosokhoz tartozó páciensek összes felvételét törli
		- **Páciensek**: a kiválasztott páciensekhez tartózó (függetlenül attól hány orvosnak a páciense) összes felvételt törli
		- **Orvos/Páciens**: a kiválasztott páciensekhez és orvosokhoz tartozó felvételeket törli
- **Felvételek**: a kiválasztott orvos kiválasztott páciensének felvételei közül a kijelölteket törli
- **4.** A parancs mezőben a következő opciót választhatja:
	- **Megerősítéssel**: a program megerősítést kér minden művelet elvégzése előtt.
- **5.** Utolsó lépésként kattintson a **Törlés** gombra, hogy végrehajtódjon a kívánt művelet.

# **20. CARDIOPC/E KEZELÉSI FELÜLETEK**

Ebben a fejezetben a CardioPC/E kezelési felületéről lesz szó. Azokat az általános megjelenési formákat és a hozzájuk tartozó kiválasztási folyamatokat fogjuk részletesen leírni, amelyek az egész programrendszerre jellemzők.

# **20.1 Raszterháló léptékezése**

A képernyőn megjelenő raszterháló egy kis négyzete 0.5x0.5 centiméteres rasztert jelent.

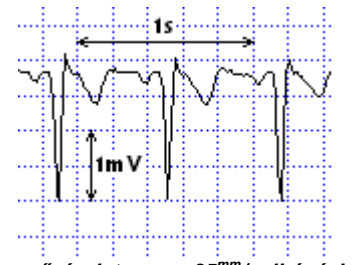

*Az fenti képernyőrészleten egy 25mm/<sup>s</sup> elhúzási sebességgel és egyszeres erősítéssel megjelenített EKG-görbe látható.*

#### **Figyelmeztetés**

A képernyőn megjelenő raszterháló valódi mérete kisebb lehet, mint 0.5x0.5 cm. A pontos mérete a képernyő típusától függ. A nyomtatásnál a raszterháló mérete mindig 0.5x0.5 cm-es.

**Az EKG görbék a kirajzolt raszterhálóhoz képest mindig hitelesek!**

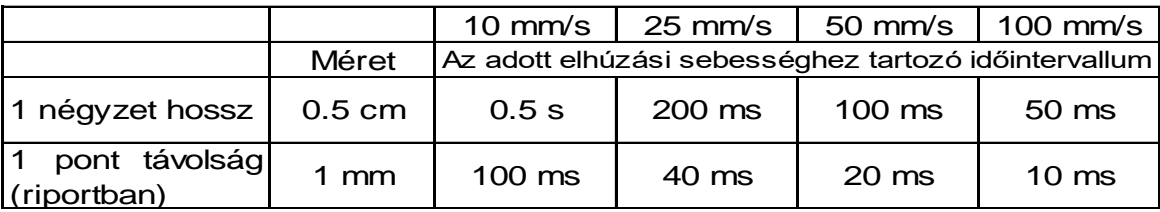

## **20.2 Elhúzási sebesség**

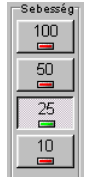

Az elhúzási sebességet az ábrán látható gombok segítségével lehet beállítani.

Beállítási lehetőségek: 10, 25, 50 vagy 100 mm/s.

A képernyőn megjelenő raszterháló vízszintes felbontása 0.5 centiméter.

Minden sebességváltáskor törli a képernyőt, és a beállított sebességnek megfelelően rajzolja ki a görbéket.

## **20.3 Erősítés**

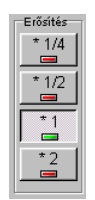

Az erősítést az ábrán látható gombok segítségével lehet beállítani.

Beállítási lehetőségek:\*1/4 (2.5 mm/mV), \*1/2 (5 mm/mV), \*1 (10 mm/mV), \*2 (20 mm/mV).

Minden erősítésváltáskor törli a képernyőt, és a beállított erősítésnek megfelelően rajzolja ki a görbéket.

## **20.4 Szűrés**

A CardioPC/E a monitorozásánál háromféle szűrőt képes bekapcsolni nyomógombok segítségével.

И Az alapvonalszűrőt lehet be- ill. kikapcsolni. A képernyőn a görbék a kiválasztás után azonnal a bekapcsolt (vagy kikapcsolt) szűrő által módosítva jelennek meg. Az alapvonalszűrő késletetése miatt, a képernyőn látható EKG jel késése kb. 2.5 másodperc. Az alapvonalszűrő 45bpm feletti szívfrekvencia esetén a normál szélességű ütések ST szintjét nem torzítja.

צוו 50 Hz-es ( 60 Hz-es ), ún. hálózati zaj-szűrőt lehet be- ill. kikapcsolni. A képernyőn a görbék a kiválasztás után azonnal a bekapcsolt (vagy kikapcsolt) szűrő által módosítva jelennek meg.

35 Hz-es, ún. izomzaj szűrőt lehet be- ill. kikapcsolni. A képernyőn a görbék a kiválasztás után azonnal a bekapcsolt (vagy kikapcsolt) szűrő által módosítva jelennek meg.

#### **Figyelmeztetés**

Szeretnénk kihangsúlyozni, hogy az izomzaj és hálózati zaj szűrése alkalmazható az adatbázisból visszakeresett görbecsoportoknál is. Így az elvezetések jelei utólag is szűrhetők!

## **20.5 Elvezetés váltás**

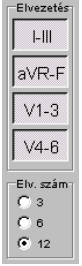

A CardioPC/E készülék egyidejűleg 12 EKG-csatornát képes együtt vagy csoportosan megjeleníteni. Lehetőség van egyszerre 12, 6 illetve 3 csatorna megjelenítésére.

Az elvezetés szám és az elvezetés-csoportok kiválasztását rádiógombok segítik.

Ha 6, ill. 3 elvezetés van kiválasztva, akkor az elvezetés gombok segítségével lehet kiválasztani az elvezetés-csoportokat.

## **20.6 Elvezetés elrendezés**

Az elvezetések sorrendjét a felhasználó kívánsága szerint megváltoztathatja. A kiválasztott elrendezés típusának nevét a képernyő bal felső részén a Fagyasztás gomb mellett lehet megtalálni. A program négy beépített elrendezést tartalmaz. De lehetőség egy egyéni elrendezés összeállítására és elmentésére.

Beépített elrendezések:

- Standard: I, II, III, aVR, aVL, aVF, V1..V6
- Cabrera: aVL, I, -aVR, II, aVF, III, V1..V6
- CPCE1: II. III, aVL, V2, V4, V5, I, aVR, aVF, V1, V3, V6
- CPCE2: II, III, aVF, V4, V5, V6, I, aVR, aVL, V1, V2, V3
- Egyéni: egyénileg beállítható és elmenthető

Egyéni elrendezés elkészítése:

A Beállítások ablakban az Egyéni elrendezés kiválasztásakor a Beállítások ablak az ábrán látható része jelenik meg.

Az elvezetéseket egy-egy kis panel azonosítja a nevükkel. Az elvezetés panelokat 12 sorszámozott rekeszbe lehet betenni. A sorszámok az elrendezés sorrendjét adják meg. A panelokat az egér segítségével lehet mozgatni a következő módon. A kívánt elvezetés panel fölé kell mozgatni az egér kurzort, majd a bal gombot lenyomva tartva az egér mozgatásával a kívánt pozícióba vinni a panelt. A bal gomb elengedésével a panelt le lehet rakni. Lerakni csak üres rekeszbe ill. az elvezetés gyűjtőbe lehet.

A Vissza gomb megnyomásával az összes elvezetés panel az elvezetés gyűjtőbe kerül vissza.

Ha minden elvezetést el lett helyezve egy-egy üres rekeszbe, akkor a Beállítások ablak Rendben gombjával lehet visszatérni a monitorozáshoz. Ha maradt üres rekesz, akkor "Hiányos az elrendezés!" hibajelzést ad a program.

## **20.7 Színbeállítás**

A programban lehetőség van a rajzolóterület színeinek megváltoztatására a Beállítások / Színbeállítás menüpontban. Külön lehet változtatni a rajzterület hátterének és a rajta levő raszternek a színét, továbbá a monitorozott jel színét.

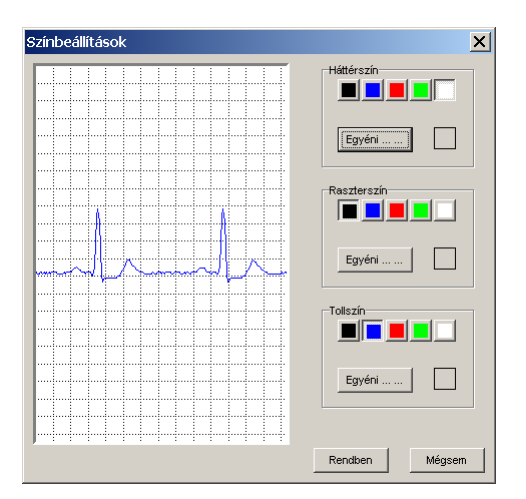

A beállított színek azonnal megjelennek egy mintán, így a felhasználó láthatja a beállított színek összhatását.

A beállított színeket a Rendben gombbal lehet elfogadni. A program a legutolsó színbeállítást megjegyzi és a legközelebbi indításkor már ezeket a színeket fogja használni.

# **20.8 Indítás/Fagyasztás**

A monitorozás során bármikor be lehet a képernyőt fagyasztani a Fagyasztás gombbal, illetve ugyanezzel a gombbal újra lehet indítani a monitorozást.

Minden újra indításnál törli a képernyőt és bal oldalról újrakezdi a rajzolást.

## **20.9 On-line nyomtatás**

Az EKG jel monitorozása során bármikor lehet on-line nyomtatást indítani a on-line nyomtató nyomógomb segítségével. A nyomtatáskor a képernyőn megjelenő EKG jel szerinti csoportosítással, erősítéssel és elhúzási sebességgel történik a nyomtatás. A nyomtató maximum 6 csatornát tud egyszerre nyomtatni, így a 12 csatornás monitorozáskor csak az első hat csatornát nyomtatja ki. A 6 és a 3 csatornás monitorozáskor mindig a képernyőn látható görbéket fogja kinyomtatni. A nyomtatás addig folytatódik, míg a nyomtató nyomógombot újból meg nem nyomja a felhasználó. Az inicializálás után, a nyomtatáskor a nyers EKG-görbék előtt a program kinyomtatja az adott időpillanathoz tartozó átlaggörbéket is és az ST-paramétereket is.

#### **Figyelmeztetés**

Az On-line nyomtató csak opcionális része a rendszernek.

## **20.10 Auto nyomtatás**

Az auto nyomtatás során a beállításoknak megfelelően (lásd Beállítás c. fejezet On-line nyomtató részét) a nyomtató kinyomtatja mind a 12 elvezetésről egyidőben készült regisztrátumot. Az inicializálás után, a nyomtatáskor a nyers EKG-görbe előtt a program kinyomtatja az adott időpillanathoz tartozó átlaggörbéket is és az ST-paramétereket is.

### **Figyelmeztetés**

Az On-line nyomtató csak opcionális része a rendszernek.

# **20.11 Segítségadás**

A CardioPC/E programban az F1 funkcióbillentyű vagy a Segítség gomb lenyomásának hatására a Windows-ban megszokott segítségnyújtó ablak jelenik meg a képernyőn, amely a program működését és kezelését írja le.

# **20.12 Beállítás**

A Beállítás ablakban a terheléses vizsgálathoz szükséges rendszer beállításokat, az ergométer és az online nyomtatóra vonatkozó beállításokat teheti meg.

CardioPC/E mérőfej választás:

A mérőfej választásnál meg kell adni, hogy a terheléses rendszer milyen EKG mérőfejjel lett telepítve. Jelenleg kétféle mérőfejjel működik a rendszer:

- CardioPC
- HeartScreen 112C-1
- O CardioPC USB

A mérőfej kiválasztása után be kell állítani, hogy melyik soros porton kapcsolódik a PC-hez a mérőfej. Az USB-s mérőfej virtuális soros porttal működik. Tehát ezekhez a mérőfejekhez is egy soros portot kell kiválasztani. Erről részletes információkat a mérőfejek használati utasításában lehet találni. A soros portok listájában csak a PC-ben létező soros portok jelennek meg. Ha a kiválasztott portot már más eszköz használja, vagy a kiválasztott soros port nincs beépítve a PC-be, akkor "Rossz kommunikációs csatorna beállítás!" hibaüzenetet ad a program. Ha jól van beállítva a soros port, akkor a program megjegyzi a beállítást, és a későbbiekben

A CardioPC/E rendszerhez egyszerre lehet egy kerékpár-ergométert és egy járószőnyeget illeszteni.

Kerékpár-ergométer beállítás

A rendszer egyszerre csak egy kerékpár-ergométert képes vezérelni. Először a kerékpárergométer típusát kell megadni, majd a soros portot, amin keresztül csatlakozik a PC-hez az ergométer. Ha jól van beállítva a soros port, akkor a program megjegyzi a beállítást, és a későbbiekben már a megjegyzett beállítás szerint fog működni.

A következő kerékpár-ergométerek közűl lehet választani:

- Nincs: Nincs kerékpár-ergométer a rendszerben.
- Ismeretlen: Ismeretlen kerékpár-ergométert kell beállítani akkor, ha olyan ergométert kíván használni, amit a rendszer nem képes vezérelni, nem szerepel a későbbi felsorolásban. Ilyenkor a későbbiekben a felhasználónak kell gondoskodnia a képernyőn megjelenő terhelési szint beállításáról az ergométeren.
- Ergoline ergoselect 50P/100P/200P/1200P
- Ergoline 900
- Ergoline 800
- Ergoline 550
- Ergoline 500
- $\circ$  Lode Corival
- Lode CorivalP
- Lode CorivalPB
- Ergosana Sana bike 150
- Ergosana Sana bike 250
- Ergosana Sana bike 350
- Ergosana Sana bike 450
- Járószőnyeg beállítás

A rendszer egyszerre csak egy járószőnyeget képes vezérelni. Előszőr a járószőnyeg típusát kell megadni, majd a soros portot, amin keresztül csatlakozik a PC-hez az ergométer. Ha jól van beállítva a soros port, akkor a program megjegyzi a beállítást, és a későbbiekben már a megjegyzett beállítás szerint fog működni.

A következő járószőnyegek közűl lehet választani:

- Nincs: Nincs járószőnyeg a rendszerben.
- Ismeretlen: Ismeretlen járószőnyeget kell beállítani akkor, ha olyan ergométert kíván használni, amit a rendszer nem képes vezérelni, nem szerepel a későbbi felsorolásban.

Ilyenkor a későbbiekben a felhasználónak kell gondoskodnia a képernyőn megjelenő sebesség és emelkedési szög beállításáról az ergométeren.

- Parker
- RAM 770M, RAM870
- Lode Valiant
- Lode OEM
- Vérnyomásmérő beállítása

A rendszerhez lehet illeszteni egy automata vérnyomásmérőt, melyet a program a protokollnak megfelelően vezérel a terhelés alatt.

- Nincs: Nincs automata vérnyomásmérő a rendszerben. (Az Ergoline 900, ergoselect 100/200 vagy Lode CorivalPB kerékpárnál, mely rendelkezik automata vérnyomásmérővel, nem kell megadni külön a vérnyomásmérőt, a program a automatikusan vezérelni fogja a vérnyomásmérőt).
- Suntech Tango
- QRS-detektálás

A Monitorozó program detektálja a QRS-komplexusokat, és ezeket a képernyőn egy felvillanó szívvel és hangjelzéssel jelzi. A QRS-detektor csak egy elvezetést vesz figyelembe. A felhasználó kiválaszthatja, hogy melyik elvezetésen működjön a QRS-detektor. A program a V5 elvezetést ajánlja fel induláskor. Ha a felhasználó átállítja, akkor a program megjegyzi az utolsó beállítást és a legközelebbi futáskor már azt a beállítást fogja használni.

A hangjelzést egy jelölőnégyzet segítségével lehet kikapcsolni.

On-line nyomtató

Be lehet állítani, hogy a rendszerhez milyen típusú on-line nyomtató kapcsolódik.

A következő nyomtatók közül lehet választani:

- Nincs: A rendszerben nincs on-line nyomtató.
- Ergorec
- HeartScreen (Ez csak akkor választható ki, ha HeartScreen mérőfej van beállítva.)

Megadható, hogy melyik párhuzamos porton keresztül kapcsolódik a PC-hez.

Az Auto nyomtatáshoz a következő paramétereket lehet beállítani:

- Nyomtatási hossz
- Elhúzási sebesség (10, 25, 50, 100 mm/s)
- Erősítés (\*1/4, \*1/2, \*1, \*2 )
- Elvezetés elrendezés (4x3, 2x6)

Lehetőség van a beállított terhelési protokoll szerinti időközökben automatikus on-line nyomtatásra is. Ehhez az Auto nyomtatás alatti Protokoll-t kell megjelölni. Ehhez még be lehet állítani, hogy az adott időpontokhoz képest mennyi idővel előbb kezdje el az automatikus nyomtatást a program.

Hálózati szűrő beállítasa

Itt lehet beállítatni, hogy a hálózati szűrő 50Hz-en vagy 60Hz-en működjön.

# **20.13 Névjegy**

A CardioPC/E program névjegyét mutatja meg. A névjegy ablakban olvasható a program neve, verziószáma és a regisztrációs kód. Ha a program még nincs regisztrálva, akkor a Regisztráció gomb segítségével elkezdheti a program regisztrálását.

### **Megjegyzés**

A beállított paramétereket a program mindig eltárolja. Így a legközelebbi vizsgálatkor nem szükséges a beállítási procedúrát újra elvégezni, a program automatikusan konfigurálja magát arra az üzemmódra, amelyet a beállított paraméterek tárolásakor adtunk meg.

## **20.14 Monitorozás alatti gyorsító billentyűk**

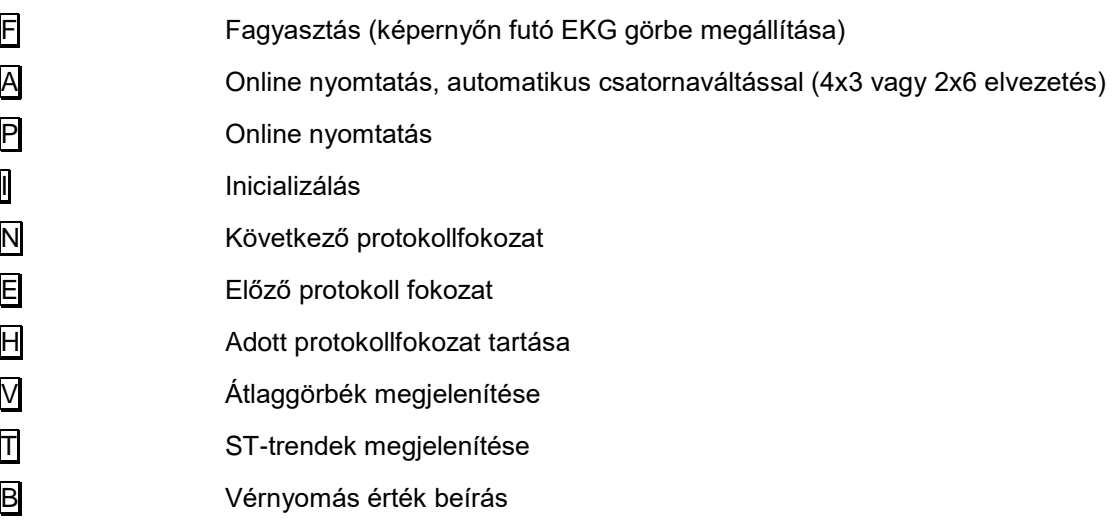

#### **Megjegyzés**

A gyorsító billentyűk jelentése az adott fejezetben, ahol arról a témáról van szó, külön-külön újra le van írva.

## **20.15 A programban használt rövidítések magyarázata**

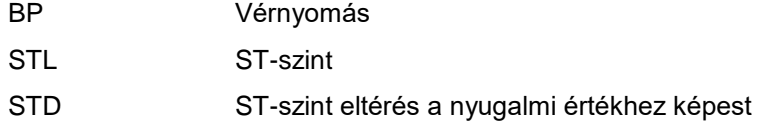

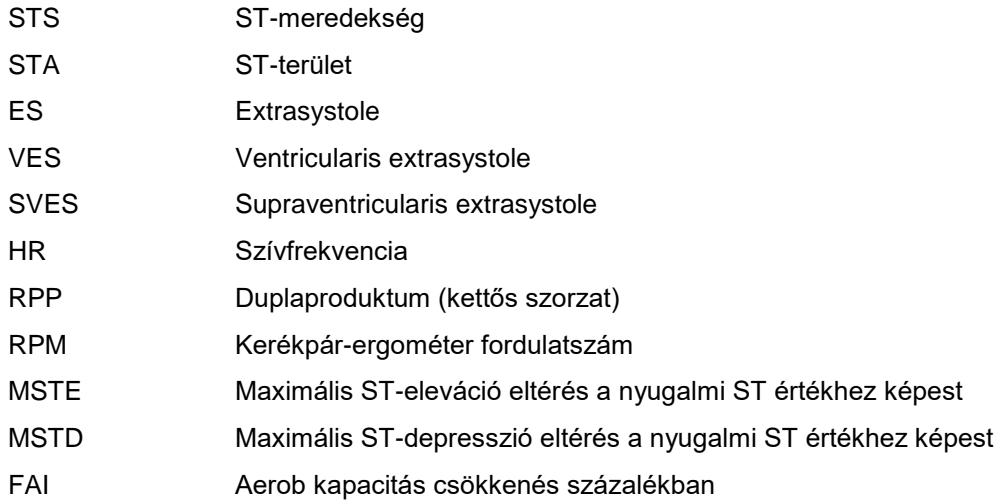

# **21. TERHELÉSES FELVÉTEL ELKÉSZÍTÉSE**

Ebben a fejezetben leírjuk, hogy milyen tevékenységeket kell elvégezni egy terheléses EKG-vizsgálat elkészítéséhez.

A készülék egyidejűleg 3, 6 vagy 12 csatornát tud megjeleníteni. Az elvezetések sorrendjét tetszés szerint meg lehet változtatni. A Beállítások/Készülék-beállítások menüpontban kiválasztható a standard elrendezés, két fajta 6 csatornás monitorozáshoz összeállított elrendezés, a Cabrera elrendezés vagy egy egyéni elrendezés.

Megjeleníti az on-line módon számított átlaggörbéket, valamint a hozzájuk tartozó ST-szint és STmeredekség értékeket is. A képernyőn egy átlaggörbe mindig ki van nagyítva, amit tetszés szerint meg lehet változtatni. Mellette olvashatóak a hozzá tartozó számolt paraméterek.

Folyamatos ES-detektálás. Megkülönbözteti az alakra más extrasystole ütéseket, valamint az eltérő R-R távolság miatt adódó extrasystoléket is.

Folyamatos ST-szintfigyelés mind a 12 csatornára. Ha az eleváció/depresszió változás nyugalmi értékhez képesti értéke meghaladja az előre beállított szintet, akkor vizuális és akusztikus módon riasztást ad.

A szívfrekvencia folyamatos figyelése. Ha a szívfrekvencia meghaladja a cél-szívfrekvenciát, akkor vizuális és akusztikus módon riasztást ad.

A kívánt elvezetéscsoport, az erősítés (\*1/4, \*1/2, \*1, \*2) és az elhúzási sebesség (10 mm/s, 25 mm/s, 50 mm/s, 100 mm/s) bármikor egy gombnyomással változtatható.

A monitorozás közben a 35 Hz-es, az 50 Hz-es és az alapvonalszűrő ki- és bekapcsolható.

A monitorozás alatt folyamatos a zajvizsgálat. A zajos csatornákat a számítógép a képernyőn folyamatosan kijelzi.

A Monitorozó program tetszőlegesen beállított EKG-csatornán detektálja a QRS-komplexusokat és a képernyőn egy felvillanó szívvel és hangjelzéssel jelzi. A Beállítások/Készülék beállítás menüpontban a hangjelzést ki lehet kapcsolni. A detektált QRS-komplexusok alapján kiszámítja a szívfrekvenciát és kijelzi a képernyőn.

Ha a monitorozás során egy nagy "P" betű jelenik meg, akkor ez azt jelenti, hogy a jel "Pace" impulzusokat is tartalmaz.

Ha a szívfrekvencia piros színnel egy kérdőjellel együtt jelenik meg, akkor a program szerint ez az érték nem hihető.

A hihetőségi határok:

Szívfrekvencia: 30 - 300 BPM

# **22. A TERHELÉSES FELVÉTELKÉSZÍTÉS MÓDJA**

Egy EKG felvétel elkészítése az Innobase for Windows adatbázis kezelő és a CardioPC/E segítségével az alábbi lépésekből áll:

- Az Innobase for Windows program elindítása.
- Az elektródák felhelyezése a páciensre.
- Az Innobase for Windows Adatok/Monitorozás menüpontjának aktivizálása, vagy a Monitorozás nyomógombnak a lenyomása.
- Kezelőorvos kiválasztása.
- Páciens adatainak felvétele ill. kiválasztása.
- A CardioPC/E készülék kiválasztása.
- Monitorozás indítása a Felvétel gomb lenyomásával.
- Monitorozás, elektródák ellenőrzése.
- QRS detektor csatorna ellenőrzése.
- Választás az egyszerű terheléses vizsgálat vagy a Ergospirometriás vizsgálat között
- További páciens adatok megadása (testsúly, magasság, stb.).
- Inicializálás.
- Kontraindikációk vizsgálata.
- Ergospirometriás vizsgálat esetén a nyugalmi gázanyagcsere mérése
- Felvétel, illetve riasztási paraméterek beállítása. \*
- Protokoll kiválasztás.
- A terhelés elindítása, végrehajtása.

### **Megjegyzés**

A felsorolt tevékenységek közül a csillaggal jelölteket - alapfokon - nem szükséges elolvasni, az egyszerű felvételkészítéshez nem szükséges a gyárilag – vagy az orvos által beállított – paramétereket változtatni. Mindazonáltal a felvétel körülményeinek módosítását és a felvételi paraméterek beállítását (tárolási idő, speciális elvezetés csoportdefiniálás, stb.) is itt fogjuk részletesen tárgyalni, mivel tematika szempontjából máshova nehezen lehetett volna beilleszteni.

## **22.1 Az Innobase for Windows program elindítása**

A terheléses felvétel elkészítéséhez először az Innobase for Windows programot kell elindítania és onnan tudja a felvétel elkészítését indítani. Lásd Innobase for Windows elindítása, illetve a Felvétel készítése című fejezetet.

# **22.2 A páciens előkészítése**

Ha a páciens mellkasa nagyon szőrös, akkor az elektródák nem tudnak biztonsággal tapadni a páciens bőrére, így kénytelenek leszünk leborotválni a szőrzetet. A jobb vezetési tulajdonság elérése miatt azokat a helyeket, ahová az elektródák felkerülnek, alkohollal kell megtisztítani, és egy finom smirglivel az elhalt bőrhámot el kell távolítani. Így csökkenthetjük a bőr ellenállását és a javíthatjuk jel-zaj viszonyt.

## **Megjegyzés**

A terhelőeszköz helyes használatához ellenőrizze, hogy az eszköz a használati utasításának megfelelően van-e beállítva.

A kerékpár-ergométernél ellenőrizze, hogy a lábpedál csatjai legyenek becsatolva.

# **22.3 Az elektródák felhelyezése**

A rendszer a következő elektródaelrendezést támogatja:

Hat végtagi elvezetés:

- Einthoven-féle bipoláris végtagi elvezetések (I-II-III)
- Goldberg-féle unipoláris végtagi elvezetések (aVR-aVL-aVF)

Hat mellkasi elvezetés

Unipoláris V1-6 elvezetések

Terheléses vizsgálatnál a hagyományos standard 12 csatornás elvezetés nem használható az intenzív mozgás miatt keletkező artefactok miatt, valamint a végtagi elektródák a pácienst is akadályoznák a mozgásában. Ezért mind a kerékpár-ergométeres, mind a járószőnyeges vizsgálatnál a Mason-Likar féle 12 elvezetéses rendszert ajánlatos használni. Ebben az esetben a végtagi elektródákat a páciens felsőtestére helyezzük a következő módon:

- RA jobb kulcscsont vége alá
- LA bal kulcscsont vége alá
- RL a köldök magasságában a jobboldali kulcscsont közepe alatt
- LL a köldök magasságában a baloldali kulcscsont közepe alatt

A terhelés előtti nyugalmi EKG-nál, a nem standard elektróda felhelyezések miatt jobb tengely shift, inferior elvezetésekben amplitudó növekedés, Q-hullám eltünés inferior MI esetén, ST-szegmens szint és meredekség változás következhet be.

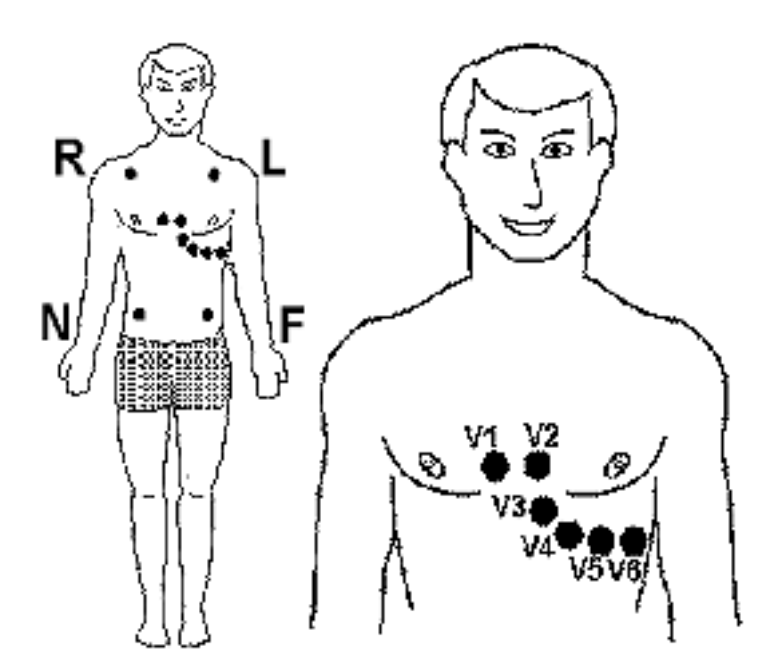

Az elektródák felhelyezése előtt célszerű azokat az elektródákhoz adott zselével finoman bekenni, hogy jobb kontaktus legyen az elektróda és a páciens bőre között. Figyelni kell arra, hogy az elektródákat olyan helyre helyezzük, ahol kevés izomzat található

## **22.4 A vérnyomásmérő mandzsetta felhelyezése**

Automata vérnyomásmérő használatakor olvassa el figyelmesen a hozzá adott használati utasítást! Különösen kritikus a vérnyomásmérés járószőnyeg használatakor. A legjobb eredményt akkor lehet elérni, ha a mikrofont nem a mandzsettában rögzítjük, hanem a hozzáadott egyszer használatos mikrofon rögzítőben, és használjuk a csukló rögzítőt a mikrofon kábel rögzítésére, valamint a mandzsetta rögzítőt is. Mivel a Suntech Tango vérnyomásmérő az EKG-jellel kapuzva mér a zaj kiszűrésére, a QRS csatorna EKG jel minősége is kritikus lehet.

# **22.5 Paciens előkészítése Ergospirometriás vizsgálathoz**

Az első Ergospirometriás vizsgálat megkezdése előtt tanulmányozza át az Ergospirométer használati utasítását is! A paciens előkészítésével a kézikönyv ES szekcióján belül a Paciens és gép kapcsolata valamint a Mérési üzemmódok, Ergospirometria fejezetek foglalkoznak részletesen.

## **22.6 Felvételkészítés indítása**

Miután sikeresen felhelyezte az elektródákat és a páciens nyugalmi helyzetben van (nem mozog, ül a kerékpáron, vagy áll a járószőnyegen), indítsa el a programot.

Az Innobase for Windows alapállapotában válassza ki a Monitorozás menüpontot vagy nyomja meg a Monitorozás gombot.

A megjelenő ablakban válassza ki a kezelőorvost, a pácienst és a CardioPC/E készüléket, majd nyomja meg a Felvétel gombot.

## **22.7 Monitorozás**

A Monitorozó program elindulása után a PC automatikusan elkezdi az EKG jel monitorozását. A nagy monitor és a gyors PC lehetőséget teremt arra, hogy akár mind a 12 elvezetést egyszerre jelenítsük meg a képernyőn. A képernyőn meg lehet győződni arról, hogy az elektródák felhelyezése hibátlan-e vagy sem. Ellenőrizni kell az elvezetések minőségét (zaj, amplitúdó nagyság, stb.), hogy azok megfelelnek-e a méréshez.

Az elvezetések alapján, a felhasználónak, dönteni kell, hogy melyik elvezetésről működjön a QRS detektor és ezt a Beállítások ablakban be kell állítani. Mindig az utoljára használt beállítás jelenik meg a program indulásakor. A QRS detektor elvezetésének helyes kiválasztása a mérés szempontjából nagyon fontos. Ha olyan elvezetést választ ki, ahol kicsi a jel amplitúdó vagy zajos a jel, akkor a jelfeldolgozás nem lesz sikeres!

## **Figyelmeztetés**

A terheléses vizsgálat csak akkor végezhető el, ha az összes elektróda felhelyezése hibátlan!

Ha mégsem kíván felvételt készíteni, akkor lépjen ki a programból. A kilépés hatására a program – bármiféle felvételkészítés nélkül – visszatér az Innobase for Windows adatbázis-kezelőbe.

## **22.8 Vizsgálati mód kiválasztása, és a páciensadatok, a vizsgálat indikációjának és gyógyszerek megadása**

A monitorozás indítása után, ha a rendszer tartalmaz Ergospirometriás opciót, lehetőség van választani az egyszerű terheléses- és az Ergospirometriás vizsgálat között. Továbbá a program bekéri a páciens testsúlyát és magasságát. Meg lehet adni a páciens által szedett, a terheléses vizsgálatra adott reakciót befolyásoló gyógyszerek típusát, valamint a vizsgálat indikációját, amik a képernyőn és a riport nyomtatáskor is megjelennek. A Rendben gomb megnyomásával lehet továbblépni.

Az Ergospirometriás vizsgálat választása esetén automatikusan elindul a légzésdiagnosztikai program.

# **22.9 Inicializálás**

Ţ≬ A terheléses vizsgálat indítása előtt a rendszert inicializálni kell. Ha a felhasználó úgy ítéli meg, hogy az elektródák felhelyezése jó és a jel minőség is jó, akkor az Inicializálás nyomógomb segítségével lehet elindítani a folyamatot, melynek során 10 másodperces nyugalmi EKG görbét vesz fel a program és majd azt analizálja. Az *Inicializálás* nyomógomb helyett lehet az I gyorsító billentyűt is használni.

Ha valamilyen okból (túl zajos az EKG, nem detektált elég QRS-t, nagyon kicsi a jel-amplitúdó, stb.) nem sikerül elvégezni az analízist, akkor a program figyelmezteti a felhasználót, majd újra visszatér az EKG-jel monitorozásához. Az orvosnak ismét ellenőriznie kell az elvezetéseket és meg kell szüntetnie a zavaró körülményeket, ami miatt nem sikerült az inicializálás. Ha továbbra sem sikerül a rendszer inicializálása, forduljon a termék forgalmazójához.

# **22.10 Nyugalmi EKG**

Az inicializálás után megjelenő ablakban megtekinthetőek az elkészült nyugalmi átlag EKG-görbék és a mért hullámparaméterek. Az átlaggörbéken markerek jelzik a mérési pontokat, így jól látható, mi alapján számolt a feldolgozó algoritmus.

A markerek a következő helyeket jelölik:

P-hullám eleje és vége

- QRS-komplexus eleje és vége
- ST-szint mérésének helye
- T-hullám vége

Az ablak alján található Ritmus gomb segítségével a teljes, 10 másodperces nyugalmi EKG görbét meg lehet nézni elvezetésenként.

Míg a Nyugalmi EKG gombbal egyszerre jeleníthető meg a nyugalmi nyers EKG-görbe 3, 6, 2x6, vagy 12 elvezetése.

Az átlaggörbéket kinagyítva is meg lehet vizsgálni, és vonalzókkal méréseket lehet rajtuk végezni. Elég az egyik átlaggörbére rákattintani az egér bal gombjával, és azonnal megjelenik egy ablakban a kinagyított görbe. Az ablak alján található Átlaggörbe gomb segítségével szintén meg lehet nézni a nagyított átlaggörbéket. A kinagyított ábra mellett olvashatóak az átlaggörbéhez tartozó számított paraméterek. Az ablakban változtatható a görbe erősítése, illetve a nagyítás mértéke, és választható, hogy melyik elvezetéshez tartozó átlaggörbe jelenjen meg. Vonalzók bekapcsolásával méréseket lehet végezni a görbén. A két vonalzót a két szélső egérgomb segítségével lehet mozgatni. A baloldali egérgombot lenyomva az egérkurzor pozíciójába ugrik az egyik vonalzó. Az egérgombot lenyomva tartva lehet a vonalzót mozgatni. A másik egérgombbal lehet a másik vonalzót mozgatni. Mindkét vonalzón egy-egy marker látható, melyeket a mozgatás közben a görbén végig lehet futtatni. A mozgatás közben folyamatosan megjelenik a markerek közti időkülönbség ms-ban, illetve az amplitúdó különbség μV-ban. Az amplitúdó különbséget mindig előjelesen számolja a program, a jobb egérgombhoz tartozó marker amplitúdó értékéből vonja ki a bal oldalihoz tartozó marker amplitúdó értéket.

## **22.11 Nyugalmi gázanyagcsere mérése az ErgoSpirometriás vizsgálat esetén**

Az Ergospirometriás rendszernek 1-2 percre és 10-20 légzési ciklusra van szüksége ahhoz, hogy a nyugalmi értékre beálljon. Ennyi idő szükséges ahhoz is, hogy a páciens megszokja a maszkot, a szenzorokat, szervezete és légzése nyugalmi szinten állandósuljon.

# **22.12 Hiperventilációs EKG felvétel készítése**

A nyugalmi EKG görbe felvétele után lehetőség van hiperventilációs EKG felvételére. A felvétel elkészítéséhez a "Nyugalmi EKG-görbék" ablakban a Hipervent gombot kell megnyomni, a program visszatér az EKG monitorozó állapotba. A Monitorozó ablak bal szélén két új gomb jelenik meg: Hipervent és Protokoll.

**G**<sup>®</sup> Hipervent A Hipervent gombbal lehet indítani a Hiperventilációs EKG felvételt. Ilyenkor a nyugalmi EKG-hoz hasonlóan 10 másodpercnyi EKG görbét vesz fel a program. Lehetőség van a hiperventilációs EKG felvétel készítés megismétlésére. Ilyenkor Hipervent gomb ismételt megnyomásával lehet újra indítani a felvétel készítést. A program figyelmeztet, hogy már készült egy hiperventilációs EKG felvétel, és az új elkészítésével az előző felülíródik.

A sikeres felvétel készítése után a Protokoll gomb megnyomásával lehet a terheléses protokoll beállításával folytatni a vizsgálatot.

# **22.13 Riasztási és mérési paraméterek beállítása**

Az átlag EKG-görbék vizsgálatakor lehet az ST-riasztási szinteket, a submaximális szívfrekvenciát, a szívfrekvenciára és vérnyomásra történő riasztások értékét és az ST-szint mérési helyét beállítani. A beállítások megkönnyítése érdekében megtekinthetőek a nyers EKG-görbék, a kiszámolt átlaggörbék és a hozzájuk tartozó számolt paraméterek. A beállításokat el lehet tárolni, illetve az előre definiált beállítások közül lehet választani.

### *22.13.1 Az ST-riasztási szintek beállítása*

A riasztási szintet minden elvezetésnél külön lehet beállítani az ST-elevációra és külön STdepresszióra. A beállítás lépésköze 0,05 mV.

A könnyebb beállítás érdekében a beállításokat riasztási sablonokként el lehet menteni. Így később már csak a sablonok közül kell választani.

A programba 4 alapsablon van beépítve:

- ST1mm: minden elvezetésnél +0,1 mV eleváció-eltérés és –0,1 mV depresszió-eltérés van beállítva
- ST1.5mm: minden elvezetésnél +0,15 mV eleváció-eltérés és –0,15 mV depresszió-eltérés van beállítva
- ST2mm: minden elvezetésnél +0,2 mV eleváció-eltérés és –0,2 mV depresszió-eltérés van beállítva
- ST1mmV1-6: a mellkasi elvezetésekre (V1..V6) +0,1 mV eleváció-eltérés és –0,1 mV depresszió-eltérés van beállítva, a végtagi elvezetéseknél nincs engedélyezve a riasztás
- ST1.5mmV1-6: a mellkasi elvezetésekre (V1..V6) +0,15 mV eleváció-eltérés és –0,15 mV depresszió-eltérés van beállítva, a végtagi elvezetéseknél nincs engedélyezve a riasztás
- ST2mmV1-6: a mellkasi elvezetésekre (V1..V6) +0,2 mV eleváció-eltérés és –0,2 mV depresszió-eltérés van beállítva, a végtagi elvezetéseknél nincs engedélyezve a riasztás

#### *22.13.2 Sablonok létrehozása*

Miután minden elvezetésnél meghatározta az ST-riasztási szinteket, a Ment… gombbal tudja elmenteni a beállításokat. A mentéshez meg kell adni a sablon elnevezését, név nélkül nem lehet elmenteni.

#### *22.13.3 Sablonok módosítása*

Ha egy létező sablont kíván módosítani, akkor először válassza ki a sablont, majd végezze el a kívánt módosításokat. Végül a Ment gombbal tudja elmenteni a módosításokat.

#### *22.13.4 Sablon törlése*

Ha egy sablonról úgy dönt, hogy a továbbiakban nem lesz rá szükség, akkor le lehet törölni. Először válassza ki a törölni kívánt sablont, majd a Töröl gomb megnyomásával tudja kitörölni a sablont.

#### *22.13.5 Cél-szívfrekvencia és riasztás beállítása*

A cél-szívfrekvenciának vagy a maximális szívfrekvenciát, vagy egy szubmaximális értéket adhatunk meg. A program, a páciens kora alapján ( 220 – kor ), kiszámítja a maximális szívfrekvencia értékét. A szubmaximális szívfrekvenciát a maximális érték százalékában vagy teljesen egyénileg adhatjuk meg. Ezután eldönthetjük, hogy legyen-e riasztás, és ha igen, akkor a maximális, vagy a szubmaximális szívfrekvenciára A képernyőn az általános trendeknél kék szaggatott vonal jelzi a riasztási értéket.

A maximális szívfrekvencia határai: 120-220 BPM, a szubmaximális szívfrekvencia határai: 100-220 **BPM** 

A mérés során a képernyő jobb oldalán látható lesz a kiszámolt maximális szívfrekvencia és az, hogy a pillanatnyi szívfrekvencia hány százaléka a maximális szívfrekvenciának.

#### *22.13.6 Riasztás kóros vérnyomásértékre*

Három fajta vérnyomás reakcióra lehet riasztást kérni:

- A szisztolés vérnyomás a nyugalmi szisztolés vérnyomás 10 Hgmm alá süllyed
- A szisztolés vérnyomás meghaladja 250 Hgmm-t
- A diasztolés vérnyomás meghaladja a 115 Hgmm-t

A képernyőn az általános trendeknél sárga szaggatott vonal jelzi a riasztást.

#### *22.13.7 ST-mérés helyének meghatározása*

Meg kell határozni, hogy a feldolgozó algoritmus, hol mérje az ST-szintet. Ez a mérés értékelése szempontjából nagyon fontos tényező. Választani lehet, hogy a J-ponthoz képest fixen +60, vagy +80 ms-ra mérjen, vagy választható, hogy a feldolgozó algoritmus határozza meg a szívfrekvencia függvényében, hogy hol méri az ST-szintet, vagy egyénileg beállítható egy kívánt fix érték +20…+80 ms-os tartományban, 5 ms-os lépésközzel.

A szívfrekvencia szerinti ST mérés esetén, a szívfrekvencia növekedésével, a program egyre közelebb méri a J-ponthoz az ST-szintet.

#### *22.13.8 Alapbeállítások elmentése és visszaállítása*

A beállított célszívfrekvencia képletet, a szisztolés vérnyomás értéket és az ST mérés helyét el lehet menteni alapbeállításként a Ment nyomógomb segítségével. Így később, ha valaki elállítja a beállításokat, akkor az Alapbeáll. nyomógomb megnyomásával vissza lehet állítani az alapbeállításokat.

#### *22.13.9 Kontraindikációk megjelenítése*

Az ablak alsó részén található Kontraind. gomb megnyomása után a Kardiológiai Szakmai Kollégium kontraindikációs ajánlása jelenik meg. Innen az ESC billentyű lenyomásával vagy az ablak bezárásával lehet visszatérni a terheléses programba.

## **22.14 Újrainicializálás**

Ha a felhasználó, a nyers EKG-görbe, illetve az átlag EKG-görbék alapján úgy dönt, hogy az inicializálás nem lett sikeres, akkor lehetőség van az újrainicializálásra az Újra-inic. gomb megnyomásával. Ilyenkor a program visszatér az EKG-görbe monitorozásához. Innen az Inicializálás gomb újbóli megnyomásával lehet elindítani ismét az inicializálást.

# **22.15 Protokoll beállítása**

A riasztási paraméterek beállítása után a Protokoll gomb megnyomásával lehet tovább menni a következő lépésre, a terheléses protokoll beállításához. Ha a beállításokban mind kerékpár-ergométer, mind járószőnyeg is be lett állítva, akkor először egy ablak jelenik meg, ahol ki kell választani, hogy melyik ergométert kívánja használni a terhelés során.

A program több beépített kerékpár-ergométer, illetve járószőnyeg protokollal rendelkezik, melyek közül a felhasználó választhat. A kiválasztott protokoll paraméterei a szerkesztési mezőkben megjelennek, továbbá az ablak jobb szélén grafikusan is látható a protokoll menete. A beépített protokollokat nem lehet módosítani és elmenteni. Csak a felhasználó által létrehozott protokollokat engedi a program szerkeszteni. Egy beépített protokoll csak úgy lehet módosítani, ha előtte elmenti egy másik névvel. Majd az így létrehozott új protokollt már a program engedi szerkeszteni.

A protokollokban a terhelési fázison kívül lehetőség van bemelegítő és pihenő fázis definiálására is.

#### *22.15.1 Beállítható kerékpár-ergométer protokoll-paraméterek*

• Protokolltípus

Először az új protokoll paramétereit kell megadni. Választani lehet, hogy a protokoll lépcsős vagy folytonos típusú legyen.

A lépcsős protokollnál a terhelés lépcsőzetesen emelkedik. A felhasználó megadhatja, hogy hány percenként és hány Watt-al emelkedjen a teljesítmény.

A folytonos típusú protokollnál a terhelési szintet másodpercenként folyamatosan emeli a program. A felhasználó megadhatja az emelés nagyságát, hogy mennyire emelkedjen a terhelési szint egy perc alatt.

Bemelegítő fázis

Lehetőség van a protokoll indulása elé egy bemelegítő fázis beszúrására. Meg lehet adni a bemelegítő fázis terhelési szintjét és időtartamát. A terhelés időtartama szempontjából ez is terhelési fázisnak számít

Kezdő terhelési szint

Be lehet állítani a protokoll kiindulási szintjét.

Maximális terhelési szint

A maximális terhelési szint beállítása lehetővé teszi, hogy a protokoll szerinti terhelési szintek ne mehessenek egy adott szint fölé.

Lépcsőszint

A lépcsős protokollnál a lépcsők nagyságát lehet megadni.

Lépcsőhossz

A lépcsős protokollnál a lépcsők hosszát lehet megadni.

Meredekség

A folytonos protokollnál a teljesítményszint egy perc alatti változásának nagyságát lehet megadni.

Vérnyomásmérés

A folytonos protokollnál a vérnyomásmérés gyakoriságát lehet itt megadni. A lépcsős protokollnál a vérnyomásmérés indítása a lépcsőkhöz szinkronizáltan történik, így ezt külön nem lehet beállítani.

Pihenő fázis

A terhelés befejezése után be lehet iktatni egy levezető/pihenő fázist, ahol a páciens egy kisebb terhelési teljesítményen mozog. Ennek a fázisnak nincs időtartama, a vizsgálat befejezéséig tart. Az orvos bármikor dönthet úgy, hogy a páciens abbahagyhatja a vizsgálatot. A pihenő fázis alatt a vérnyomást percenként méri a program.

#### *22.15.2 Új kerékpár-ergométer protokoll létrehozása*

Először állítsa be a kívánt paramétereket. Majd a Ment… nyomógomb segítségével eltárolhatja a beállított paramétereket egy megadott név alatt.

#### *22.15.3 Kerékpár-ergométer protokoll módosítása*

A létező protokollokat bármikor könnyen lehet változtatni. Elég a kiválasztott protokollnál a paramétereket megváltoztatni és a Ment nyomógomb segítségével eltárolhatja a módosításokat.

#### *22.15.4 Kerékpár-ergométer protokoll törlése*

Először válassza ki a törölni kívánt protokollt, majd a Töröl gomb segítségével végezheti el a törlést.

Innen vissza lehet lépni a Riasztási paraméterek beállítására az Újrainic. gomb segítségével.

Tovább lépni, a terhelést elindítani a Terhelés nyomógomb segítségével lehet.

#### *22.15.5 Beállítható járószőnyeg protokoll-paraméterek*

A járószőnyeg protokolloknál a terhelés lépcsőzetesen fog emelkedni. A felhasználó egy táblázat szerkesztésével adhatja meg, hogy milyen időközönként hogyan változzon a járószőnyeg sebessége, illetve az emelkedési szöge a terhelés alatt. A sebességet km/h-ban vagy MPH-ban is megadhatja. Az emelkedési szöget %-ban kell megadni. Minden lépcsőnél látható még, hogy az adott beállítások milyen MET értéknek felelnek meg.

Bemelegítő fázis

Lehetőség van a protokoll indulása elé egy vagy kettő bemelegítő fázis beszúrására. Meg lehet adni a bemelegítő fázis időtartamát, a járószőnyeg sebességét, illetve emelkedési szögét. A terhelés időtartama szempontjából ez is terhelési fázisnak számít.

Terhelési fázis

A felhasználó lépcsőnként megadhatja, hogy hogyan változzon a terhelés. Minden lépcsőnél külön megadhatja, hogy milyen hosszú legyen az adott lépcső, milyen sebessége, illetve milyen emelkedési szöge legyen a járószőnyegnek.

Pihenő fázis

A terhelés befejezése után be lehet iktatni egy levezető/pihenő fázist, ahol a páciens egy kisebb terhelési teljesítményen mozog. A pihenő fázis alatt a vérnyomást percenként méri a program.

#### *22.15.6 Járószőnyeg protokoll mentése más néven*

Először állítsa be a kívánt paramétereket. Majd a Ment… nyomógomb segítségével eltárolhatja a beállított paramétereket egy megadott név alatt.

## *22.15.7 Új járószőnyeg protokoll létrehozása*

Egy új protokollt az Új nyomógomb segítségével hozhatunk létre. Először megkérdezi a protokoll nevét, majd kitörli a protokoll-paraméter táblázatot. A lépcsőszerkesztő ablakban megjelenő gombok segítségével lehet feltölteni az új paraméter-táblázatot.

### *22.15.8 Járószőnyeg protokoll módosítása*

A létező protokollokat bármikor könnyen lehet változtatni. Elég a kiválasztott protokollnál a paramétereket megváltoztatni és a Ment nyomógomb segítségével eltárolhatja a módosításokat. A már létező protokollok lépcsőit a lépcsőszerkesztő Módosít nyomógombja segítségével lehet kiválasztani a módosításra, majd a módosítás után a Rendben | nyomógombbal lehet elfogadtatni. Új lépcsőket a Beszúr nyomógomb segítségével lehet létrehozni. A Hozzáad nyomógomb segítségével egy új lépcsőt lehet a protokoll végére hozzáadni. A Töröl nyomógombbal lehet egy kiválasztott lépcsőt kitörölni.

## *22.15.9 Járószőnyeg protokoll törlése*

Először válassza ki a törölni kívánt protokollt, majd a Töröl gomb segítségével végezheti el a törlést.

Innen vissza lehet lépni a Riasztási paraméterek beállítására az Újrainic. gomb segítségével.

Tovább lépni, a terhelést elindítani a Terhelés nyomógomb segítségével lehet.

### **Figyelmeztetés**

A terhelés elindítása előtt győződjön meg a vérnyomásmérő mandzsetta helyes felhelyezéséről.

# **22.16 Terhelési fázis**

A riasztási értékek beállítása és a protokoll kiválasztása után indulhat a terhelés. A terheléses vizsgálat fázisokból épül fel, melyet a kiválasztott protokoll szabályoz. A terhelés mindig egy vérnyomásméréssel kezdődik. Az Ergoline ergoselect 50P/100P/200P/1200P, Ergoline 900 és a Lode CorivalPB kerékpárergométernél, illteve ha automata vérnyomásmérő van a rendszerben, akkor a vérnyomásmérés automatikusan végrehajtódik. Miután sikeresen megmérte az automata vérnyomásmérő a vérnyomást és átküldte a számítógépnek, a program elindítja a terheléses protokollt. Ha nincs a rendszerhez automata vérnyomásmérő csatlakoztatva, akkor a vérnyomásmérést manuálisan kell elvégezni, majd a programba begépelni a mért értékeket a vérnyomásmérés fejezet alapján. Az első megadott érték után indul el a terheléses protokoll.

# **22.17 Vérnyomásmérés**

A vérnyomásmérés módja függ az alkalmazott ergométer típusától. A mérés történhet automatikusan illetve manuálisan.

#### *22.17.1 Ergoline ergoselect 50P/100P/200P/1200P, Ergoline 900, Lode CorivalPB típusú kerékpár-ergométer*

A protokoll szerinti időpontokban automatikusan indít vérnyomásmérést az ergométeren, majd szintén automatikusan átveszi a mért értéket.

#### *22.17.2 Ergoline 800, Variotrainer 500, Variobike 550, Lode Corival, Lode CorivalP típusú és egyéb kerékpár-ergométer*

A szükséges időpontokban a program automatikusan figyelmezteti a felhasználót a vérnyomásmérésre. A megmért vérnyomásértéket a képernyő jobb szélén középen található Vérnyomás (BP) mezőbe lehet beírni. A vérnyomásmérésről bővebben a következő Manuális vérnyomásmérés fejezetben lesz szó.

### *22.17.3 Suntech Tango vérnyomásmérő*

A protokoll szerinti időpontokban automatikusan indít vérnyomásmérést, majd szintén automatikusan átveszi a mért értéket.

#### *22.17.4 Manuális vérnyomásmérés*

Az olyan ergométereknél, melyek nem rendelkeznek automata vérnyomásmérővel, az orvosnak kell megmérnie a vérnyomást, majd az eredményt be kell gépelni a programba. A protokoll szerinti időpontok előtt 50 másodperccel figyelmezteti a felhasználót a vérnyomásmérésre a program. A mért értékeket a következő módon kell megadni: az egérrel a Vérnyomás (BP) mezőbe kell kattintani, majd utána lehet beírni a mért értékeket. Először a szisztolés értéket, egy perjelet, majd a diasztolés értéket kell beírni, végül az Enter gombot kell leütni (pl. 120/80<sub>+</sub>). Az egérkattintás helyet a **B** gyorsítóbillentyű leütésével is ki lehet jelölni a Vérnyomás mezőt.

Az olyan ergométereknél, melyek rendelkeznek automata vérnyomásmérővel, szintén lehet extras vérnyomásméréseket végezni manuálisan. Az így megmért és begépelt vérnyomás értékeket ugyanúgy eltárolja a program.

## **22.18 Páciens- és mérési adatok**

Az ablak felső részén olvasható a páciens neve, súlya, kora, BMI értéke, az alkalmazott protokoll neve, az aktuális fázis megnevezése és a fázis sorszáma.

## **22.19 A nyers EKG-görbe**

A képernyő bal felén mindig látható a nyers EKG-görbe a terhelés teljes ideje alatt.

Balra mellette láthatóak a nyers EKG-görbe megjelenítését befolyásoló vezérlő elemek. A monitorozás során a görbe mindig felülírja a képernyőn az előtte levő görbéket. A vezérlő elemek működésének leírását lásd a "Kezelői felületek" című fejezetben.

- Fagyasztás
- Elvezetés elrendezés
- Erősítés
- Sebesség
- Elvezetés-csoportok
- Elvezetések száma
- Szűrők
- Online nyomtatás
- Auto nyomtatás

## **22.20 Mérési adatok**

A képernyőn a mérés során az adatok elkülönítve, jól láthatóan jelennek meg. A következőkben a képernyő jobb szélén található adatok felsorolása következik.

#### *22.20.1 A képernyő jobb szélén olvashatóak a főbb mért, illetve számolt paraméterek*

- Szívfrekvencia adatok
	- Szívfrekvencia [BPM]
	- Maximális szívfrekvencia [BPM]
	- Az elért szívfrekvencia százalékosan a maximáli szívfrekvenciához viszonyítva
	- Minden detektált ütést egy felvillanó szív jelez
	- VES ill. SVES feliratok jelzik a detektált ventrikuláris, illetve szupraventrikuláris extrasystolékat
- Nagy P betű jelzi, ha Pace impulzust detektál a rendszer
- Extrasystolék

Extrasystolék száma látható az elmúlt egy percben. Kapcsolható, hogy az összes extrák száma, csak a ventrikuláris extrasystolék száma, vagy csak a szupraventrikuláris extrasystolék száma legyen látható.

Terhelési szint

Látható az aktuális terhelési szint, és a kerékpár ergométernél választható, hogy Watt-ban, vagy MET-ben jelenjen meg.

Sebesség és emelkedési szög

Ha a rendszerhez járószőnyeg van kapcsolva, akkor látható a járószőnyeg aktuális sebessége km/h-ban vagy MPH-ban. Alatta látható a járószőnyeg emelkedősi szöge %-ban.

Fordulatszám

Ha a rendszerhez kerékpár-ergométer van illesztve, akkor látható a kerékpár fordulatszáma [1/min]. A kerékpár-ergométerek csak egy megadott fordulatszám tartományban képesek a kívánt teljesítményt leadni, ezért figyelni kel, hogy a páciens mindig a megfelelő fordulatszámmal tekerje a kerékpárt. A figyelés megkönnyítésére a fordulatszám értéke mellett, kis felfelé ill. lefelé mutató nyilak jelzik, hogy a páciensnek gyorsabban ill. lassabban kell tekernie, hogy elérje a megfelelő fordulatszámot. Ha megfelelő fordulatszámon teker, akkor egy zöld vonal látható.

Teljes idő

A mérés indítása óta eltelt idő látható itt. A mérés az első beérkezett vérnyomásadat után indul el.

Lépcsőidő

A lépcsőn belül eltelt időt mutatja.

Vérnyomás

A legutoljára beérkezett vérnyomás látható. Szisztolés / Diasztolés [Hgmm]. Ha olyan ergométer van illesztve a rendszerhez, ami képes vérnyomásmérésre, akkor a Mes nyomógombbal lehet az ergométeren új mérést indítani.

Elvezetés minősége

Minden elvezetéshez tartozik egy zöld kör, ami ha az elvezetés zajos, akkor piros színűre változik. Ha a QRS-detektor elvezetése válik zajossá, vagy a jel amplitúdója válik kicsivé, akkor az összes elvezetés jelzése elkezd villogni. A képernyőn megjelenik, hogy az elvezetés zajos, vagy a jel amplitúdója kicsi.

Ilyenkor sürgősen meg kell szüntetni a zaj forrását, vagy meg kell változtatni, hogy melyik elvezetésen fusson a QRS detektor. A többi elvezetés hibája nincs hatással a QRS detektálásra.

ST-szintek

Látható minden elvezetésnél, hogy az ST-szintje a nyugalmihoz képest nagyobb vagy kisebb. Ezt egy zöld színű plusz- vagy mínuszjellel mutatja a program. Ha a riasztási szintet meghaladja az eltérés, akkor a jelzés piros színre vált.

QRS frontális tengelyállása

Látható egy kördiagramon, ahol látható a nyugalmi és az aktuális tengelyállás. A nyugalmi tengelyállást a kék színű, a pillanatnyit pedig a sárga színű nyíl jelzi.

## **22.21 Ritmus**

A képernyő alján egy választható elvezetés hosszú idejű monitorozása látható. Beállítható, hogy mekkora legyen a ritmus görbe erősítése, és melyik elvezetés látszódjon.

## **22.22 QRS-detektor elvezetés**

A képernyő jobb alsó részén található vezérlőegységgel megváltoztatható, hogy melyik elvezetésen működjön a QRS-detektor. Ez nagyon fontos akkor, ha a kiválasztott elvezetésen a jel amplitúdója lecsökken vagy zajossá válik, ugyanis ilyenkor a jel feldolgozás hibásan fog működni!

#### **Figyelmeztetés**

Ha az elvezetés zajosságát jelző ledek villogni kezdenek, akkor az azt jelenti, hogy az az elvezetés is zajos, amelyiken a QRS detektor működik. Ilyenkor meg kell szüntetni a zajforrást, vagy meg kell változtatni a QRS detektor elvezetését!

# **22.23 Átlaggörbe**

A nyers EKG görbékkel egyvonalban, elkülönítve megjeleníthetőek az átlaggörbék. A megjelenő átlaggörbék a nyers EKG-val egyező erősítésben és 25 mm/s elhúzási sebességgel láthatóak. Ezek alapján lehet kiválasztani, hogy melyiket érdemes esetleg külön kinagyítva megvizsgálni.

A felhasználó jól elkülönítve, a képernyő jobb felső részén láthatja, egy általa kiválasztott elvezetésnek a kinagyított, számított átlaggörbéjét és a hozzátartozó mért paramétereket. Az ábrán nagyméretű betűkkel olvasható az ST-szint, a nyugalmi szinthez képesti ST-eltérés és az ST-meredekség. A görbe mellett, balra láthatóak a számított paraméterek. Az átlaggörbén jól látható módon, markerek jelzik a mérési pontok helyét. Így az orvos az ábrára tekintve azonnal ellenőrizheti, hogy a mért ST-érték helyes-e (pl. az analízis jól találta-e meg a J-pontot, vagy nem csúszott-e a T hullámra az ST mérési helye). A kinagyított átlaggörbe mögött jól kivehetően, más színnel rajzolva, látható a nyugalmi átlaggörbe is. Ilyen módon jól követhető a nyugalmi görbéhez viszonyított változás.

# **22.24 Trendek**

A mért, számított vagy a méréssel kapcsolatos egyéb főbb paramétereket másodperces felbontású trendeken ábrázolja a program, hogy jól követhetőek legyenek a mérés folyamán bekövetkező paraméterváltozások.

Általános trendek

- Terhelés menete látszik a beállított protokollnak megfelelő várható terhelés és az adott időpontig bekövetkezett terhelési szintek MET-ben (kerékpár ergométer esetén Watt-ban is lehet)
- Fordulatszám a kerékpár-ergométer esetén
- Sebesség és emelkedési szög járószőnyeg esetén
- Szívfrekvencia, szaggatott vonallal láthatóak a megadott riasztási szintek is
- Vérnyomás szisztolés és diasztolés értékek egyaránt
- QT és a szívfrekvenciával korrigált QTc érték
- Extrasystolék száma az utolsó egy percben ES, VES, SVES

Csatornánkénti trendek – egyszerre egy kiválasztott csatornához tartozó

- ST-szint, szaggatott vonallal láthatóak a megadott riasztási szintek is
- ST-meredekség
- ST-terület
- J-amplitúdó, szaggatott vonallal láthatóak a megadott riasztási szintek is
- R-amplitúdó

A nyers EKG-görbékkel egyvonalban, elkülönítve megjeleníthetőek az átlaggörbék helyén az STszint trendek. Így nem csak az egy kiválasztott csatornához tartozó, kinagyított ST trend látszik a képernyőn, hanem látható az összes, csak kicsiben. Ezek alapján könnyebb kiválasztani, hogy melyiket érdemes esetleg külön, kinagyítva megvizsgálni.

## **22.25 Aritmia**

Az analízis által detektált aritmiáknál a program megjeleníti az aritmiás szakaszt és kiírja a felismerni vélt aritmia típusát és detektálásának idejét. A későbbiekben mindig visszanézhető a legutolsó aritmiás szakasz. Az aritmiák az általános trendek helyén jelennek meg. A detektált aritmia esetén automatikusan átvált a trendekről az aritmiára, majd egy idő elteltével visszavált a trendekre. **Arr** / **Tr**

nyomógombok segítségével a felhasználó is átválthat a trendekről az aritmiára, illetve az aritmiáról a trendekre.

## **22.26 A protokoll módosítása a terhelés alatt**

Ha az orvos a páciens állapota alapján úgy dönt, hogy változtatni akar a protokoll menetén, akkor a terhelés alatt az induláskor beállított protokolltól a program képes eltérni. A képernyő bal oldalán, középen található négy nyomógomb segítségével lehet módosítani a protokollt. Erre a következő lehetőségek vannak:

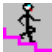

Előző fokozat: Ilyenkor az aktuális fokozat előtti terhelésre lép vissza a rendszer.

(**E** gyorsító billentyű).

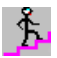

Következő fokozat: A következő fokozat terhelésére ugrik a rendszer.

(**N** gyorsító billentyű).

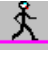

Tart: Az aktuális terhelést tartja a rendszer, míg a nyomógombot újra meg nem nyomjuk. (**H** gyorsító billentyű).

Þ

Pihenő: A terhelést befejezi a program és pihenő szakaszban folytatja a futását.

## **22.27 Eseményjelzések**

A programban lehetőség van eseményeket megadni. Kétféle eseményt különböztet meg a program.

Az egyik lehetőség az angina fájdalom jelzései. Az angina fájdalmat három fokozattal lehet jelezni. A fájdalom megjelenését az angina erősségét (AP+, AP++, AP+++) jelző gombot benyomva lehet rögzíteni. A fájdalom megszűntekor a gomb ismételt lenyomásával lehet a megszűnés időpontját rögzíteni. Vagy ha a fájdalom nem szűnt meg, hanem erősödött, akkor elég a következő angina fokozat gombját megnyomni, és így rögzíti az előző fokozat megszűnését és a következő fokozat kezdetét.

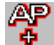

Enyhe anginás fájdalom

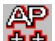

Elviselhető anginás fájdalom

Komoly anginás fájdalom

A másik lehetőség az egyéb felmerülő események rögzítése, mint például a gyógyszer kísérleteknél a gyógyszerbeadás időpontja. Az ilyen eseményeket az angina fájdalomjelző gombok alatt található **Egyéb** feliratú gombbal lehet rögzíteni.

## **22.28 Borg beosztás a terhelés intenzitásának szubjektív megítélésére**

RPE (rate of perceived exertion – terhelés intenzitás, Borg's scale, Borg-beosztás), 1 – 20-ig, Category Scale for RPE, 1 – 10-ig, Category-Ratio Scale for RPE

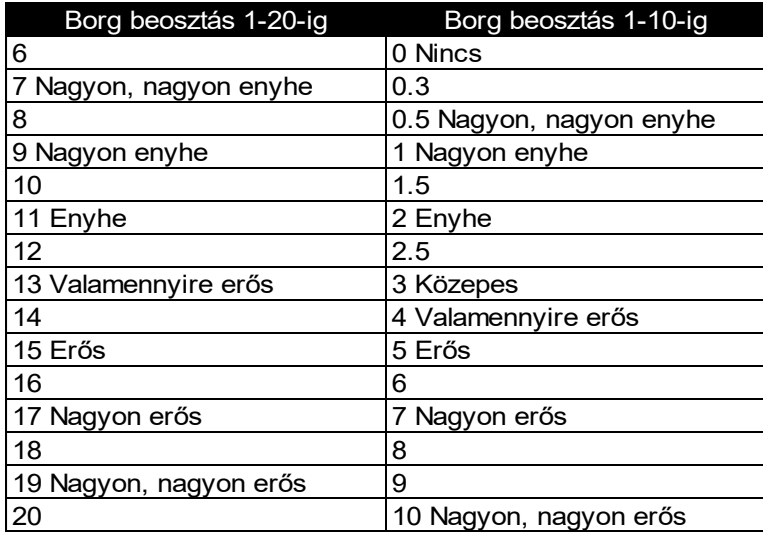

# **22.29 Hangjelzések**

A szívütéseket jelentő hangjelzést és a riasztások hangjelzéseit ki, illetve be lehet kapcsolni a terheléses vizsgálat során.

Hangjelzések:

- Szívütések
- HR: Szívfrekvencia riasztás
- BP: Vérnyomás riasztás
- ST: ST riasztás
- QRS: QRS detektor elvezetésének jelminőség riasztása

# **22.30 Nyomtatásra kijelölés**

 $\mathbf{p}$  Lehetőség van jelöléseket elhelyezni az EKG görbén. A program minden Fagyasztás és minden kijelölés időpontját megjegyzi és később a megjelenítéskor a Holter ablakban ezek végignézhetőek és a riportban kinyomtathatóak.

# **22.31 Pihenő fázis**

A terhelés befejezését a Pihenő gomb megnyomásával lehet elvégezni. Ilyenkor a protokollban megadott pihenőfázis terhelését állítja be az ergométeren a program. Ennek a ciklusnak nincs beállított időhossza. A felhasználó döntheti el, hogy a páciens meddig tartózkodjon a pihenő fázisban. A Pihenő gombot helyettesítheti az **R** gyorsító billentyűvel.

# **22.32 Terhelés megszakításának oka**

A terhelés befejezésekor, illetve megszakításakor megjelenő ablakban a felhasználó megadhatja, hogy milyen okból történt a terhelés leállítása. A felhasználó előre beépített lehetőségek közül választhat vagy megadhat egyéb okot is.
## **22.33 Terhelés befejezése (pihenő fázis után)**

**STOP** Miután a felhasználó úgy dönt, hogy befejezi a terheléses vizsgálatot, akkor a képernyő jobb felső sarkában található Stop gomb megnyomásával állíthatja le a program futását. A terhelés befejezése után automatikusan megjeleníti a rendszer az elkészített felvételt. Ha még nem adta meg a terhelés megszakításának okait, akkor még a kilépés előtt megjelenik egy ablak, ahol azt megadhatja.

## **22.34 Járószőnyeg vészleállítása**

Ha valamilyen okból a járószőnyeget vészleállították, akkor a Parker és RAM típusú járószőnyegeknél a terheléses vizsgálat megszakad, és a pihenőfázissal folytatódik. A Lode Valiant típusú járószőnyegnél előfordulhat, hogy az övre szerelt mágnes véletlen kiesik a helyéről és ezért következik be vészleállítás. Ezért ennél a típusnál a vészleállítás után egy ablak jelenik meg, ahol a felhasználó még dönthet arról, hogy újra elindítva a járószőnyeget folytatja a vizsgálatot onnan, ahonnan megszakította, vagy tényleg megszakítja a vizsgálatot és a pihenőfázissal folytatja.

## **23. TERHELÉSES FELVÉTEL VISSZAKERESÉSE**

Ebben a fejezetben megismertetjük Önt azzal a folyamattal, amely révén egy-egy páciens korábban tárolt felvételeiből előhívhatók az EKG-görbék és az azokból számított paraméterek.

Az elkészült felvételeket a Felvételek az Adatbázisban című fejezet alapján tudja előkeresni.

Miután megtörtént az orvos, a páciens és a pácienshez tartozó felvétel kiválasztása, a Megjelenítés gomb megnyomásával a CardioPC/E megjelenítő program megjeleníti a kívánt felvételt. A felvételben szereplő görbék és adatok különböző ablakokban jelennek meg. Az ablakok között a képernyő felső részén látható gombsor segítségével lehet könnyen tájékozódni. A gombsor alatt látható a páciens neve, testsúlya és testmagassága, valamint a kiválasztott felvétel készítésének dátuma.

Ha a felvétel egy Ergospirometriás vizsgálat során készült, akkor a program automatikusan elindítja a légzésdiagnosztikai programot, ahol a terheléses vizsgálathoz tartozó Ergospirometriás felvételt megtekintheti.

### **23.1 Mérési adatok**

麠 A képernyő jobb szélén a monitorozáshoz hasonlóan a főbb mérési paraméterek láthatóak. A mérési adatok a képernyő felső sorában található Mérési adatok gombbal be- illetve kikapcsolhatóak. Az eltárolt adatokban vizsgálódva, mindig egy adott időpillanat adatai láthatóak. Ehhez az időponthoz szinkronizálódik az összes többi ablak. Az időpontot könnyen, egy egérgomb kattintással változtathatja a felhasználó. Elég bármelyik trend vagy a holter ablaknál a nyers EKG-görbének az adott időpillanatára kattintani a bal egérgombbal, és máris ehhez az időponthoz szinkronizálódik az összes ablak.

A kiválasztott időpillanatot a billentyűzet jobb szélén található számbillentyűk (NumPad) segítségével is lehet változtatni.

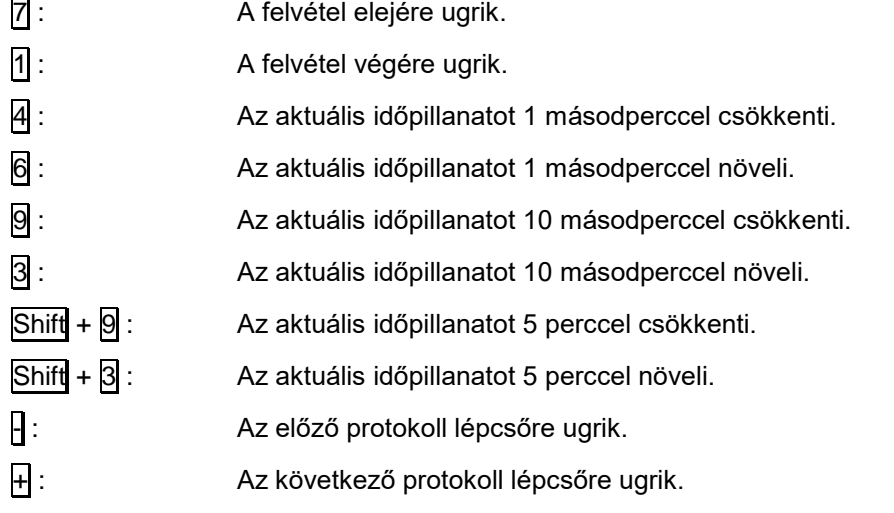

**Megjegyzés**

A számbillentyűk használata előtt ellenőrizze, hogy a billentyűzeten a "Num Lock" kapcsoló bekapcsolt állapotban legyen.

### *23.1.1 A képernyő jobb szélén olvashatóak a főbb mért, illetve számolt paraméterek*

- Szívfrekvencia adatok
	- O Szívfrekvencia [BPM]
	- Maximális szívfrekvencia [BPM]
	- Az elért szívfrekvencia százalékosan a maximális szívfrekvenciához viszonyítva
	- Minden detektált ütést egy felvillanó szív jelez
	- VES ill. SVES feliratok jelzik a detektált ventrikuláris, illetve szupraventrikuláris extrasystolék
	- Nagy P betű jelzi, ha Pace impulzust detektál a rendszer
- Extrasystolék

Extrasystolék száma látható az elmúlt egy percben. Kapcsolható, hogy az összes extrasystolék száma, csak a ventrikuláris extrasystolék száma, vagy csak a szupraventrikuláris extrasystolék száma legyen látható.

Terhelési szint

Látható az aktuális terhelési szint, választható, hogy Watt-ban (kerékpár-ergométer esetén), vagy MET-ben jelenjen meg.

Sebesség

Ha a rendszerhez járószőnyeg van illesztve, akkor látható a járószőnyeg sebessége km/h-ban vagy MPH-ban.

Emelkedési szög

Ha a rendszerhez járószőnyeg van illesztve, akkor látható a járószőnyeg emelkedési szöge % ban.

Fordulatszám

Ha a rendszerhez kerékpár-ergométer van illesztve, akkor látható a kerékpár fordulatszáma [1/min]. A kerékpár-ergométerek csak egy megadott fordulatszám tartományban képesek a kívánt teljesítményt leadni, ezért figyelni kell, hogy a páciens mindig a megfelelő fordulatszámmal tekerje a kerékpárt. A figyelés megkönnyítésére a fordulatszám értéke mellett, kis felfelé ill. lefelé mutató nyilak jelzik, hogy a páciensnek gyorsabban ill. lassabban kell tekernie, hogy elérje a megfelelő fordulatszámot. Ha megfelelő fordulatszámon teker, akkor egy zöld vonal látható.

Teljes idő

A mérés indítása óta eltelt idő látható itt. A mérés az első beérkezett vérnyomásadat után indul el.

Lépcsőidő

A lépcsőn belül eltelt időt mutatja.

Vérnyomás

A megmért vérnyomás látható. Szisztolés / Diasztolés [Hgmm].

Elvezetés minősége

Minden elvezetéshez tartozik egy zöld négyzet, ami ha az elvezetés zajos, akkor piros színűre változik. Ha a QRS-detektor elvezetése válik zajossá, vagy a jel amplitúdója válik kicsivé, akkor

az összes elvezetés jelzése elkezd villogni. A képernyőn megjelenik, hogy az elvezetés zajos, vagy a jel amplitúdója kicsi.

Ilyenkor sürgősen meg kell szüntetni a zaj forrását, vagy meg kell változtatni, hogy melyik elvezetésen fusson a QRS detektor. A többi elvezetés hibája nincs hatással a QRS detektálásra.

ST-szintek

Látható minden elvezetésnél, hogy az ST-szintje a nyugalmihoz képest nagyobb vagy kisebb. Ezt egy zöld színű plusz- vagy mínuszjellel mutatja a program. Ha a riasztási szintet meghaladja az eltérés, akkor a jelzés piros színre vált.

QRS frontális tengelyállása

Egy kördiagramon látható a nyugalmi és az aktuális tengelyállás.

## **23.2 Ritmus**

A képernyő alján egy választható elvezetés hosszú idejű monitorozása látható. Beállítható, hogy mekkora legyen a ritmus görbe erősítése, és melyik elvezetés látszódjon. A ritmus gombbal be- ill. ki kapcsolható.

## **23.3 Összegzés**

의 Legelőször egy összegzést lehet megtekinteni, ahol azonnal láthatóak azok a paraméterek, mérési eredmények, melyek alapján az orvos tájékozódni tud a mérés főbb eredményéről. A következő adatok láthatók ebben az ablakban:

- Indikáció
- Az alkalmazott protokoll neve.
- Az ergométer típusa
- A nyugalmi szívfrekvencia nagysága.
- A nyugalmi vérnyomás nagysága.
- A terhelés leállításának időpontja a terhelés elkezdésétől számolva.
- Az elért maximális teljesítmény nagysága (ha több mint 20 s-ig fennállt) W-ban és MET-ben kerékpár ergométer esetén, illetve MET-ben járószőnyeg esetén, valamint a maximális teljesítmény időpontja (ameddig fennállt)
- A legmagasabb szívfrekvencia abszolút értéke, a maximális szívfrekvenciához képesti százalékos értéke, időpontja
- Funkcionális aerob kapacitás csökkenése százalékban (csak ha elérte szívfrekvencia a maximális 70 %-át)
	- Elvárt VO2max
	- Elért vagy becsült VO2max (ha a terhelés és a szívfrekvencia nem korrelál, akkor nem számolható )
- A legmagasabb mért vérnyomásérték.
- A maximális dupla produktum értéke.
- A QRS maximális szögeltérése a nyugalmi, frontális szívtengely álláshoz képest.
- Az ST-szint mérésének helye
- A nyugalmihoz képesti legnagyobb ST-eleváció eltérés és a legnagyobb ST-depresszió eltérés értéke.
- Duke pontszám
- Weber kritérium (nem ugyanaz, mint a funkcionális aerob kapacitás csökkenése, mivel abszolút értékeket használ)
- A terhelés megszakításának okai.
- A páciens által szedett gyógyszerek, melyek a mérésre befolyással lehetnek.
- ST-események felsorolása
- ST-HR index, meredekség, HR recovery loop iránya
- A páciens anginajelzései
- A mérés során megjelölt események listája (pl. gyógyszerbeadás, Borg értékek, vészleállítás stb.)

Láthatóak a mérést jellemző főbb paraméterek trendjei (szívfrekvencia, vérnyomás, terhelés menete, duplaproduktum, QT, QTc, extrasystolék száma)

Végül látható a mérés menete számokkal leírva, a főbb mérési paraméterekkel, időkkel, egy táblázatba összefoglalva.

## **23.4 Nyugalmi EKG**

Ţļ Megnézhető a mérés elején készült nyugalmi EKG, az abból számolt átlaggörbék és a hozzájuk tartozó paraméterek. Az itt kiszámolt átlaggörbéket használta fel a program a mérés elején tipikus ütésként. Továbbá minden átlaggörbe megjelenítésénél ehhez lehet hasonlítani az aktuális átlaggörbét, hogy jól lehessen látni a mérés során bekövetkezett morfológiai változásokat.

## **23.5 Hiperventilációs EKG**

Megnézhető a mérés elején készült Hiperventilációs EKG, az abból számolt átlaggörbék és a hozzájuk tartozó paraméterek.

## **23.6 Spirometriás eredmények**

Ebben az ablakban láthatóak a Ergospirometriás vizsgálat eredményei

## **23.7 Trend ablak**

Ebbe az ablakba csoportosítva könnyen tanulmányozhatja az összes trendet.

Egyszerre vizsgálhatja mind a tizenkét elvezetés ST-trendjeit: az ST-szint, az ST-meredekség, az STterület,a J-amplitúdó és az R-amplitúdó trendeket. A trendekről jól leolvashatóak a mérés folyamán bekövetkezett változások. A tájékozódás segítésére láthatóak a mérés általános trendjei is, az összegzés ablakhoz hasonlóan.

Lehetőség van arra, hogy valamelyik elvezetés trendjeit jobban meg lehessen vizsgálni. A kiválasztott elvezetés trendjei kinagyítva láthatóak. A trenden az időben mozogva megjelenik az elvezetés adott időpillanatának az átlaggörbéje és a hozzátartozó paraméterek. Így könnyen meglehet vizsgálni az adott részt, hogy a trenden szereplő értékek mennyire hitelesek (pl. ST-mérés helye rácsúszik a Thullámra).

Az ST-szint trendeken az ST-epizódok piros színnel vannak kiemelve, hogy ránézésre is könnyen észre lehessen venni, ezzel támogatva a gyors és könnyű vizsgálat végrehajtást. ST-eseménynek azt nevezzük, ha az ST-szint eltérése a nyugalmi ST-szinthez képest meghaladja a riasztási értéket, és ez bizonyos kritériumok mellett fenn áll legalább 30 másodpercen keresztül.

A trendek automatikusan átskálázódnak a mérési tartományoknak megfelelően.

## **23.8 ST-trend ablak**

Ebbe az ablakba csoportosítva könnyen tanulmányozhatja az összes ST-méréssel kapcsolatos eredményt.

Egyszerre vizsgálhatja mind a tizenkét elvezetés ST-trendjeit: az ST-szint, az ST-meredekség és a Jamplitúdó trendeket. A trendekről jól leolvashatóak a mérés folyamán bekövetkezett változások. A tájékozódás segítésére láthatóak a mérés általános trendjei is, az összegzés ablakhoz hasonlóan.

Lehetőség van arra, hogy valamelyik elvezetés ST-trendjeit jobban meg lehessen vizsgálni. A kiválasztott elvezetés ST trendjei kinagyítva láthatóak. A trenden az időben mozogva megjelenik az elvezetés adott időpillanatának az átlaggörbéje és a hozzátartozó paraméterek. Így könnyen meglehet vizsgálni az adott részt, hogy a trenden szereplő értékek mennyire hitelesek (pl. ST-mérés helye rácsúszik a T-hullámra).

Az ST-szint trendeken az ST-epizódok piros színnel vannak kiemelve, hogy ránézésre is könnyen észre lehessen venni, ezzel támogatva a gyors és könnyű vizsgálat végrehajtást. ST-epizódnak azt nevezzük, ha az ST-szint eltérése a nyugalmi ST-szinthez képest meghaladja a riasztási értéket, és ez bizonyos kritériumok mellett fenn áll legalább 30 másodpercen keresztül.

Ebben az ablakban látható az ST/HR grafikon és táblázat, valamint az ST-deficit grafikon is. Az ST/HR grafikonon a kiválasztott csatorna ST értékei láthatók a hozzátartozó HR függvényében, 15 másodperces felbontásban. Az ST-depresszió iránya a pozitív tengellyel esik egybe. A terhelés alatti pontok pirossal, a restitúció alattiak sárgával vannak berajzolva. A nyugalmi ST/HR és a terhelés vége ST/HR pontokat összekötő egyenes meredeksége az ST/HR index, a terhelés végétől visszafelé egyre több pontra illesztett regressziós egyenesek (ha vannak ilyenek) közüli legnagyobb meredekségű egyenes meredeksége az ST/HR meredekség. A HR recovery loop pozitív, ha a restitúció 1, 2, 3 percénél lévő ST depresszió nagyobb, mint az ST depresszió annál a terhelés alatti HR értéknél, ami egyenlő a restitúció adott időpontjaiban lévő HR-rel, vagyis a sárga vonal a piros felett helyezkedik el, negatív, ha alatta, és közbenső, ha keresztezi. Itt csak az 1, 2, 3 percnél lévő értékeket vesszük figyelembe, tehát az egyéb pontok helyzete nem számít. Az ST-deficit tulajdonképpen az ST/HR grafikon az időtartományban. A pozitív ST deficit azt jelöli, hogy az ST depresszió nagyobb volt ua. a HR-nél a restitúció alatt, mint terhelés közben.

Az irodalom szerint kóros, ha:

- ST/HR index > 3  $\mu$ V/bpm ( piros a táblázatban ), ha > 1.6, akkor sárgával jelöljük ( határeset )
- ST/HR meredekség > 6 µV/bpm ( piros a táblázatban ), ha > 2.4, akkor sárgával jelöljük (határeset)
- HR recovery loop pozitív
- ST-deficit az első 3 percben pozitív

Az ST/HR grafikon és az ST-deficit diagnosztikai jelentőségéről még nincs elfogadott vélemény!

A trendek automatikusan átskálázódnak a mérési tartományoknak megfelelően.

## **23.9 Átlaggörbe ablak**

Ebben az ablakban láthatóak a 12 elvezetésnek az adott időpillanathoz tartozó átlaggörbéi a paraméterekkel együtt. Az átlaggörbéken mindig meg vannak jelölve a mérési pontok, és a görbék mögött jól látható a nyugalmi görbe. Az ablak segítségével ellenőrizhetjük, illetve nyomon követhetjük minden beérkezett ütés után kialakult átlaggörbék új alakját. Megvizsgálhatjuk a terhelés hatására bekövetkezett változásokat.

## **23.10 Átlaggörbe ciklus ablak**

Az egyes elvezetésekhez tartozó átlaggörbék láthatóak a protokoll lépcsők időpillanataiban. Így jól nyomon követhető, hogy a mérés előrehaladtával, a terhelés fokozásával hogyan változtak meg az átlaggörbék. Minden átlaggörbe mögött viszonyítási alapként halványan látható a nyugalmi átlaggörbe is. Az átlaggörbéken mindig meg vannak jelölve a mérési pontok és láthatóak a főbb mérési értékek is.

### **23.11 Holter ablak**

A holternél megszokott megjelenítési formában végignézhetők a teljes felvétel EKG-görbéi. Egyszerre maximum három tetszőlegesen kiválasztott EKG-elvezetés látható 10 mm/s elhúzási sebességgel és állítható erősítéssel. Alatta egy kiválasztott időszakasz görbéi 25 mm/s elhúzási sebességgel és \*1 erősítéssel láthatóak. Ezen a területen a görbék alatt olvashatóak az ütések típusai és az ütéstávolságok nagysága ms-ban. A görbéken színekkel vannak jelölve a különböző ütéstípusok. Így ránézésre is jól észrevehetőek és megkülönböztethetőek a bekövetkezett különböző extrasystolék.

Ütés típusok:

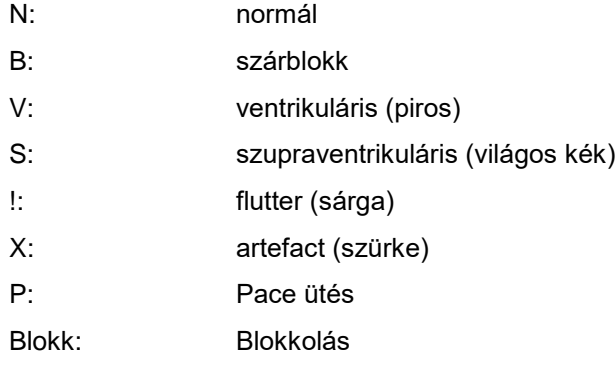

Láthatók a kiválasztott időpillanathoz tartozó elvezetések átlaggörbéi és paraméterei.

Az EKG-görbék felett olvashatóak az ST-epizódok kezdetei, maximumai és a végei. Így az orvos könnyen be tudja azonosítani az epizódok helyét az EKG-görbén is.

A vizsgálatokat még jobban támogatva lehetőség nyílik a kiválasztott szakaszt tovább nagyítani, és rajtuk méréseket végezni egy külön ablakban.

**PP** végig lehet nézni a mérés alatti Fagyasztott képernyők időpillanatait, illetve a nyomtatásra kijelölt időpontokat. A feleslegesnek ítélt kijelöléseket ki lehet törölni.

A Holter ablakban látható EKG-görbén szakaszokat lehet kijelölni a későbbi riportkészítéshez, illetve a tároláshoz (lásd a Riportkészítés és Tárolt adatok c. fejezet). Az EKG szakaszok kijelölésére egyszerre kell a billentyűzetet és az egeret használni. A riport előkészítésekor a Holter ablakban ki lehet jelölni EKG szakaszokat, melyek a bekerülnek majd a kész riportba. Az EKG szakaszokat a következőképpen ielölhetiük ki:

#### *23.11.1 Riport szerkesztés*

Szakasz kijelölése: a **Shift** billentyűt lenyomva tartva, a bal egérgombbal a kívánt EKG szakaszra kell kattintani, illetve a bal egérgombot nyomva tartva kijelölni.

Kijelölés megszüntetése: a **Shift** billentyűt lenyomva tartva, a jobb egérgombbal a kijelölt EKG szakaszra kell kattintani.

Ha nem a teljes felvétel EKG görbéjét kívánja eltárolni, mivel az nagyon sok helyett igényel a háttértárolón, akkor lehetőség van arra, hogy csak a felvétel egyes részleteit mentse el a program. Lehetőség van arra, hogy a felhasználó maga jelöljön ki szakaszokat, melyek a többi megadott adattal együtt kerülnek elmentésre. Az EKG szakaszokat a következőképpen jelölhetjük ki:

### *23.11.2 Tárolás szerkesztés*

Szakasz kijelölése: az **Alt** billentyűt lenyomva tartva, a bal egérgombbal a kívánt EKG szakaszra kell kattintani, illetve a bal egérgombot nyomva tartva kijelölni.

Kijelölés megszüntetése: az **Alt** billentyűt lenyomva tartva, a jobb egérgombbal a kijelölt EKG szakaszra kell kattintani.

## **23.12 Nagyított átlaggörbe ablak**

Az ablakban a nyugalmi átlaggörbéket vagy az aktuális időponthoz tartozó átlaggörbéket lehet kinagyítva megvizsgálni. Egy legördülő listából lehet kiválasztani az elvezetést. A kinagyított ábrán olvashatóak az átlaggörbéhez tartozó paraméterek. Változtatható a görbe erősítése vagy a nagyítás mértéke (\*1..\*4). A vonalzók bekapcsolásával méréseket lehet végezni a görbén. A vonalzókat a két szélső egérgomb segítségével lehet mozgatni. Az egérgombot lenyomva az egérkurzor pozíciójába ugrik a vonalzó. Az egérgombot lenyomva tartva lehet a vonalzót mozgatni. Mindkét vonalzón egy-egy marker látható, melyeket a mozgatás közben a görbén végig lehet futtatni. A mozgatás közben folyamatosan megjelenik a markerek közti időkülönbség ms-ban, illetve az amplitúdó különbség mVban.

## **23.13 Mozgásprogram és kondicionálás javaslat**

Ebben az ablakban a mérés eredményeinek megfelelően egy mozgásprogramot javasol a program, kiegészítve egy étrend javaslattal. A benne szereplő adatokat az Országos Sportegészségügyi Intézet orvosaival egyeztetve illesztettük be a rendszerbe.

## **23.14 Duke-nomogram**

†††<br>F¤ke – A Duke egyetemen végzett kutatások eredményei tették lehetővé, hogy a program mortalitási és<br>Caraca islan<sup>tti</sup> mog a Duke-nomogramot, ahol jól túlélési százalékokat számolhasson. A program grafikusan jeleníti meg a Duke-nomogramot, ahol jól láthatóak a szerkesztési vonalak. A grafikonról leolvashatók az eredmények, de a program külön számértékkel is megjelenti azokat. Lehetőség van arra, hogy a program által megadott kezdeti paramétereket (maximális ST depresszió, Angina típus) megváltoztatva a program újraszámolja az eredményeket. A program kezdeti értékei egy gombnyomással visszatölthetőek.

## **23.15 Bayes-törvény használata**

₽ A Bayes-törvényt minden orvos használja a terheléses vizsgálat értékelésénél, akkor is, ha ez nem tudatosul benne. Miről is van szó. Mivel a terheléses vizsgálat érzékenysége és fajlagossága nem 100 %-os, a vizsgálat pozitív vagy negatív eredményéről el kell dönteni, hogy valódi pozitív (negatív), vagy nem. Ezt teszi az orvos, mikor figyelembe veszi a beteg életkorát, nemét, mellkasi fájdalom meglétét és tipikusságát. Ebben segít ez az ablak.

Az orvos három beépített táblázat közül választhat, amik a az egyes páciensek vizsgálat előtti koszorúér betegség valószínűségét tartalmazzák, de lehetőség van egy saját táblázat kitöltésére is. A program bekéri a mellkasi fájdalom jellegét. A páciens kora, neme és a mellkasi fájdalom jellege alapján a kiválasztott táblázatból kikeresi a koszorúér betegség vizsgálat előtti valószínűségét. Attól függően, hogy volt-e ST-depressziós esemény, a program pozitívnak vagy negatívnak minősíti a vizsgálat eredményét, amit az orvos megváltoztathat. Ez alapján, figyelembe véve beállított érzékenységet és fajlagosságot, a program kiszámítja a koszorúér betegség vizsgálat utáni valószínűségét.

Az érzékenység és fajlagosság laboratóriumonként változhat, a default érték egy AHA kiadványban található. Amennyiben a pozitív valószínűségi hányados 2 alá csökken, ill. a negatív valószínűségi hányados 0.5 fölé megy (ezek az érzékenységtől és a fajlagosságtól függenek), a program figyelmeztet, hogy a vizsgálat fajlagossága, ill. érzékenysége kevés a használhatósághoz.

Jelenleg a Bayes-törvény használata nem kerül be a leletbe, csak segítségül szolgál az orvos számára.

## **23.16 Megjegyzésszerkesztő**

Itt adódik lehetőség, hogy a felvételhez diagnózist illetve megjegyzéseket fűzzön a felhasználó. Egy általános szövegszerkesztői tulajdonságokkal rendelkező felület áll a felhasználó rendelkezésére.

## **23.17 A használt protokoll megjelenítése**

Itt lehet megtekinteni, hogy a terheléses vizsgálathoz milyen protokollt választott ki a felhasználó. Itt nem láthatóak a protokollnak azon a változtatásai, melyeket a felhasználó a terhelés során adott meg.

## **23.18 Hibás adatok letiltása a rendszerből**

A mérés során mérési hibák fordulhatnak elő zajok, artefact-ok, illetve morfológiai elváltozások miatt. Ilyenkor például a trendeken hirtelen kiugró zajok látszódnak. Ezeket könnyű a felhasználónak kiszűrnie a Holter vagy a Trend ablakok segítségével. Ha úgy dönt, hogy a mérési eredmény tényleg

hibás volt, akkor ezeket a hibás szakaszokat a felhasználó letilthatja az értékelésből. Így a végén elkészített riportba sem fognak ezek a hibás értékek bekerülni.

#### *23.18.1 Letiltás*

Ehhez nyújt segítséget az adatmódosítás ablak.

Első lépésben meg kell adni, hogy mettől meddig kívánja az adatokat letiltani. Itt másodperces léptékkel lehet az időt megadni.

A következő lépésben kell megadni azt, hogy milyen adatokon szeretné végrehajtani a letiltást. Választhat az EKG-elvezetések közül vagy a trendek közül.

Ha beállította, hogy mely adatokon szeretné végrehajtani a letiltást, akkor azt a **Letilt** nyomógombbal végrehajthatja.

A letiltott adatok a trendeken és az EKG-görbéken szürke színnel jelennek meg.

#### *23.18.2 Visszaállítás*

Ha letiltott részeket szeretne visszaállítani, akkor először meg kell adni, hogy mettől meddig akarja visszaállítani az adatokat, majd hogy milyen adatokon szeretné végrehajtani a visszaállítást. Végezetül a **Visszaállít** nyomógombbal indíthatja el a visszaállítást. A visszaállított adatok a szürke szín helyett visszakapják az eredeti színüket.

#### *23.18.3 Tájékozódás*

A tájékozódás segítésére az ablak alsó felén megnézheti a trendeket vagy az EKG-görbéket. Azonban a letiltás ablakot elmozdítva az ablak mögötti területeken is vizsgálhatja az adatokat. Kiválasztható, hogy trendeket vagy EKG-görbét akarunk látni. Az ST-trendeknél és az EKG-nál megadhatjuk, hogy melyik csatorna látszódjon.

## **23.19 Riportszerkesztő**

A rendszer egyik leglényegesebb pontja a riportkészítés. Ilyenkor az orvos az elkészült terheléses EKG-vizsgálatról riportot (leletet) készít, melyet nyomtatott A4-es formátumban továbbíthat, illetve tárolhat. A riport elkészítését megpróbáltuk a legrugalmasabbá tenni. Az orvos a riportelemekből előre riportsablonokat készíthet és később a használat során már csak a sablonok közül kell válogatnia, és máris kész a teljes riport. Így könnyen összeállíthatóak különböző riportformák, melyek függhetnek az orvosoktól, a páciensektől, a betegségektől, a vizsgálat eredményeitől. Sőt könnyen létrehozhatóak olyan riportsablonok, melyek megfelelnek a különböző gyógyszervizsgálati protokolloknak. A programban négy sablon van beépítve a használat megkönnyebbítésére.

A későbbiek során bármikor az eltárolt sablonokat módosíthatja, ha úgy dönt, hogy a sablonban szereplő riportelem túl kevés információt hordoz, vagy az adott felvételnél elég lenne kevesebb adat is. Az EKG jel nyomtatásakor megadhatja, hogy hány elvezetést kíván nyomtatni (3, 6, 12 elvezetés), sőt azt is, hogy milyen sorrendben kerüljenek az elvezetések a riportba.

A választható riportelemek:

- Összegzés (Az összegzésbe automatikusan bekerül a megjegyzés is.)
	- Mozgásprogram és kondicionálási javaslat
	- Weber kritérium
	- Duke pontszám
- Kiválasztott protokoll
- Trend (12 elvezetéshez tartozó ST-szint, ST-meredekség, ST-terület, J-ampl., R-ampl.)
- ST-HR grafikon mind a 12 elvezetésről
- Nyugalmi EKG
	- 2 oldalra 12 elvezetés, 9 másodperc hosszan
	- 2 oldalra 12 elvezetés, 6 másodperc hosszan
	- 1 oldalra 12 elvezetés, 3,6 másodperc hosszan
	- 1 oldalra 6 elvezetés, 9 másodperc hosszan
	- 1 oldalra 6 elvezetés, 6 másodperc hosszan
- Hiperventilációs EKG
	- 2 oldalra 12 elvezetés, 9 másodperc hosszan
	- 2 oldalra 12 elvezetés, 6 másodperc hosszan
	- 1 oldalra 12 elvezetés, 3,6 másodperc hosszan
	- 2 oldalra 12 elvezetés, 6 másodperc hosszan
	- 2 oldalra 12 elvezetés, 10 másodperc hosszan
	- 1 oldalra 6 elvezetés, 9 másodperc hosszan
	- 1 oldalra 6 elvezetés, 6 másodperc hosszan
- Terhelés végén EKG-görbe
	- 2 oldalra 12 elvezetés, 9 másodperc hosszan
	- 2 oldalra 12 elvezetés, 6 másodperc hosszan
	- 1 oldalra 12 elvezetés, 3,6 másodperc hosszan
	- 1 oldalra 6 elvezetés, 9 másodperc hosszan
	- 1 oldalra 6 elvezetés, 6 másodperc hosszan
- ST eltérés

Maximális ST eltérések (ST depresszió, ST eleváció)

- 2 oldalra 12 elvezetés, 9 másodperc hosszan
- 2 oldalra 12 elvezetés, 6 másodperc hosszan
- 1 oldalra 12 elvezetés, 3,6 másodperc hosszan
- 1 oldalra 6 elvezetés, 9 másodperc hosszan
- 1 oldalra 6 elvezetés, 6 másodperc hosszan

#### ST-események

- 2 oldalra 12 elvezetés, 9 másodperc hosszan
- 2 oldalra 12 elvezetés, 6 másodperc hosszan
- 1 oldalra 12 elvezetés, 3,6 másodperc hosszan
- 1 oldalra 6 elvezetés, 9 másodperc hosszan
- 1 oldalra 6 elvezetés, 6 másodperc hosszan
- Átlaggörbék (lépcsőhöz kötött, illetve adott időnkénti szakaszok)
- Átlaggörbe ciklus (lépcsőhöz kötött, illetve adott időnkénti szakaszok)
- EKG-szakaszok (lépcsőhöz kötött, illetve adott időnkénti szakaszok)
	- 4 oldalra 12 elvezetés, 18 másodperc hosszan
	- 4 oldalra 12 elvezetés, 12 másodperc hosszan
- 2 oldalra 12 elvezetés, 9 másodperc hosszan
- 2 oldalra 12 elvezetés, 6 másodperc hosszan
- 1 oldalra 12 elvezetés, 3,6 másodperc hosszan
- 2 oldalra 6 elvezetés, 18 másodperc hosszan
- 2 oldalra 6 elvezetés, 12 másodperc hosszan
- 1 oldalra 6 elvezetés, 9 másodperc hosszan
- 1 oldalra 6 elvezetés, 6 másodperc hosszan
- 1 oldalra 3 elvezetés, 18 másodperc hosszan
- 1 oldalra 3 elvezetés, 12 másodperc hosszan
- 1/2 oldalra 3 elvezetés, 9 másodperc hosszan
- 1/2 oldalra 3 elvezetés, 6 másodperc hosszan
- 1/4 oldalra a 3 elvezetés, 2,6 másodperc hosszan
- Kijelölt EKG-szakaszok
	- Holter képernyőn kijelőlt görbék

Terhelés alatt kijelőlt görbék

Fagyasztott képernyők

- 2 oldalra 12 elvezetés, 9 másodperc hosszan
- 2 oldalra 12 elvezetés, 6 másodperc hosszan
- 1 oldalra 12 elvezetés, 3,6 másodperc hosszan
- 1 oldalra 6 elvezetés, 9 másodperc hosszan
- 1 oldalra 6 elvezetés, 6 másodperc hosszan
- 1/2 oldalra 3 elvezetés, 9 másodperc hosszan
- 1/2 oldalra 3 elvezetés, 6 másodperc hosszan

Beépített riport sablonok:

- Negatív vizsgálat: Összegzés, Nyugalmi EKG (1 old. 12 elv. 3,6 sec), Terhelés vége EKG (1 old. 12 elv. 3,6 sec)
- Rövid lelet: Összegzés
- Kóros ST eltérés: Összegzés, Trendek, ST/HR grafikon, Nyugalmi EKG (1 old. 12 elv. 3,6 sec), Terhelés vége EKG (1 old. 12 elv. 3,6 sec)
- Kóros ST eltérés + Átlaggörbe: Összegzés, Trendek, ST/HR grafikon, Nyugalmi EKG (1 old. 12 elv. 3,6 sec), Terhelés vége EKG (1 old. 12 elv. 3,6 sec) + Átlaggörbe (protokoll szerint )
- Kóros ST eltérés + Átlaggörbe ciklus: Összegzés, Trendek, ST/HR grafikon, Nyugalmi EKG (1 old. 12 elv. 3,6 sec), Terhelés vége EKG (1 old. 12 elv. 3,6 sec) + Átlaggörbe ciklus (protokoll szerint)

Ahhoz, hogy a riport szakmailag elfogadható legyen, a felhasználónak ellenőriznie kell, hogy ne kerüljenek bele mérési hibák. Ehhez a hibás adatokat ki kell iktatni a feldolgozásból (lásd a Tárolt adatok módosítása c. fejezetet).

Az elkészült riportot nyomtatás előtt még a képernyőn is meg lehet tekinteni, hogy tényleg minden olyan információ rákerült-e, amit az orvos fontosnak ítélt.

A **Nyomtatási kép** gomb segítségével az összeállított riportot meg lehet jeleníteni a képernyőn nyomtatás előtt.

A riport kinyomtatását a **Nyomtat** gomb megnyomásával lehet elindítani.

## **23.20 Adattárolás és Tárolásszerkesztő**

A felvétel készítése során a teljes nyers EKG-t mind a 12 elvezetésről eltárolja a rendszer, az elkészült összes átlaggörbével és a közben kiszámolt, illetve mért adattal együtt. Egy 20 perces felvételnél, a szívfrekvenciától függően, akár 70 MBájt is lehet az összes eltárolt adat mennyisége (nyers EKG, átlaggörbék, trendek, stb.). Ha a felhasználó minden felvételnél minden adatot el akar tárolni, akkor elég nagy háttértárolóra lenne szüksége, vagy elég sűrűn kellene archiválni az adatokat. De erre szerencsére nincs is szükség. Ha a felvétel negatív volt, akkor elég lenne egy minimális információtárolás. Például az EKG-jelből és az átlaggörbékből elég lenne csak lépcsőnként 6 s-t eltárolni. Így a tárolt adatmennyiség 1-2 MBájt lenne csak. Ha a vizsgálat pozitív lenne illetve komplikációk jelentkeznének, akkor sem lenne fontos a teljes felvételt eltárolni, hanem elég lenne szintén a lépcsőnkénti tárolás esetleg hosszabb EKG szakaszokkal, és külön tárolnánk még a kérdéses szakaszokat. Így sem lenne a teljes tárolt felvétel 2-3 MBájtnál nagyobb. Persze kutatási célokra lehetőséget kell adni, hogy minden adatot eltároljon a felhasználó a későbbi vizsgálatokhoz. Ezért a riportkészítéshez hasonlóan itt is tárolási sablonokat lehet készíteni különböző elemekből.

Így itt is könnyen lehet összeállítani olyan tárolási sablonokat, melyek függhetnek az orvostól, a pácienstől, a vizsgálati eredményektől, a betegségtől, vagy a gyógyszervizsgálati protokolltól.

Tárolási elemek:

- Összes adat (ilyenkor minden adatot eltárol, ami a felvételkészítés során keletkezett)
- Protokoll szerinti tárolás (megadható EKG-hosszal)
- Megadható időközönkénti tárolás (megadható EKG-hosszal)
- Kijelölt EKG-szakaszok (Holter ablakban lehet kijelölni az EKG-szakaszokat)

A felvétel eltárolását segíti a Tárolás szerkesztő ablak. A tárolás típusait lehet itt megadni, illetve a megadott tárolási típusok közül választani.

Beépített tárolási sablonok:

- Minden adat tárolása
- Lépcsőnként 10 sec EKG: 10 sec EKG, Protokoll szerint + Kijelölt EKG
- Lépcsőnként 15 sec EKG: 15 sec EKG, Protokoll szerint + Kijelölt EKG
- Lépcsőnként 20 sec EKG: 20 sec EKG, Protokoll szerint + Kijelölt EKG

## **24. A JELFELDOLGOZÁSSAL KAPCSOLATOS INFORMÁCIÓK**

### **24.1 A hullámok amplitúdó- és időparamétereinek mérése**

Az elvezetésekhez tartozó amplitúdó- és időparamétereket a program átlagolt ciklusokon méri. A hullámok illetve a hullámok elejének és végének a felismerése, valamint az amplitúdó és időtartammérések a CSE ajánlásoknak megfelelően történnek.

Az ajánlás szerint QRS-komplexuson belül a felismerendő minimális hullám méret 20  $\mu$ V és 6 ms. Az ennél kisebb hullámokat még akkor sem célszerű megkülönböztetni, ha a jel minősége ezt megengedné. A túl sok 'hamis' kis hullám leírása nagy fokú változatosságot okoz ugyanannak a jelnek több program által történő leírásában, és megzavarhatja a hullámok betűkkel történő jelölését, valamint a hullámok időtartalmának a meghatározását.

Az orvosi tesztelések alapján QRS-komplexuson belül a felismerendő minimális hullám méreteit 50 µV és 8 ms-ra változtattuk, mivel ennél kisebb hullámokat az orvosok nem tudnak elkülöníteni normál EKG regisztrátumon. 20 µV-nál kisebb P- és T-hullámokat nem jelez a program.

Egy-egy hullám elejét a 12 csatorna közül az a csatorna adja meg, ahol a legkorábban kezdődik a végét pedig, az ahol legkésőbb fejeződik be. Természetesen a zaj miatti téves méréseket el kell dobni. Bizonyos elvezetéseken a QRS eleje és vége izoelektromos lehet.

#### *24.1.1 Amplitúdó mérések*

Az alapszint (base level) meghatározásához egy pont helyett célszerű egy intervallumot használni a zajjal szembeni stabilitás miatt. Ezen az intervallumon belül, amennyire lehet, ne legyen látható elektromos aktivitás. Pitvari fibrilláció vagy fluttern esetén a megbízhatóság miatt célszerű a T végétől a QRS elejéig terjedő teljes intervallumot használni vagy csak a QRS kezdőpontját. Preexcitació esetén, vagy különböző AV-junkcionális ritmus esetén, amikor a P-hullám a QRS kezdettel összemosódik, a QRS kezdőpontját kell használni. Természetesen ilyenkor a mérés pontossága vitatható.

#### *24.1.2 P-hullám alapvonal*

P-hullám amplitúdó méréshez vízszintes referencia egyenes ajánlott, aminek a szintjét a P kezdete előtti 16 ill. 20 ms-os (60 vagy 50 Hz-es hálózat) szakasz alapján kell meghatározni. P-T illetve P-U fúzió esetén is meg kell mérni az amplitúdót, de jelezni kell a hiba lehetőségét. Ilyen esetekben nem diagnosztizálnak pitvari terhelést, de aritmia analízishez szükséges a P-hullám megléte vagy hiánya, valamint a morfológiája.

#### *24.1.3 QRS-T alapvonal*

A CSE Working Party ajánlás egy közös vízszintes referencia egyenes az összes QRS és ST-T mérésekre. Az egyenes szintjét a QRS kezdete előtti intervallumon kell meghatározni. Az intervallumnak az összes elvezetésen azonos helyen kell lennie. Az intervallum hossza 16 vagy 20 ms legyen, a hálózati frekvenciától függően. Ha P-hullám vége és QRS kezdete közötti szakasz rövidebb, akkor azon kell meghatározni az alapszintet. Ha a P-hullám és a QRS-komplexus összemosódik, vagy a QRS előtti szegmens határozott meredekséggel rendelkezik, akkor a QRS kezdet lesz az alapszint.

## **24.2 Intervallummérések**

#### *24.2.1 P-hullám szélesség*

A P-hullám kezdetét és végét a frontális elvezetésekben lehet a legmegbízhatóbban mérni.

#### *24.2.2 P-Q távolság*

A P-hullám kezdetétől a QRS-komplexus végéig tart. Több csatorna esetén a legkorábbi P kezdetet és QRS kezdetet kell figyelembe venni. Ha csak 3 csatorna áll rendelkezésre, akkor célszerű kváziortogonális elvezetéseket (I, aVF, V2 vagy III, aVR, V2, vagy III, V1, V4) használni.

#### *24.2.3 P-Q szegmens*

P-Q távolságból ki kell vonni a P szélességet.

#### *24.2.4 QRS szélesség*

A legkorábbi QRS kezdetétől a legkésőbbi QRS végig tart. Itt is 12 csatornát vagy kvázi-ortogonális elvezetéseket ajánlott alkalmazni.

#### *24.2.5 QT távolság*

A legkorábbi QRS kezdettől a legkésőbbi T végig tart. Legpontosabban a V1-V3 elvezetésekben lehet mérni. Nem szabad belevenni az U-hullámot.

#### *24.2.6 QTc*

QTc=QT/sqrt(RR)

## **24.3 ST-szegmenssel kapcsolatos mérések és riasztási feltételek**

A terheléses vizsgálat egyik legfontosabb kérdése, hogy terhelésre kialakul-e oxigén deficit a szívizmokban. Ennek egyik legszignifikánsabb ismertetőjele a ST-szegmens deviációja. Az STszegmens deviációjának leírására a következő paramétereket használják:

- J-amplitúdó, a QRS-komplexus végének az alapvonaltól való eltérése
- ST-szint, az ST-szegmens alapvonaltól való eltérése
- ST-meredekség, a J-pontot és az ST-szint mérési pontját összekötő egyenes meredeksége
- ST-terület, az ST-szegmens és az alapvonal által bezárt terület
- ST/HR függvény meredeksége

#### *24.3.1 Szívfrekvencia függő ST-szint mérés*

A szívfrekvencia szerinti ST mérés esetén, a szívfrekvencia növekedésével, a program egyre közelebb méri a J-ponthoz az ST-szintet. Ez azt jelenti, hogy 60 bpm alatt j + 80 ms – nál méri az ST-szintet, 120 bpm-nél j + 60 ms – nál, 180 bpm-nél pedig j + 40 ms – nál. 240 bpm felett fixen j + 20 ms – nál.

#### *24.3.2 ST-szintre történő riasztás*

A beállított határérték nem az abszolút ST-szint értékére vonatkozik, hanem a nyugalmi ST-szinthez képesti változásra. Ez alól egy kivétel van, amikor a nyugalmi ST-szint elevált volt. Ilyenkor depressziót a PQ-szakaszhoz képest mérjük. Tehát az eleváció rendeződését nem tartja a program kórosnak. Azért, hogy az orvos mindig tisztában legyen az ST-szint változásával a program nemcsak az STszintet (STL), hanem az a nyugalmi értékhez való eltérést (STD) is kijelzi.

#### *24.3.3 ST-esemény*

ST-eseménynek azt tartja a program, hogyha valamelyik elvezetésben az ST-szint deviációja 30 másodpercen keresztül folyamatosan túllépi a beállított határértéket. Az esemény kezdetét és végét a következő feltételek alapján határozza meg a program:

- vagy 30 másodpercig folyamatosan a beállított határérték alá csökken az ST-szint deviációja
- vagy az eltérés a beállított határérték felére csökken.

## **24.4 ES jelzés feltételei**

Korai ütésnek azok az ütések minősülnek, amelyek kapcsolási ideje kisebb, mint az átlag RR-távolság 82 % -a, illetve 90 bpm feletti szívfrekvencia esetén az átlag RR-távolság 88 %-a. Például azok a kamrai ütések, amelyekre ezek a feltételek nem teljesülnek, nem minősülnek VES-eknek. Természetesen a Holteres megjelenítésen V-jelölést kapnak, de nem kerülnek bele a VES számba. Ugyanez a helyzet a szupraventrikuláris ütésekre is.

## **24.5 Frontális szög számítása**

Frontális síkban értékeljük a végtagi elvezetéseket,

$$
Axis\ (^\circ) = \ arctg\ \big(\frac{\sqrt{3}\left(2 * II - I\right)}{3 \cdot I}\big)
$$

ahol II és I a két elvezetés hullám amplitúdóinak előjeles összegét jelölik.

## **24.6 HR számolás**

A monitorozás alatt kiírt HR értéket az utolsó 8 RR-távolság átlaga alapján számítjuk. Amennyiben a bejövő új RR-távolság több, mint 25 %-kal eltér az eddigi átlagtól, akkor csak az átlag plusz/minusz 25 %-os értéket veszi figyelembe a program az átlag számításnál. Ezzel elkerülhető, hogy kiugróan kicsi vagy nagy értékek megzavarják az átlag HR számítást. Természetesen emiatt nagy HR változást a program aránylag lassan tud csak követni.

## **24.7 MET számolás**

#### **24.7.1 Kerékpár esetén:**

MET = (3.5714 \* Terhelés [Watt] / Testsúly [kg] + 1) \* 1.1

#### **24.7.2 Járószőnyeg esetén:**

Gyaloglásnál (1.9 – 3.7 mph, 3 – 5.95 km/h):

MET = (16.66 \* Sebesség [km/h] \* (0.1 + 1.8 \* Lejtésszög [%] / 100 ) + 3.5) / 3.5 MET = (26.8224 \* Sebesség [MPH] \* (0.1 + 1.8 \* Lejtésszög [%] / 100 ) + 3.5) / 3.5

Futásnál (5 mph, 8 km/h felett, 3 – 5 mph, 4.8 – 8 km/h esetén is használható, ha valóságos futás van):

```
MET = (16.66 * Sebesség [km/h] * (0.2 + 0.9 * Lejtésszög [%] / 100 ) + 3.5) / 3.5
MET = (26.8224 * Sebesség [MPH] * (0.2 + 0.9 * Lejtésszög [%] / 100 ) + 3.5) / 3.5
```
## **24.8 Funkcionális kapacitás számolás**

- Elvárt VO2max kiszámítása kor és nem alapján
	- $\circ$  Férfi:  $VO2max = (51.6 0.289 * age)$
	- $O$  Nő:  $VO2max = (40.7 0.197 * age)$
- Submaximális tesztnél az elért VO2max-ot megbecsüljük
	- Ha az elért HR alatta van a maxHR-nek, akkor a becsült maximális MET értéket, az egyes terhelési lépcsőkhöz tartozó terhelés és szívfrekvencia alapján, lineáris regresszió segítségével számoljuk
	- Ha nem fektethető regressziós egyenes, vagy az elért HR nem éri el a 0.7 \* maxHR-t, akkor nem számolunk aerob kapacítás csökkenést
- Aerobic kapacitás csökkenése:
	- ( ( PredictedVO2max ObservedVO2max ) / PredictedVO2 ) \* 100 %
	- ha nem maximális teszt volt, akkor az ObservedVO2max = becsültVO2max

### **24.9 Weber osztályozás a funkcionális kapacitás csökkenésére**

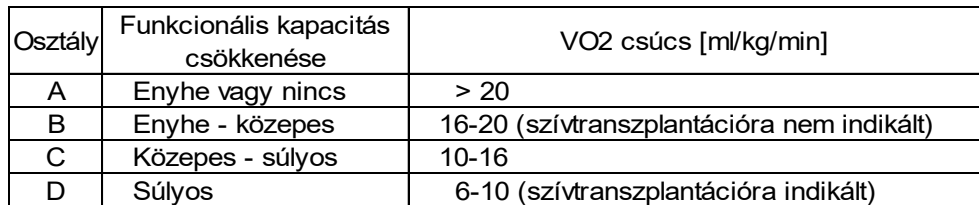

## **24.10 Borg beosztás a terhelés intenzitásának szubjektív megítélésére**

RPE (rate of perceived exertion – terhelés intenzitás, Borg's scale, Borg-beosztás), 1 – 20-ig, Category Scale for RPE, 1 – 10-ig, Category-Ratio Scale for RPE

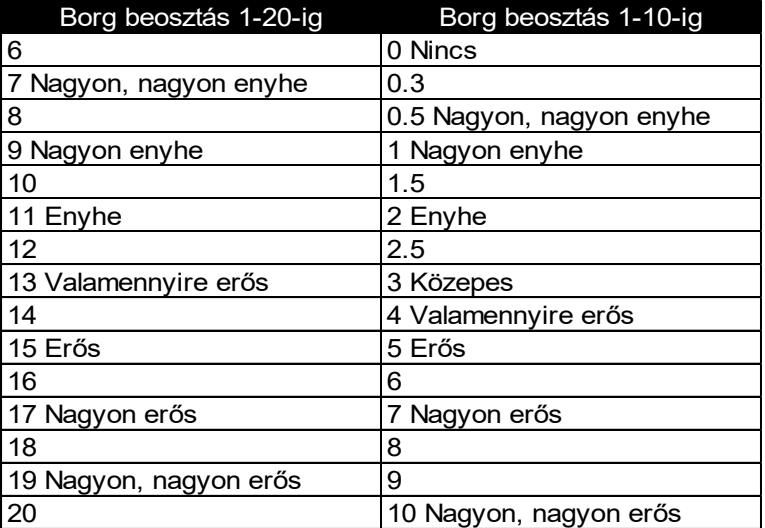

## **24.11 Terhelési protokollok**

#### *24.11.1 Kerékpár-ergométer protokollok*

A kerékpár protokollok általában nagyon egyszerűek és így könnyen ki lehet választani a páciensnek megfelelőt.

Különlegesnek számít viszont a YMCA protokoll, amely a páciens szívfrekvencia-reakciójától függően választja ki a terhelési fokozatokat. Az első fokozatban 3 percig 25 W a terhelés, ezután a páciens első fokozat végén elért szívfrekvenciájától függően, a következő terhelés fokozatok az alábbi táblázat szerint alakulnak:

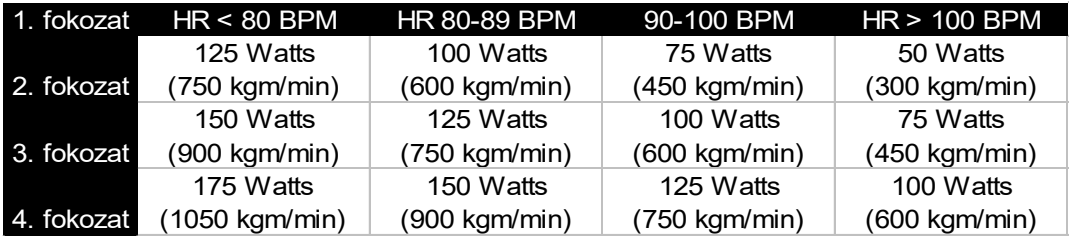

### *24.11.2 Járószőnyeg protokollok*

A legelterjedtebb járószőnyeg protokoll a Bruce/Mod.Bruce, ami nem teljesen érthető, hiszen nem mindig ideálisak. Ezért szeretnénk néhány gondolatot és javaslatot leírni, ami segíthet a megfelelő terheléses protokoll kiválasztásához.

A Bruce/Ellestad/USAFSAM protokollok nagy terhelés változásokból állnak, ami igen nehézzé teszi őket.

A Módosított Bruce protokoll nagyon ellentmondásos, mivel 9 percig igen könnyűnek számít, de utána 2,5.. 3 MET-es teljesítmény ugrások vannak benne. Célszerűbb tisztán könnyű vagy közepesen nehéz protokollt választani a pácienstől függően.

A Bruce/Modif.Bruce/Astrand/Ellestad/McConnel/Cornell/Kattus protokolloknál a járószőnyeg sebessége meghaladja a gyaloglásra alkalmas sebességet ( 3.7 mph, 5.95 km/h ), ami egyrészt a páciensnek is nehézséget okozhat, másrészt jelentős EKG és vérnyomás artefactokkal jár.

Általunk ajánlott protokollok:

- Funkcionális kapacitás csökkenésének becslésére szívelégtelenség esetén
	- Naughton 4
	- CHF/Weber
- Valószínű vagy ismert szív és érrendszeri megbetegedés esetén
	- Balke-Ware
	- Naughton 1
	- Cooper
	- o ACIP
	- Balke ( 1959 )
- Funkcionális kapacitás felmérésére, valószínűleg egészséges embereken
	- McConnel
- Sportolóknak
	- Astrand
	- Bruce
	- Co still&Fox treadmill test
- Gyermek, ifjúsági protokollok
	- könnyű
		- Balke-Ware 6 %-tól kezdődően (6.3 METs )
		- Még könnyebb: sebesség = 3 mph
	- nehéz
		- Astrand
		- Még nehezebb: sebesség = 5.25 mph

# **25. CARDIOPC MÉRŐFEJ**

A készülék egyidejűleg három, hat vagy tizenkettő csatornát tud megjeleníteni. Az elvezetések sorrendjét tetszés szerint meg lehet változtatni. A Beállítások/Készülék beállítások menüpontban kiválasztható a standard elrendezés, a Cabrera elrendezés vagy egy egyéni elrendezés.

A kívánt elvezetés csoport, az erősítés (\*1/4, \*1/2, \*1, \*2) és az elhúzási sebesség (10 mm/s, 25 mm/s, 50 mm/s, 100 mm/s) bármikor egy gombnyomással változtatható.

A monitorozás közben a 35 Hz-es és az 50 Hz-es szűrő ki- és bekapcsolható.

A Monitorozó program tetszőlegesen beállított EKG csatornán detektálja a QRS komplexumokat és a képernyőn egy felvillanó szívvel és hangjelzéssel jelzi. A Beállítások/Készülék beállítás menüpontban hangjelzést ki lehet kapcsolni. A detektált QRS komplexumok alapján kiszámítja a szívfrekvenciát és kijelzi a képernyőn.

Monitorozás közben kvázi on-line nyomtatást lehet végezni. Ilyenkor a Készülék beállításokban beállított elő-idő és nyomtatási idő szerint kerül a jel nyomtatásra.

A monitorozást a Kilép menügomb segítségével lehet megszakítani.

Ha a monitorozás során a szívfrekvencia piros színnel és egy nagy "P" betűvel együtt jelenik meg, akkor ez azt jelenti, hogy a jel "Pace" impulzusokat is tartalmaz.

Ha a szívfrekvencia piros színnel egy kérdőjellel együtt jelenik meg, akkor a program szerint ez az érték nem hihető.

A hihetőségi határok:

Szívfrekvencia: 30 - 300 BPM

A monitorozást megszakítani a **Kilépés** menüpont alkalmazásával lehet. A program befejeződése előtt az addig kvázi on-line háttérbe nyomtatott felvételek kikerülnek a nyomtatóra.

## **26. CARDIOPC NYUGALMI EKG FELVÉTEL ELKÉSZÍTÉSE**

Ebben a fejezetben leírjuk, hogy milyen tevékenységeket kell elvégezni ahhoz, hogy egy páciensről nyugalmi EKG felvétel készüljön analízis és diagnózissal együtt vagy anélkül.

### **26.1 Az Innobase for Windows program elindítása**

A terheléses felvétel elkészítéséhez először az Innobase for Windows programot kell elindítania és onnan tudja a felvétel elkészítését indítani. Lásd Innobase for Windows elindítása, illetve a Felvétel készítése című fejezetet.

## **26.2 A felvétel készítés módja**

Egy EKG felvétel elkészítése az Innobase for Windows adatbázis kezelő és a **CardioPC** segítségével az alábbi lépésekből tevődik össze:

- Az Innobase for Windows program elindítása
- Az elektródák felhelyezése a páciensre
- Az Innobase for Windows **Adatok/Monitorozás** menüpontjának aktivizálása, vagy a **Monitorozás** nyomógombnak a lenyomása
- Kezelőorvos kiválasztása
- Páciens kiválasztása
- A **CardioPC** készülék kiválasztása
- Monitorozás indítása a **Felvétel** gomb lenyomásával
- Monitorozás, elektródák ellenőrzése
- Módosítások felvétel előtt
- Felvétel paraméterek beállítása
- Diagnózis készítés

## **26.3 Az elektródák felhelyezése**

A 10 elektródát (4 végtagi és 6 mellkasi elektróda) az ábrán látható módon kell a páciensre helyezni. Az elektródák felhelyezése előtt célszerű azokat az elektródákhoz adott zselével finoman bekenni, hogy jobb kontaktus legyen az elektróda és a páciens bőre között. Az egyes elektródák (elvezetések) megnevezése:

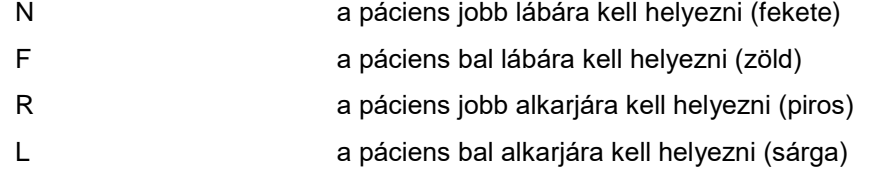

V1…V6 (vagy C1…C6) mellkasi elektródák, melyeket az ábra szerint kell elhelyezni.

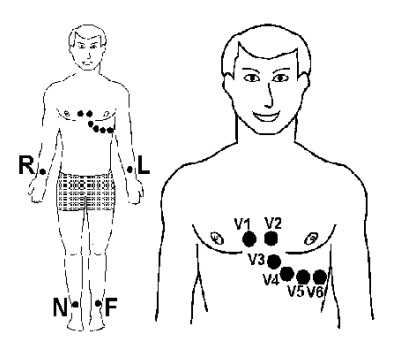

## **26.4 Monitorozás**

Az Innobase for Windows alapállapotában válassza ki a Monitorozás menüpontot vagy nyomja meg a Monitorozás gombot.

A megjelenő ablakban válassza ki a kezelőorvost, a pácienst és a CardioPC készüléket. Majd nyomja meg a **Felvétel** gombot.

A Monitorozó program elindulása után a PC automatikusan elkezdi a monitorozást.

## **26.5 Soros port beállítás**

A soros kommunikációs csatornát a **Beállítások/Készülék beállítások** menüpont alkalmazásával lehet beállítani. Itt a négy soros port közül lehet választani. Ha a kiválasztott portot már más eszköz használja vagy ilyen soros port nincs beépítve a PC-be, akkor "Rossz kommunikációs csatorna beállítás!" hibaüzenetet ad a program. Ha jól van beállítva a soros port, akkor a program megjegyzi a beállítást és a későbbiekben már a megjegyzett beállítás szerint fog működni.

A képernyőn vizuálisan is meg lehet győződni arról, hogy az elektródák felhelyezése hibátlan-e vagy sem. A képernyő felső részén megjelenő páciens adatokat a Teljes gomb megnyomásával el lehet tüntetni ill. meg lehet jeleníteni. Az eltüntetett páciens adatoknál a rajz terület mérete megnövekszik, így az egyes elvezetések távolabb kerülnek egymástól.

#### **Figyelmeztetés**

Diagnózist tartalmazó felvétel csak akkor készíthető, ha az összes elektróda felhelyezése hibátlan!

Ha mégsem kíván felvételt készíteni, akkor lépjen ki a programból. A kilépés hatására a program bármiféle felvétel készítés nélkül - visszatér az Innobase for Windows adatbázis kezelőbe.

## **26.6 Módosítások felvétel előtt**

- QRS detektálás A Monitorozó program detektálja a QRS komplexumokat és ezeket a képernyőn egy felvillanó szívvel és hangjelzéssel jelzi.
- A hangjelzést ki lehet kapcsolni egy jelölőnégyzet segítségével.
- R-detektor elvezetés

Itt határozhatja meg, hogy a felvétel készítés alapját szolgáló R-hullám detektálás melyik elvezetésből történjék. A program ezen elvezetésből fogja számolni a szívfrekvenciát és adni a szívdobbanások hangjelzését.

#### **Megjegyzés**

A beállított paramétereket a program mindig eltárolja. Így a legközelebbi vizsgálatkor nem szükséges a beállítási procedúrát újra elvégezni, a program automatikusan konfigurálja magát arra az üzemmódra, amelyet a beállított paraméterek tárolásakor adtunk meg.

## **26.7 Felvételi paraméterek**

Az előző alfejezetben említettük, hogy monitorozás során a *Beállítások/Készülék beállítás* menüpont alkalmazásával lehet a képernyőre hozni azt az ablakot, amelyben a felvételi paramétereket lehet módosítani.

Az ablakból való kilépéshez és a monitorozás folytatásához nyomja meg a **Rendben** ill. a **Mégsem** gombot.

Ezek után tekintsük át, hogy milyen felvételi paramétereket lehet módosítani.

#### *26.7.1 Tárolás*

Tárolási idő

Az egyes elvezetések tárolásakor ennyi másodpercnyi mintát fog tárolni a készülék az adatbázisban. A lehetséges értékek: 0, 4, 6, 8 és 16 másodperc.

Ritmus idő

Tároláskor a megadott időtartamú ritmusgörbét helyez el az adatbázisban. A lehetséges tárolási hosszok: 0, 20 másodperc, 1, 2, 5 és 10 perc.

Előtárolási idő

A tárolási folyamat a **Tárolás** gomb lenyomásával indítható. Az előtárolás értéke azt jelzi, hogy a billentyű lenyomásától számítva visszafelé ennyi másodpercnyi minta bekerül az adatbázisba. A lehetséges értékek: 0-tól a tárolási idejéig terjedhet. Ha csak a tárolási idő van beállítva (a ritmus idő nulla másodperc), akkor a tárolási időre vonatkozik az előtárolási idő. Ha csak a ritmus idő van beállítva (a tárolási idő nulla másodperc), akkor a ritmus időre vonatkozik. a Ha mind a tárolási idő és mind a ritmus idő be van állítva, akkor az előtárolási idő nem lehet nagyobb, mint a tárolási idő. Ha tehát pl. a tárolási idő 8, az előtárolási idő 4 másodperc, akkor a gomb lenyomását megelőző és követő 4-4 (összesen 8) másodpercnyi minta tárolódik. Ily módon, ha monitorozás közben érdekes eseményt vett észre a képernyőn, akkor az esemény környezete tárolható és később is vizsgálható.

 Ritmus elvezetés Itt határozhatja meg, hogy a tárolásra kerülő ritmusgörbe melyik elvezetés legyen. Az előbb ismertetett módon lehet az elvezetést kiválasztani.

#### *26.7.2 Diagnózis*

- Tárolási idő diagnózisnál Diagnózis készítésekor ilyen hosszúságú minta kerül be az adatbázisba. A lehetséges értékek: 0, 4, 6, 8 és 16 másodperc (a ritmusnak választott elvezetésekből diagnózisnál mind a 16 másodperc mindig tárolódik).
- Ritmus elvezetés
- Itt határozhatja meg, hogy a tárolásra kerülő ritmusgörbe melyik elvezetés legyen. Az előbb ismertetett módon lehet az elvezetést kiválasztani.

#### Megjegyzés

A beállított felvételi paramétereket mindig eltárolja a program, s ekkor a továbbiakban a **CardioPC** program ezen paramétereket fogja használni automatikusan a legközelebbi módosításig!

#### *26.7.3 Diagnózis készítése*

Ha mindegyik elektróda hibátlanul van felhelyezve a páciensre, akkor kezdődhet a diagnózis készítése. Önnek nincs más dolga, mint lenyomni a **Diagnózis** gombot.

Hatására a **CardioPC** készít egy 16 másodperc hosszú felvételt - a felvételből hátralévő idő a képernyő jobb szélén ill a bal felső sarokba látható -, majd elkészíti az átlaggörbéket, kiszámolja az átlaggörbék jellemző paramétereit és ezek alapján felállítja a diagnózist. A számítások alatt a görbék monitorozása leáll. Ha nem képes elkészíteni a diagnózist (pl. túl zajos a jel vagy nagyon kevés felismerhető ütést detektált), akkor hibaüzenetet küld a program a felhasználónak.

> A diagnózis elkészülte után a Megjelenítő program segítségével a képernyőn megjelennek az egyes elvezetések számított átlaggörbéi, az ezekből számolt paraméterek, valamint a felállított diagnózis. Ekkor az elkészített felvétel nagyon sokféle szempont alapján tanulmányozható, de ezekről részletesen majd később, a megjelenítés ismertetésénél fogunk szólni.

A Megjelenítő programból kilépve visszatér az Innobase for Windows adatbázis kezelőbe, ahol egy ablak jelenik meg a képernyőn, amely megkérdezi, hogy a most készített felvételt kívánja-e tárolni az adatbázisban. Az **Igen** választása esetén a felvétel tárolódik az adatbázisban, **Nem** esetén a program a felvételt "eldobja", nem tárolja, s így az később nem tanulmányozható.

## **26.8 Tárolás**

Ha mindegyik elektróda hibátlanul van felhelyezve a páciensre, akkor kezdődhet a felvétel készítése. Önnek nincs más dolga, mint lenyomni a **Tárolás** gombot.

Hatására a **CardioPC** készíti a beállított paramétereknek megfelelő hosszúságú felvételt, a felvételből hátralévő idő a képernyő jobb szélén ill a bal felső sarokba látható.

> A felvétel elkészülte után a Megjelenítő program segítségével a képernyőn megjelennek az egyes elvezetések. Ekkor az elkészített felvétel tanulmányozható.

A Megjelenítő programból kilépve visszatér az Innobase for Windows adatbázis kezelőbe, ahol egy ablak jelenik meg a képernyőn, amely megkérdezi, hogy a most készített felvételt kívánja-e tárolni az adatbázisban. Az **Igen** választása esetén a felvétel tárolódik az adatbázisban, **Nem** esetén a program a felvételt "eldobja", nem tárolja, s így az később nem tanulmányozható.

## **27. NYUGALMI FELVÉTEL VISSZAKERESÉSE**

Ebben a fejezetben megismertetjük Önt azzal a folyamattal, amely révén egy-egy páciens korábban tárolt felvételeiből előhívhatók az EKG görbék és az azokból számított paraméterek.

Az elkészült felvételeket a Felvételek az Adatbázisban című fejezet alapján tudja előkeresni.

Miután megtörtént az orvos, a páciens és a pácienshez tartozó felvétel kiválasztása a Megjelenítés gomb megnyomásával a **CardioPC** megjelenítő program megjeleníti a kívánt felvételt. A felvételben szereplő görbék és adatok különböző ablakokban jelennek meg. Az ablakok között a képernyő felső részén látható gombsor segítségével lehet könnyen tájékozódni. A gombsor felett látható a páciens neve, testsúlya és testmagassága, valamint a kiválasztott felvétel készítésének dátuma.

A továbbiakban a felsorolt tevékenységeket és adattípusokat fogjuk részletesen ismertetni.

### **27.1 Adattípusok**

Ebben az alfejezetben a tárolható adattípusok megjelenítését ismertetjük. Példánkban feltételezzük, hogy a felvétel készítésekor minden lehetséges adattípus tárolásra került. Ellenkező esetben a nem tárolt adattípus kiválasztása esetén nem történik semmi.

#### *27.1.1 Diagnózis*

Ekkor a képernyőn megjelennek a 12 elvezetés számított átlaggörbéi, az egyes mért paraméterek, valamint az elkészített diagnózis. Ezt mutatja be az ábra.

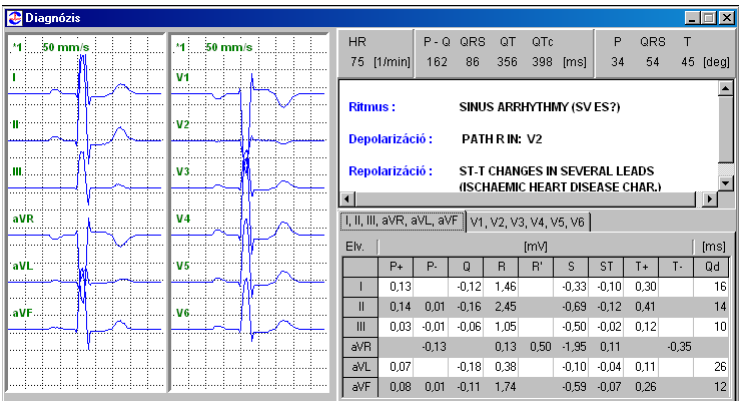

Baloldalon láthatóak az átlaggörbék. Egy átlaggörbére kattintva az egér bal gombjával, megjelenik az Átlaggörbe ablak, ahol az adott görbét kinagyítva lehet megvizsgálni a hozzátartozó paraméterekkel. Itt a görbén méréseket lehet végezni vonalzók segítségével.

Jobb oldalon felül láthatóak az általános paraméterek. Például: HR (szívfrekvencia), P-Q (P és Q hullám időtartama), stb.

Alatta található a szöveges diagnózis. Duplán rákattintva a diagnózis szövegekre, megjelenik a Diagnózis szerkesztő ablak. Ebben az ablakban lehet átszerkeszteni a gép által elkészített diagnózist. Ha a diagnózist átszerkeszti, akkor a "Orvos által módosítva!" felirat jelenik meg.

A diagnózisok alatt láthatóak a görbékhez tartozó paraméterek. A paraméterek két lapon láthatóak. Ezek között az egér segítségével lapozhatunk. De, ha a monitor felbontása engedi (nagyobb, mint 800x600), akkor a méretváltó gomb **a** alkalmazásával lehet az ablak méretét megnövelni és így már egyszerre láthatóak mind a 12 elvezetéshez tartozó paraméterek.

#### *27.1.2 A diagnózis módosítása*

A kép jobb oldalán középen található diagnózist módosíthatja a Diagnózisszerkesztő segítségével. A szerkesztő ablakot a **Diagnózisszerkesztő** gomb lenyomásával vagy a szöveges diagnózisra való dupla egér kattintással lehet megjeleníteni.

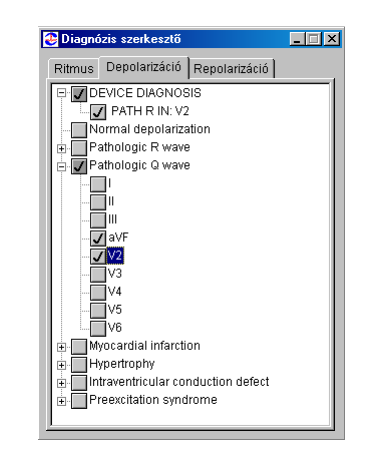

A diagnózisszerkesztő három lapból áll, amik között lapozni lehet. Az elsőn a Ritmus, a másodikon a Depolarizáció és a harmadikon a Repolarizációhoz kapcsolódó diagnózis szövegek találhatóak. A diagnózisok a lapokon belül csoportokra vannak osztva. Ha bal gombbal rákattintva egy csoportnév mellett álló pluszjelre, akkor a csoport "kinyílik" és láthatóvá válnak a csoport elemei. Egy diagnózis elemet az egér jobb gombjának lenyomásával lehet kijelölni.

Ha egy csoport elemei közül egy ki van választva, akkor a csoportnév melletti négyzet szürke színűre változik.

Ha egy elem ki van jelölve, akkor egy újabb jobb egérkattintásra a kijelölés megszűnik.

#### **Megjegyzés**

Ha a gép által készített diagnózis elemek nincsenek még kitörölve, akkor az első diagnózis csoport mindig a gépi diagnózis (Device diagnosis). Ha egy gépi diagnózis kijelölését megszüntetjük, akkor az a diagnózis a következő megjelenítéskor már nem jelenik meg.

#### *27.1.3 Átlag görbék*

A diagnózis ablakban egy átlag görbére kattintva megjelenik egy ablak melyben együtt látható a kiválasztott átlaggörbe és a hozzátartozó paraméterek.

A vonalzó bekapcsolásával a görbén méréseket lehet végezni. A vonalzók mozgatását a két szélső egérgombbal lehet végezni. Az egérgombot lenyomva az egér kurzor pozíciójába ugrik a vonalzó. Majd a gombot nyomva tartva lehet a vonalzót mozgatni. Mindkét vonalzón látható két marker, amiket a mozgatás során a görbén lehet végig futtatni. Mozgatás közben folyamatosan megjelenik a markerek közti időkülönbség milli-szekundumban, ill. amplitúdó különbség mikrovoltban.

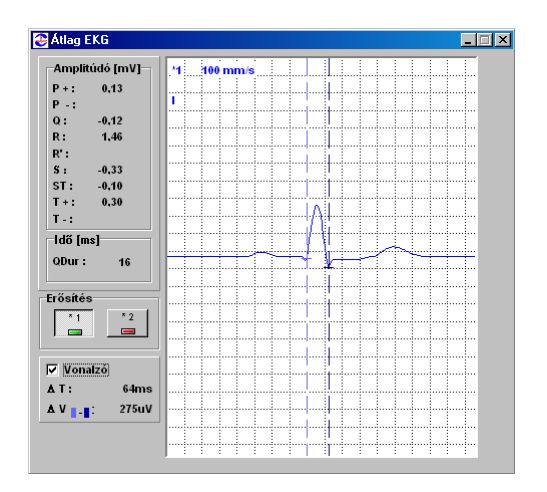

#### *27.1.4 Tárolt görbék*

A gombsor Tárolt EKG gombjának lenyomásával lehet a felvételben eltárolt görbéket megtekinteni.

Ekkor a **Kezelési felületek** fejezetben leírt speciális billentyűkkel lehet a megjelenített elvezetés csoportot, érzékenységet, a papírsebességet, valamint a 35 és 50 Hz-es szűrőket be- ill. kikapcsolni. Ha a felvétel úgy készült, hogy a készülékben szereplő zajszűrő be volt kapcsolva, akkor a hálózati zavarszűrőt már nem lehet bekapcsolni.

A Másolás gomb alkalmazásával a képernyőn látható görbe részletet ki lehet másolni a vágólapra, ahonnan már könnyen beilleszthető bármilyen más Windows alkalmazásba.

A **CardioPC** megjelenítő 3, 6, 2x6 vagy 12 csatornát képes egyidejűleg megjeleníteni. A csatornák számát a Csatorna szám panelon lehet beállítani.

Ha a Csatorna szám panelon 3 csatorna van kiválasztva, akkor az elvezetés csoportokat az Elvezetés gombcsoport segítségével lehet kiválasztani.

Ha a Csatorna szám panelon 6 csatorna van kiválasztva, akkor az Elvezetés gombcsoportnál az I-III és az aVR-aVF gombokat illetve a V1-3 és a V4-V6 gombokat csak egyszerre lehet használni.

Ha 12 csatorna van kiválasztva, akkor az Elvezetés gombcsoportot külön nem lehet használni. A 2x6 csatorna szám beállítása esetén a 12 csatornát két hatos csoportban jeleníti meg a képernyőn.

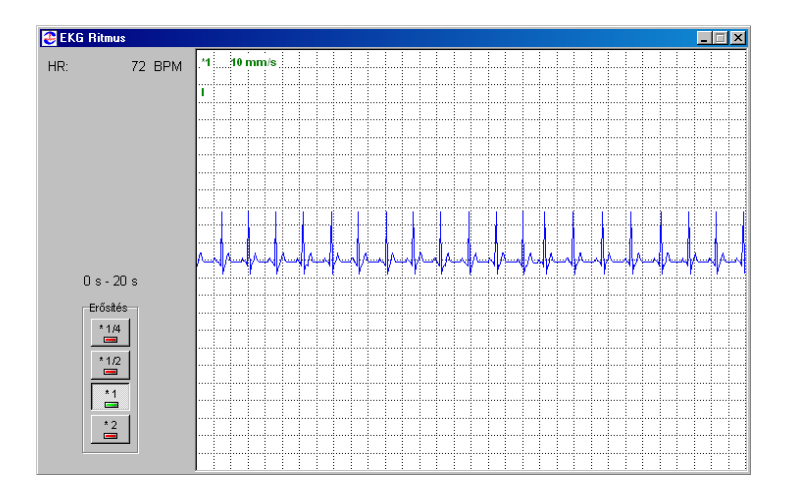

#### *27.1.5 Ritmusgörbe megjelenítése*

A gombsor Ritmus gombjának lenyomásával lehet a felvételben eltárolt ritmus görbét megtekinteni.

A görbének csak az erősítését lehet állítani. Az elhúzási sebességet nem lehet átállítani, mindig 10mm/s-os elhúzási sebességgel jelenik meg a ritmus görbe. Ha a görbe nem fér el egy ablakban, akkor egymás alatt folytatólagosan rajzolódik ki 20 másodperces szakaszokban. Ha így sem fért ki a teljes felvett ritmus görbe, akkor egy gördítő sáv segítségével lehet lapozni a görbeszakaszok között. Ilyenkor az előző lap utolsó görbe szakasza az aktuális lap tetején megismétlődik.

# **28. SZÁLLÍTÁSI ÉS TÁROLÁSI FELTÉTELEK**

- Rövid idejû tárolásnál az elektrokardiográfot zárt helységben, 0°C 45°C közötti hőmérsékleten és max. 80 % relatív páratartalmon (25 $^{\circ}$ C értelmezve) tárolandó. A helység levegője ne tartalmazzon olyan szennyeződést, amely korróziót okoz.
- Ha a fent említett feltételek nem teljesülnek, akkor a készüléket a szállító csomagolásban, vagy azzal analóg módon lehet tárolni. Egyedi készülék szállításkor a műanyag hordtáskában, lezárt kartondoboz védő csomagolással kerül átadásra.
- Ha az elektrokardiográf hosszabb ideig nem volt üzemi körülmények között pl. alacsonyabb hőmérsékleten tároltuk -, bekapcsolás előtt tartsuk min. 4. órán keresztül normál környezetű helyiségben.
- Szállításkor a készüléket az eredeti gyári csomagolásba papírdobozba kell helyezni.

# **29. CSOMAGOLÁS**

A CardioPC készülék gyárilag papírdobozban kerül forgalmazásra. A kartondobozok belül hungarocell béléssel vannak ellátva, amelybe a készülék nylon zacskóban kerül becsomagolásra. A mérőfej, a pacienskábel és a használati utasítás külön papírdobozban kerül elhelyezésre.

## **30.1 Karbantartás**

A **CardioPC** készülék kevés karbantartás igényel, a mozgó alkatrészek száma kevés, és így a meghibásodás valószínűsége is minimális.

A kezelőgombok véletlen vagy értelmetlen megnyomásával nem okozható meghibásodás.

Az orvostechnikai eszközökről szóló 47/1999. (X.6.) EüM rendelet alapján a CardioPC/E terheléses rendszert kétévente felül kell vizsgáltatni a gyártóval, vagy az Orvostechnikai Hivatal által meghatározott céggel.

A készülék részeként szállított PC esetén a PC használati utasításában előírtak betartandók!

A készülék várható élettartama 8 év.

## **30.2 Tisztítás, fertőtlenítés**

A készülék tisztítására, fertőtlenítésére felhasználható a formaldehid oldat. Nedves mosószeres ruhával lehet a készüléket tisztítani, majd formaldehid oldattal fertőtleníteni úgy, hogy a készülék felületén egyenletes összefüggő folyadékfilmet hozunk létre, és száradni hagyjuk. A tisztítás során ügyelni kell arra, hogy a készülék belsejébe ne kerülhessen folyadék. Az elektródák tisztítása, fertőtlenítése történhet alkoholos lemosással, vagy pl. formaldehid oldattal is. A formalin bőrt és nyálkahártyát izgató, kellemetlen szagú folyadék, ezért a tisztítást célszerű gumikesztyűben végezni, és utána a helyiséget alaposan kiszellőztetni.

A formaldehid fertőtlenítő oldat elkészítése: 1000 $\mathrm{cm}^3$  térfogatra számítva 50  $\mathrm{cm}^3$  35-40%-os formaldehid oldatot kell desztillált vízben hígítani.

## **30.3 PC tisztítása**

A PC tisztítását a PC-hez gyártó által adott használati útmutató alapján kell elvégezni.

## **30.4 Vérnyomásmérő mandzsetta tisztítása**

A mandzsettát és csövét szappanoldattal, higított háztartási fehérítőszerrel vagy alkohollal megnedvesített ruhával mossa le. A mandzsetta bemeríthető mosó oldatba, de ügyeljen arra, hogy a csövébe ne kerüljön folyadék. Ha mégis belekerült, akkor a mandzsetta tovább nem használható, mivel a folyadék tönkreteheti a modult. Ilyen mandzsetta használata a garancia elvesztését eredményezheti.

## **31. MAXIMUM OXIGÉN FELVÉTEL NORMÁL ÉRTÉKEI KÜLÖNBÖZŐ ÉLETKORBAN**

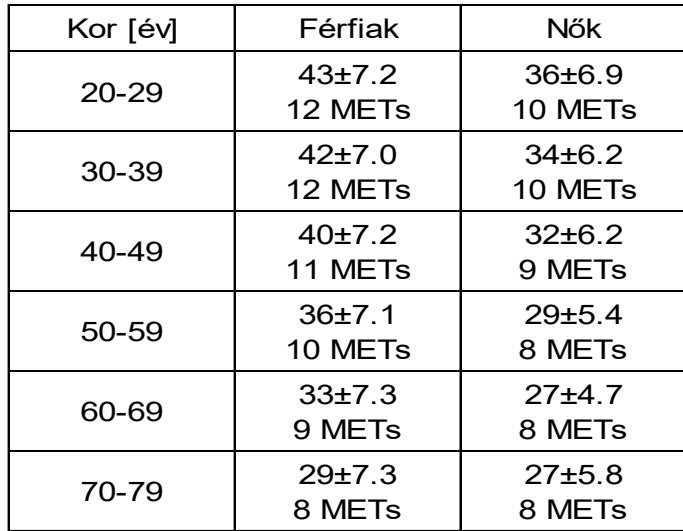

MET az anyagcserével egyenértékű; 1MET = 3.5 mL/kg/min oxigén felvétel. Az értékek milliliter per kilogramm per percben vannak megadva.

## **32. NYUGALMI EKG DÖNTÉSI KATEGÓRIÁK MELLÉKLETE**

## **32.1 A ritmus analízis döntési kategóriái és szabályai**

A program az orvosi gondolkodást szimulálva, döntési fa típusú eljárással határozza meg a ritmus diagnózist. Az eljárás az R-R távolságok szabályosságát, a QRS komplexusok formai hasonlóságát, a szívfrekvenciát, az átlagolt komplexuson regisztrálható P hullámalakját, valamint mérhető P esetén a P-Q távolságot veszi figyelembe.

#### **SINUS RITMUS**

A P hullám formailag szabályos, a PQ szakasz 120 és 200 [ms] közé esik, az RR távolságok ingadozása a +/- 12.5 [%]-ot nem haladja meg, a QRS komplexusok egyformák, a szívfrekvencia [60-90/min] tartományban van.

#### **ALSÓPITVARI RITMUS**

A P hullám abnormalitására vonatkozó kategória. Ez esetben a pitvar aktivációja alulról következik be, ez a [III] és [aVF] elvezetésekben negatív P-t eredményez.

#### **FELGYORSULT AV ÁTVEZETÉS**

A pitvar-kamrai átvezetés ideje 120 [ms]-nál rövidebb.

#### **MEGNYÚLT AV ÁTVEZETÉS**

A pitvar-kamrai átvezetés ideje 200 [ms]-nál hosszabb.

#### **SINUSRITMUS EXTRASYSTOLÉVAL VAGY ARTEFACT**

Az RR távolságok szabályosak, a QRS komplexusok azonban egymáshoz képest eltérést mutatnak, ami lehet zaj hatása is.

#### **SINUSBRADYCARDIA**

A sinus ritmus feltételei teljesülnek, de a szívfrekvencia [60/min] alatt van.

#### **SUPRAVENTRICULARIS TACHYCARDIA (VAGY FLUTTER)**

A szinusz ritmus feltételei teljesülnek, de a szívfrekvencia [120/min] felett van.

#### **SINUSTACHYCARDIA**

A szinusz ritmus feltételei teljesülnek, de a szívfrekvencia [90-120/min] közötti.

#### **ALACSONY PITVARI POTENCIÁL (BIZONYTALAN A P-HULLÁM MÉRÉSE)**

Az alacsony pitvari potenciálok miatt a P hullám mérése bizonytalan.

#### **SINUSARRHYTHMIA (SUPRAVENTRICULARIS EXTRASYSTOLE)**

Szabálytalan szinusz ritmus (változó RR távolságok, de egyforma alakú QRS komplexusok) vagy supraventricularis eredetű extrasystolék

#### **P-HULLÁM NEM TALÁLHATÓ (AV-JUNCTIONALIS RITMUS)**

Nincs regisztrálható P hullám, ez az AV csomó ún. junkciójából kiinduló ritmus lehetőségét veti fel keskeny QRS-ek mellett.

#### **VÁLTOZÓ RR-TÁVOLSÁG (SUPRAVENTRICULARIS EXTRASYSTOLE VAGY PITVARFIBRILLÁCIÓ)**

Az RR távolságok változnak, de a QRS komplexusok egyformák. A P hullám mérése kérdéses.

#### **FLUTTER**

Az RR távolságok változása meghaladja a 25%-ot, a QRS komplexusok egyformák, a szívfrekvencia 115/min feletti.

#### **BIGEMINIA**

Változó RR távolságok mellett két QRS osztály, váltakozva.

#### **TRIGEMINIA**

Változó RR távolságok mellett két QRS osztály, 1-1-2 váltakozással.

#### **SINUSRITMUS KAMRAI EXTRASYSTOLÉVAL**

Szabálytalan RR távolságokkal, változó QRS komplexus. Szabályos szinusz kiindulású ritmus mellett széles QRS formájában jelentkező kamrai extrasystole.

#### **PITVARFIBRILLÁCIÓ KAMRAI EXTRASYSTOLÉVAL**

Változó RR távolságok, változó QRS komplexusok, a P hullám nem detektálható.

#### **PITVARFIBRILLÁCIÓ**

Változó RR távolságok, egyforma QRS komplexusok, a P hullám nem detektálható.

#### **SZABÁLYOS RR-TÁVOLSÁGOK, NINCS P-HULLÁM (GYORSULT AV-JUNCTIONÁLIS RITMUS ? )**

Szabályos RR, P nem detektálható, szívfrekvencia [60-100/min] között. Felgyorsult junkcionális ritmus lehet.

#### **SUPRAVENTRICULARIS TACHYCARDIA**

Pitvari kiindulású szapora szívverés, szabályos RR távolságokkal.

#### **KAMRAI TACHYCARDIA**

Kamrai kiindulású, széles QRS komplexusokkal járó szapora szívverés.

#### **AV BLOKK 2:1**

Az RR szabályos, szívfrekvencia [45-60/min] közötti, P hullám az átlagolt ütésnél nem regisztrálható. Csak minden második pitvari komplexus (P) után terjed át ingerület a kamrára.

#### **KAMRAI RITMUS**

Szabályos RR, kiszélesedett QRS komplexusok, P hullám az átlagolt ütésnél nem regisztrálható, a szívfrekvencia [45/min] alatti.

## **32.2 A depolarizáció analízis döntési kategóriái és szabályai**

A kétlépcsős eljárásrészben statisztikai módszert, részben döntési fa típusú algoritmust foglal magában. A program első lépésben egy több ezer mérés alapján összeállított adatbázis alapján meghatározza a legvalószínűbb betegség osztályt. Második lépésben a hagyományos orvosi logika alapján ezt ellenőrzi a szükséges feltételek alapján. A további leírás az ellenőrzési szabályokat foglalja össze.

#### **NORMÁL DEPOLARIZÁCIÓ**

110 [ms]-nál keskenyebb QRS komplexus, negatív hypertrophia teszt. Nincs széles Q a V5, aVF elvezetésben, van R hullám a V2-ben

#### **PATOLÓGIÁS Q A V2, V3 -BAN (ANTEROSEPTALIS MYOCARDIALIS INFARCTUS)**

110 [ms]-nál keskenyebb QRS komplexus, Q hullám szélesség V2-V3-ban nagyobb / egyenlő 40 [ms].

#### **PATOLÓGIÁS Q AZ I, V5, V6 -BAN (LATERALIS MYOCARDIALIS INFARCTUS)**

A QRS szélessége nem haladhatja meg a 110 [ms]-ot és a végtagi [I] és a [V5-V6] elvezetésekben a Q időtartama érje el a 30 [ms]-ot.

#### **PATOLÓGIÁS Q AZ I, V2, V3, V6 -BAN (KITERJEDT ANTERIOR MYOCARDIALIS INFARCTUS)**

Feltétele a fenti QRS szélességénél rövidebb depolarizációs szélesség valamint, hogy a végtagi [I] elvezetésben a Q haladja meg a 25 [ms]-ot, a mellkasi elvezetésekben a 30 [ms]-ot.

#### **PATOLÓGIÁS Q A II, III, AVF -BEN (INFERIOR MYOCARDIALIS INFARCTUS)**

A QRS ne haladja meg a 110 [ms]-ot, a [II] elvezetésben a Q érje el a 25 [ms]-ot, a [III] és aVF elvezetésekben a 30 [ms]-ot.

#### **PATOLÓGIÁS R V1, V2 -BEN (POSTEROBASALIS MYOCARDIALIS INFARCTUS)**

A QRS szélessége 110 [ms] alatti legyen. A V1-ben mérhető R hullám haladja meg a 4 [mm]-t, és egyben legyen nagyobb, mint a V1-ben mért S hullám. A V2 elvezetésben az S-nél az R hullám legyen 100 [%]-kal nagyobb (kétszerese).

#### PATOLÓGIÁS Q A II, III, AVF-BEN ÉS PATOLÓGIÁS R A V1, V2-BEN (INFERIOR+PBMI)

Ebben az osztályban együtt kell, hogy teljesüljenek az előző két osztály kritériumai.

#### **PATOLÓGIÁS Q A II, III, AVF, V2, V5 -BEN (ANTERO-INFERIOR MYOCARDIALIS INFARCTUS)**

110 [ms] alatti QRS, és az inferior és az anterior infarctusra vonatkozó feltételek teljesülése szükséges

#### **PATOLÓGIÁS Q A V2, V3, V4 ELVEZETÉSEKBEN (ANTERIOR MYOCARDIALIS INFARCTUS)**

110msec alatti QRS szélesség, a Q szélesség haladja meg a 40msec-ot.
# **PATOLÓGIÁS RS-HULLÁM V2-V4 -BEN (ANTERIOR MYOCARDIALIS INFARCTUS)**

Feltétele a 110 [ms] alatti QRS és a V2-V4 elvezetésekben 2 [mm]-t nem meghaladó R hullám. Valójában ez a regeneratios stadiumban levő anterior infarctus képe.

# **PATOLÓGIÁS RS-HULLÁM V2, V3 -BAN (ANTERO-SEPTALIS M.I.)**

Feltétele, hogy a QRS a 110 [ms] alatti legyen és a V2-V3 elvezetésekben az R ne haladja meg a 2 [mm]-t. Ez a kép az anteroseptialis infarctus regeneratiojának felel meg.

# **PATOLÓGIÁS QRS-KOMPLEXUM A V2 ELVEZETÉSBEN**

Ezt a diagnózist akkor kapjuk, ha csak a V2 elvezetésben teljesül a kóros Q vagy a kóros R/S hányados.

#### **PATOLÓGIÁS Q-HULLÁM A V5 ELVEZETÉSBEN**

Ide azok a paciensek kerülnek, akiknél teljességében nem teljesül a laterális M.I. feltétele, azaz a V6-ban a Q nem éri el a kívánt szélességet.

#### **PATOLÓGIÁS Q-HULLÁM A V2, V5 ELVEZETÉSEKBEN**

Itt is szabály: a QRS kisebb 110 [ms]-nál, itt az extensiv ant.M.I. feltételeinek részleges teljesüléséről van szó, csak a fenti elvezetésekben kóros a Q.

# **PATOLÓGIÁS Q-HULLÁM AZ AVF ELVEZETÉSBEN**

Itt az inferior M.I. kritérium nem teljesül, csak erre az elvezetésre (Q szélessége érje el a 30 [ms]-ot).

#### **PATOLÓGIÁS R-HULLÁM A V2 ELVEZETÉSBEN**

Erre a kategóriára a részben teljesülő postero-basalis M.I. jellemző, a V1-re ugyanis a fenti feltételek nem teljesülnek.

#### **ANTERO-SEPTALIS INFACTUS VAGY HYPERTROPHYA )**

Ez a diagnózis akkor kerül meghatározásra, ha az anteroseptialis inf. Feltételei mellett a hypertrophia amplitúdói is felmerülnek. Itt a V5-ben mérhető R-nek 20 [mm]-t kell meghaladnia.

#### **MAGAS KILENGÉSEK**

Ettől a betegségosztálytól a QRS szélesség megváltozik. Kritériuma, hogy ne legyen 120 [ms]-nál szélesebb. A V5-ben mérhető R hullám haladja meg a 20mm-t és a V1-ben mérhető 10mm alatti legyen.

#### **BALKAMRAI HYPERTROPHYA**

Kritériumai: a QRS legyen 120 [ms]-nál szélesebb, a V5-ben az R legyen 30 [mm] és a V1-ben az S 10 [mm]. 30 [mm] alatti V5-R-nél is teljesülhet a diagnózis egyéb V1 és V2 feltételek mellett.

#### **JOBBKAMRAI HYPERTROPHYA**

A QRS szélesség legyen 120 [ms] alatti, a V2-ben 6 [mm]-t haladja meg az R, a V1-ben a 10 [mm]-t és legyenek ezek az értékek nagyobbak az S hullámoknál. A végtagi [I] Elvezetésben is teljesüljön az S/R hányados 1-nél nagyobb értéke.

# **ELSŐFOKÚ BALKAMRAI HYPERTROPHYA**

Feltétele: a QRS legyen 120 [ms] alatti, a V5-ben ne legyen szignifikáns S eltérés és a V5-ben a T legyen 5 [mm]-nél nagyobb.

#### **MÁSODFOKÚ BALKAMRAI HYPERTROPHYA**

A QRS feltétele 120 [ms] alatti, a V5-ben az ST depressio 1 [mm]-nél nagyobb, a T negativitás 2 [mm]-nél nagyobb legyen.

#### **MÁSODFOKÚ JOBBKAMRAI HYPERTROPHYA**

A V2-V3-ban a T hullám legyen 1 [mm]-nél nagyobb negatív értékű.

#### **ALACSONY KILENGÉS**

A diagnózis feltétele, hogy a végtagi [I] és [II] elvezetésekben az R hullámok összege 5 [mm]-t ne haladjon meg.

#### **BAL ANTERIOR HEMIBLOKK**

Itt a QRS szélessége legyen 120 [ms] alatti és az aVF elvezetésben az S legyen nagyobb az R-nél.

# **INKOMPLETT KAMRAI VEZETÉSI ZAVAR**

A QRS szélessége 110 és 120 [ms] közötti, és a hypertophia feltételeknek nem felel meg.

#### **WPW-SZINDRÓMA**

Feltétele a PQ szakasz rövid, 120 [ms] alatti, a QRS 90 és 120 [ms] közötti legyen. Illetve a 120 [ms]-os átvezetés mellett a 120 [ms]-ot meghaladó QRS szélesség is ennek felel meg (delta hullámot érzékel).

#### **BAL TAWARA-SZÁR-BLOKK**

A QRS haladja meg a 120 [ms]-ot, a V2-ben a pozitív lengések ideje kisebb, mint a negatív lengések ideje.

# **JOBB TAWARA-SZÁR-BLOKK**

120 [ms]-nál szélesebb QRS mellett a diagnózis feltétele, hogy a V2-ben az R területe nagyobb legyen a negatív lengések időtartamánál.

# **KAMRAI VEZETÉSI ZAVAR**

Feltétele a 120 [ms]-ot meghaladó QRS szélesség, de az előző két csoportba nem illeszthető a V2 karaktere alapján.

# **PATOLÓGIÁS QRS-KOMPLEXUM (NEM KARAKTERISZTIKUS)**

Az előzetes kóros döntést a program nem tudja a fenti kategóriák egyikébe sem illeszteni.

#### **NEM KARAKTERISZTIKUS, NEM PATOLÓGIÁS QRS-KOMPLEXUM**

A program, a megerősítés fázisában az előzetes normál döntést részlegesen elvetette.

# **32.3 A repolarizáció analízis döntési kategóriái és szabályai**

# **NEM KARAKTERISZTIKUS, NEM PATOLÓGIÁS QRS-KOMPLEXUM**

A program, a megerősítés fázisában az előzetes normál döntést részlegesen elvetette.

# **NORMÁL REPOLARIZÁCIÓ**

Feltétele, hogy az ST szakasz izoelektromos legyen és a T-k amplitúdói és irányai szabályosak legyenek.

# **ST ELEVÁCIÓ AZ I, V1, V2, V3 ELVEZETÉSEKBEN**

A fenti meghatározást akkor kapjuk, ha a program az [I] Elvezetésben 1 [mm]-est, a V1-3-ban 2 [mm]-est meghaladó ST elevációt talál.

# **ST DEPRESSZIÓ A V2, V3 ELVEZETÉSEKBEN**

Feltétele az 1 [mm]-t meghaladó ST depresszió a V2-V3 elvezetésekben.

# **NEGATÍV T-HULLÁM A V2, V3 ELVEZETÉSEKBEN**

Feltétele, hogy a V2-V3-ban a T hullám negativitása haladja meg a

# $-1$  [mm]-t.

# **(ANTERO-SEPTALIS ISCHAEMIA)**

Amennyiben a V2-V3-ban ST eltérés vagy negatív T észlelhető, a feltétel teljesül.

# **ST ELEVÁCIÓ AZ I, AVL, V5, V6 ELVEZETÉSEKBEN**

A feltétel teljesüléséhez az [I] és az aVL elvezetésekben 1 [mm]-t elérő eleváció szükséges.

# **ST DEPRESSZIÓ A V5, V6 ELVEZETÉSEKBEN**

Feltétele, hogy az ST értéke –[1 mm]-t haladja meg.

# **NEGATÍV T-HULLÁM A II, AVF ELVEZETÉSEKBEN**

Feltétele teljesüléséhez a megnevezett elvezetésekben a T negatív lengésű és – 1 [mm]-t meghaladó legyen.

# **(INFERIOR ISCHAEMIA)**

Feltétele, hogy az előző 4 diagnózisok valamelyike vagy azok kombinációja teljesüljön.

# **ST ELEVÁCIÓ AZ I, AVL, V1, V2 ELVEZETÉSEKBEN**

Feltétele, hogy az [I] és az [aVL] elvezetésekben [1 mm]-t, a V1-V2 elvezetésekben [2 mm]-t érjen el az ST eleváció.

# **MAGAS POZITÍV T-HULLÁM A V1, V2 ELVEZETÉSEKBEN**

Feltétele, hogy a V1-V2 elvezetésekben a T haladja meg az 5 [mm]-t.

# **NEGATÍV T-HULLÁM A V1, V2 ELVEZETÉSEKBEN**

Feltétele, hogy az egyébként fiziológiásan negatív V1 T hullámon kívül a V2-ben is legalább –[1 mm]-t elérő vagy meghaladó T legyen.

# **(SEPTALIS ISCHAEMIA)**

Diagnózisa teljesül, ha az előző **három** diagnózisok közül kettő teljesül.

# **ST ELEVÁCIÓ A V3, V4 ELVEZETÉSEKBEN**

Feltétel teljesüléséhez 2 [mm]-es ST szakasz eleváció szükséges a megjelölt elvezetésekben.

# **ST DEPRESSZIÓ A V3, V4 ELVEZETÉSEKBEN**

A feltétel teljesüléséhez a megjelölt elvezetésekben 1 [mm]-es negatív irányú ST eltérés minimálisan szükséges.

# **HIGH POS. T IN LEAD V2 - MAGAS POZITÍV T-HULLÁM A V2 ELVEZETÉSBEN**

Feltétel teljesüléséhez a T hullám amplitúdónak 5 [mm]-t meg kell haladnia.

# **NEGATÍV T-HULLÁM A V2-V4 ELVEZETÉSEKBEN**

A feltétel teljesüléséhez a megjelölt elvezetésekben 1 [mm]-t meghaladó T hullám szükséges.

# **(ANTERIOR ISCHAEMIA)**

A diagnózishoz az előző négy diagnózis közül kettő szükséges.

# **ANEURYSMA**

Kritériuma, hogy a referáló elvezetésben 2 [mm]-es ST eleváció legyen, ennek megfelelően kapjuk meg a lokalizációt is. Ezt a diagnózist meglevő infarktus esetén írja ki a program, tehát kapcsolja a depolarizáció diagnózisához.

#### **PERICARDITIS**

Kritériuma a depolarizáció kis amplitúdója mellett az, hogy a mellkasi elvezetésekben 3 [mm]-t meghaladó ST eleváció legyen legalább két egymás melletti mellkasi elvezetésben.

# **ACUTE MYOCARDIALIS INFARCTUS (PRINZMETAL ANGINA?)**

Feltétele, hogy az ST elevácio a T maximumának 2/3-át érje el, de abszolút értékben 3 [mm]-t érje el vagy haladja meg. Az elvezetéstől függő az acut infarctus lokalizációja.

# **PRINZMETAL ANGINA (ACUTE MYOCARDIALIS INFARCTUS?)**

Feltétele, hogy az ún. Tükörkép potenciál ne jellemezze a képet, vagyis ne legyen markáns ST depresszió az elvezetésekben. Egyéb feltétel egyezik az előző pontban foglaltakkal.

# **SZIGNIFIKÁNS ST DEPR. NÉHÁNY ELVEZETÉSBEN (ISCH. SZÍVBETEGSÉG VAGY D.INTOX.?)**

Feltétele, hogy legalább négy elvezetésben van ST depresszió, ezek mértéke minden esetben a –2[mm]-nél kevesebbek, azaz inkább –1[mm]-esek.

# **ST DEVIÁCIÓ EGY ELVEZETÉSBEN (ELLENŐRIZZE AZ ELEKTRÓDÁKAT)**

Feltétele, hogy egyetlen elvezetésben legyen csak ST szakasz eltérés. A meghatározáshoz zárójelben társuló figyelmeztetés (Ellenőrizze az elektródákat!) utal arra, hogy elektróda hiba is okozhatja ezt.

# **PATOLÓGIÁS T-HULLÁM EGY ELVEZETÉSBEN (ELLENŐRIZZE AZ ELEKTRÓDÁKAT)**

Oka, hogy csak egy elvezetésben van T hullám eltérés, itt is elektróda ellenőrzés szükséges.

# **SZIGNIFIKÁNS ST DEVIÁCIÓ NÉHÁNY ELVEZETÉSBEN**

Oka, hogy néhány, a fenti kategóriákba nem sorolható ST szakasz és T hullám eltérést regisztráltunk, főleg kombinációkban.

# **ALACSONY T-HULLÁM(OK) (ISCHAEMIAS SZÍVBETEGSÉG)**

Magyarázata, hogy a T hullámok nagysága az R amplitúdók 20 [%]-át sem érik el, esetleg csak néhány elvezetésben.

# **NEM SPECIFIKUS ST-T DEVIÁCIÓK**

Kritériuma, hogy a fenti értékhatárok alatti eltérés(ek) mérhetők, de ez a normális variánsba nem illeszthető be.

# **SZEKUNDER ST-T DEVIÁCIÓK**

Meghatározás azt jelöli, hogy mind az ST szakaszban, mind a T hullámban lehet olyan szignifikáns eltérés, amely nem kapcsolódik a szívizom ischaemiájához, tehát automatikus elemzése miatt csak zavartkeltő lehetne.

# **33. MÉRŐFEJ MELLÉKLET**

A rendszerhez illesztett mérőfejeket is be kell állítani a helyes működéshez. A melléklet ezeket a beállításokat tartalmazza a különböző mérőfejhez. A mérőfejek csak a hozzáadott illesztő kábellel működnek helyesen.

# **CardioPC:**

A CardioPC fejnél semmilyen beállítás nem szükséges a helyes működéshez.

# **HeartScreen 112C-1:**

- A HeartScreen használata előtt győződjön meg, hogy a készülék akkumulátora teljesen fel vane töltve, vagy csatlakoztassa a töltőjét a készülékhez. Így megakadályozhatja, hogy a készülék kikapcsoljon a mérés során.
- A HeartScreen 112C-1 készüléknél fontos, hogy a vizsgálat indítása előtt kilépjen a készülékben a katalógusból és monitorozó üzembe kerüljön a készülék.
- A terheléses vizsgálat alatt a HeartScreen készüléken a vezérlő gombok le vannak tiltva, nem működnek. A vizsgálat során a HeartScreen-en semmilyen műveletet ne végezzen. A vizsgálat befejezése után a HeartSceen kezelőfelülete újra használható lesz.
- Ha az on-line nyomtatóként a HeartScreen készüléket jelölte meg, akkor a HeartScreen készülékben beállított AUTO nyomtatási tulajdonságok alapján fog nyomtatni! Ezért a vizsgálat előtt ellenőrizze az AUTO üzemmód beállításait, esetleg végezzen egy próbanyomtatást.

# **CardioPC USB:**

- Az USB-s CardioPC fej helyes működéséhez először a telepítő CD-n található USB drivert kell telepíteni. A telepítés részleteit a mérőfej használati utasítása tartalmazza.
- A CardioPC USB fejen semmilyen beállítás nem szükséges a helyes működéshez.

A mérőfejekre vonatkozó további információ a mérőfej mellé adott használati utasításban található.

# **34. KERÉKPÁR-ERGOMÉTER MELLÉKLET**

A rendszerhez illesztett kerékpár-ergométereket is be kell állítani a helyes működéshez. A melléklet ezeket a beállításokat tartalmazza a különböző kerékpár-ergométerekhez. A kerékpár-ergométerek csak a hozzáadott illesztő kábellel működnek helyesen.

#### **Ergosana Sana bike 150F, 250F, 350, 450**

- A monitor menüben az ECG Typ-ot P10-re kell állítani.
- A Transm.speed-t 4800 Baud-ra kell állítani.
- A soros illesztő kábelt az kerékpár alján található csatlakozó aljzatba kell bedugni.

#### **Ergoline ergoselect 50P/100P/200P/1200P:**

BaudRate-t 4800-ra kell beállítani.

#### **Ergoline 900:**

- A monitor menüben az ECG Typ-ot P10-re kell állítani.
- A Transm.speed-t 4800 Baud-ra kell állítani.
- A soros illesztő kábelt az J10 RS-232 csatlakozó aljzatba kell bedugni a kerékpáron.

#### **Ergoline 800:**

- BaudRate-t 4800-ra kell beállítani.
- Ellenőrizni kell, hogy a kerékpár Stop üzemmódban van.

#### **Ergoline 550:**

- BaudRate-t 4800-ra kell beállítani.
- Bekapcsolás után a menüből a PC-s kapcsolat kiválasztása után indul automatikusan a kerékpár-kapcsolat.

#### **Ergoline 500:**

- BaudRate-t 4800-ra kell beállítani.
- Bekapcsolási reset után az End gombot kell megnyomni. Ezután a kerékpáron semelyik led nem fog világítani. Az első terhelés értékével indul el a kerékpár-kapcsolat.

#### **Lode Corival, LodeCorivalP, Lode CorivaPB:**

A Lode kerékpáron a következőket kell beállítani:

System parameters:

Device No. = 2

RS232 Protocol = Lode Protocol

- Default Startmenu = Terminal mode ( Így minden bekapcsoláskor Terminal üzemmódba lép, ha ezt nem állítják be, akkor minden indításkor külön be kell állítani.)
- Az ergométer hátsó panelén az Int/Ext kapcsolót az "External off / Internal on" állásba kell kapcsolni.
- A készülékhez adott soroskábelt az RS-232 in csatlakozó aljzatba és az alatta levő Analog in / out aljzatba kell csatlakoztatni.

A kerékpár-ergométerekre vonatkozó további információ az ergométer mellé adott használati utasításban található.

# **35. JÁRÓSZŐNYEG MELLÉKLET**

A rendszerhez illesztett járószőnyegeket is be kell állítani a helyes működéshez. A melléklet ezeket a beállításokat tartalmazza a különböző járószőnyegekhez. A járószőnyegek csak a hozzáadott illesztő kábellel működnek helyesen.

# **Parker:**

 A vezérlő egység nélküli Parker típusú járószőnyegnél semmilyen beállítás nem szükséges a helyes működéshez.

# **RAM 770:**

 A vezérlő egység nélküli RAM 770 típusú járószőnyegnél semmilyen beállítás nem szükséges a helyes működéshez.

# **Lode Valiant:**

- A járószőnyeg helyes működéséhez ellenőrizni kell a következő rendszer beállításokat a járószőnyegen:
	- Prot ID: 0 Lode ERM protocol
	- Baudrate: 19200

# **Lode OEM:**

 A vezérlő egység nélküli Lode OEM típusú járószőnyegnél semmilyen beállítás nem szükséges a helyes működéshez.

A járószőnyegekre vonatkozó további információ az ergométer mellé adott használati utasításban található.

# **36. AUTOMATA VÉRNYOMÁSMÉRŐ MELLÉKLET**

A rendszerhez illesztett automata vérnyomásmérőket is be kell állítani a helyes működéshez. A melléklet ezeket a beállításokat tartalmazza a különböző automata vérnyomásmérőkhöz. Az automata vérnyomásmérők csak a hozzáadott illesztő kábellel működnek helyesen.

# **Suntech Tango:**

• Test parameters

Technique: DKA Interval: MAN Init Inflate: 180 mmHg Max Inflate: 300 mmHg Deflate Rate: AUTO

**Utilities** 

Device: MARQUETTE ECG Trigger: Digital 1 Display: K-sound

A készülékhez adott soroskábelt az RS-232 csatlakozó aljzatba és az alatta levő Trigger aljzatba kell csatlakoztatni.

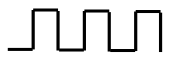

Az automata vérnyomásmérőkre vonatkozó további információ az ergométer mellé adott használati utasításban található.

# **37. ON-LINE NYOMTATÓ MELLÉKLET**

A rendszerhez illesztett on-line nyomtatókat is be kell állítani a helyes működéshez. A melléklet ezeket a beállításokat tartalmazza a különböző on-line nyomtatókhoz. Az on-line nyomtatók csak a hozzáadott illesztő kábellel működnek helyesen.

# **Ergorec-E:**

 Az Ergorec-E on-line nyomtató helyes működéséhez a telepítő CD-n található Ergorec meghajtó szoftvert kell telepíteni.

Az on-line nyomtatókra vonatkozó további információ az ergométer mellé adott használati utasításban található.

# **38. ERGOSPIROMETRIÁS MELLÉKLET**

A CardioPC/E rendszerrel opcionálisan ErgoSpirometriás felvétel is készíthető. Ilyenkor a CardioPC/E rendszer vezérli az Ergospirometriás mérést is, ami azt jelenti, hogy a mérés indítását és a paciens adatok bevitelét is a CardioPC/E rendszerben kell elvégezni.

# **Piston Ergospirométer**

- A használatához szükséges egy hardver kulcsot csatlakoztatni a számítógéphez. (R-7189-1 HWKEY200)
- A helyes működéshez figyelembe kell venni a telepítési utasításban leírtakat és az ErgoSpirométer mellé adott használati utasításban leírtakat.

Az Ergospirometriás rendszerre vonatkozó további információk az Ergospirométer mellé adott használati utasításban találhatóak.

# **39. TARTOZÉKOK, UTÁNRENDELÉSI INFORMÁCIÓK**

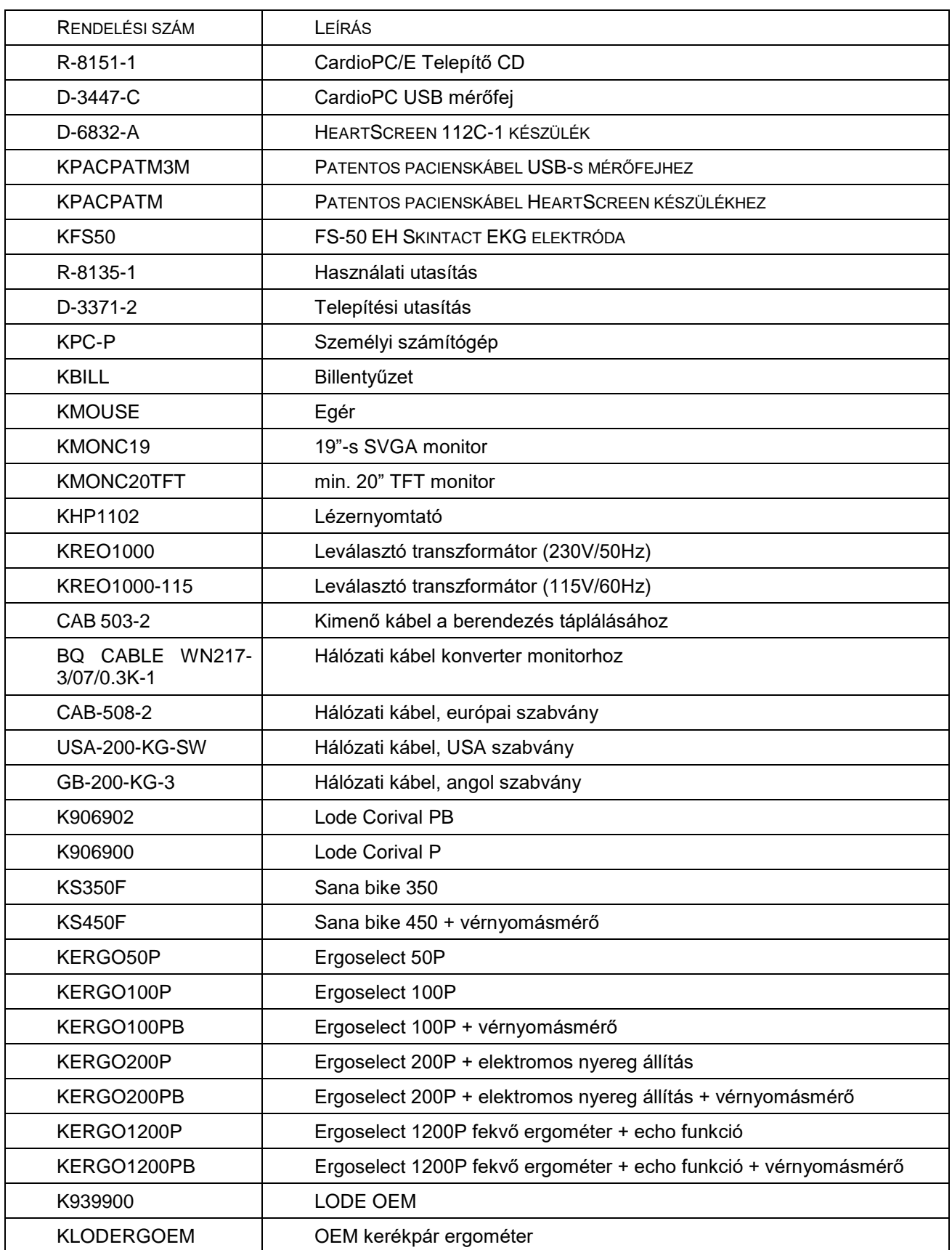

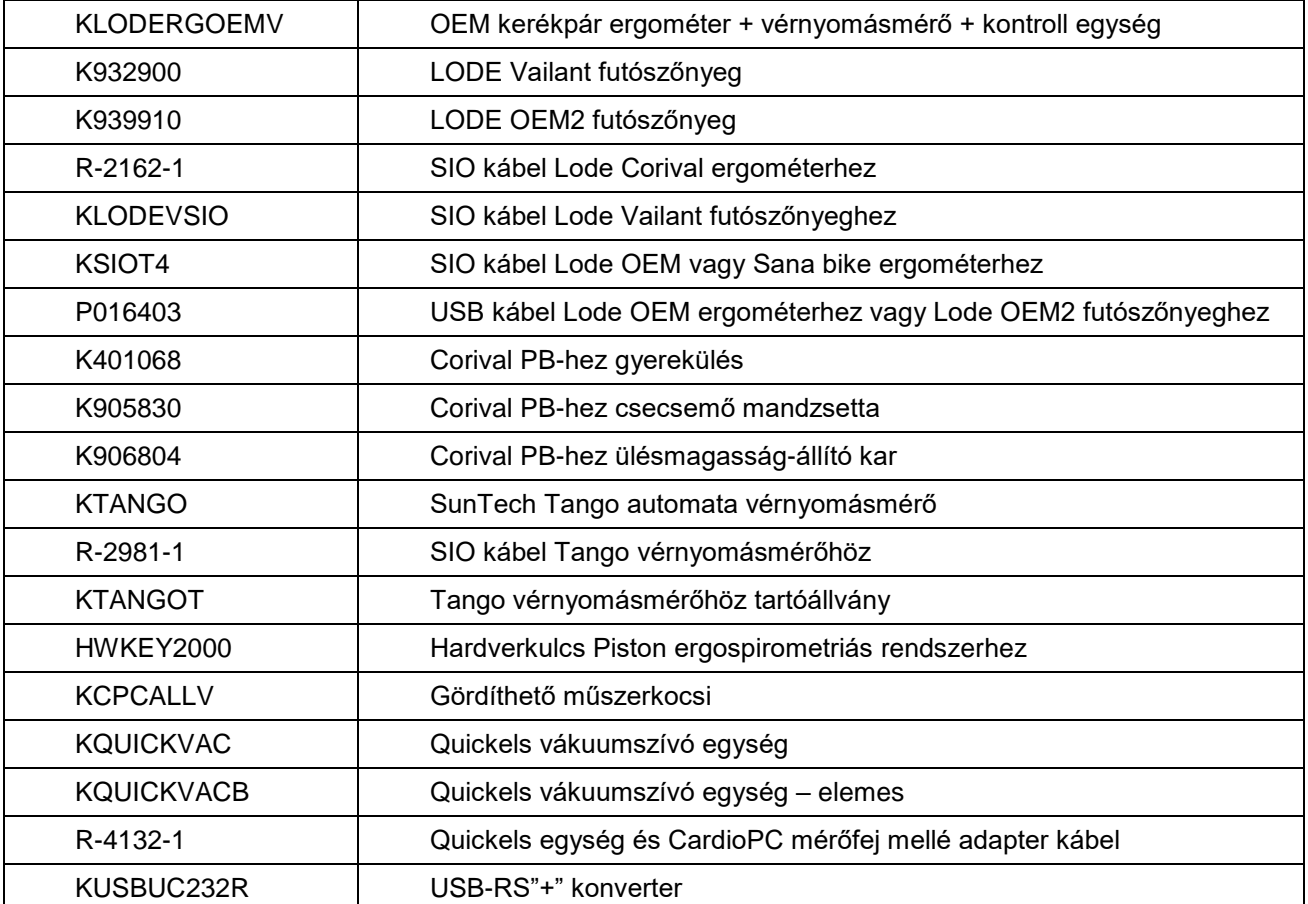

# **40. HIBAELHÁRÍTÁS MELLÉKLET**

Valamennyi, a felhasználói kézikönyvben leírt módtól eltérő működés esetén, azonnal szüneteltessék a berendezés használatát, konzultáljanak a kijelölt szakszerviz munkatársaival. A készülék felhasználói részről nem igényel kalibrálást, beállítást. Minden jellegű egyéb beavatkozásra, csak a gyártó által kiképzett szakszerviz jogosult. A szakszerűtlen beavatkozásból adódó problémákért a gyártó felelősséget nem vállal.